# VAXstation 4000 VLC Service Information

Order Number: EK-V48VB-SV.001

<set\_trademark\_table>(no\_list)

#### **November 1991** <set\_fcc\_warning>(a)

© Digital Equipment Corporation 1990.

All Rights Reserved.

The following are trademarks of Digital Equipment Corporation: DEC, Digital, the DIGITAL logo, Ethernet, ThinWire, VAX, VAXstation, and VMS.

This document was prepared using VAX DOCUMENT, Version 2.0.

# **Contents**

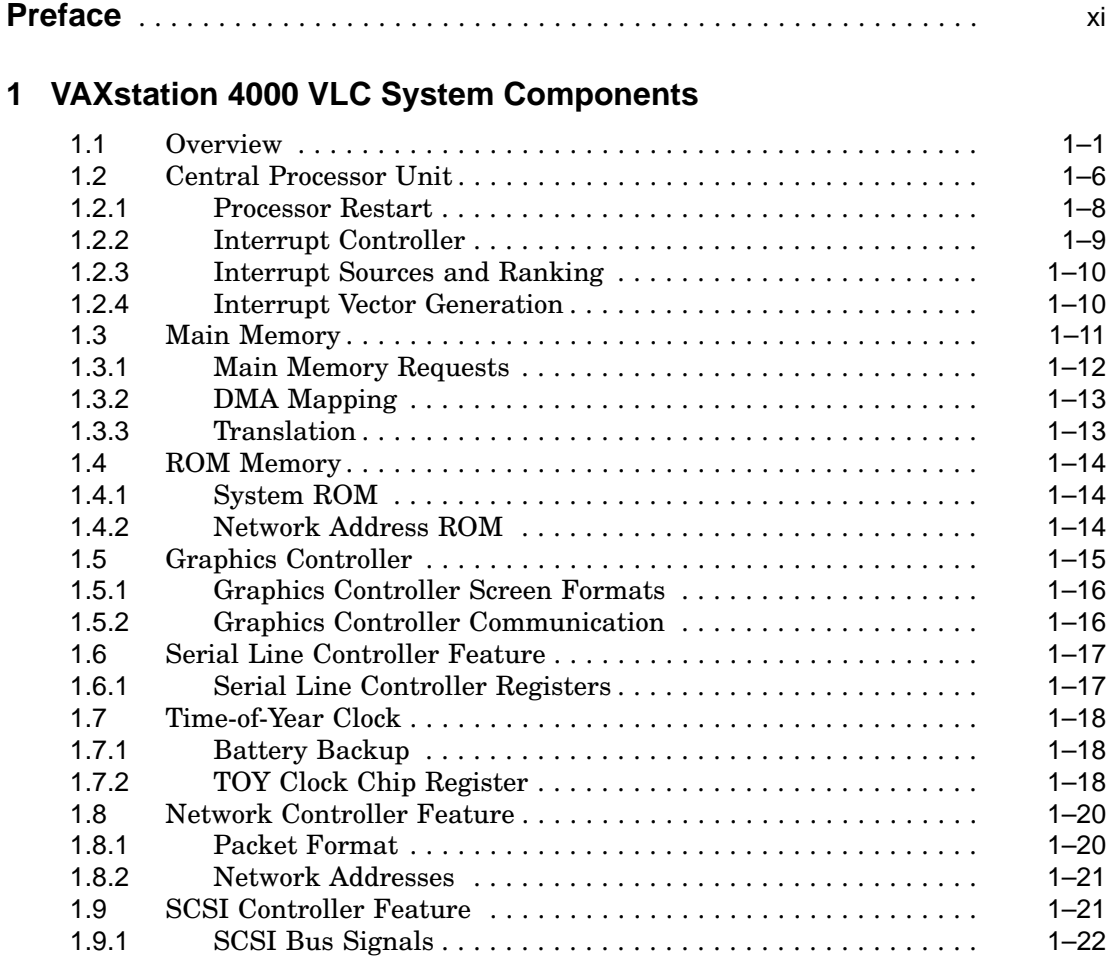

# **2 VAXstation 4000 VLC System Configuration**

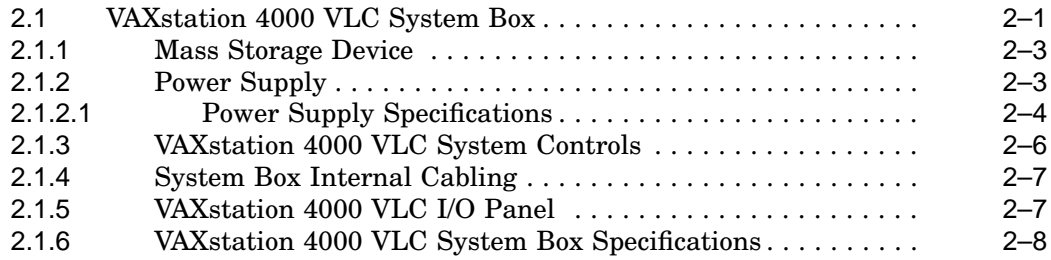

## **3 VAXstation 4000 VLC Firmware**

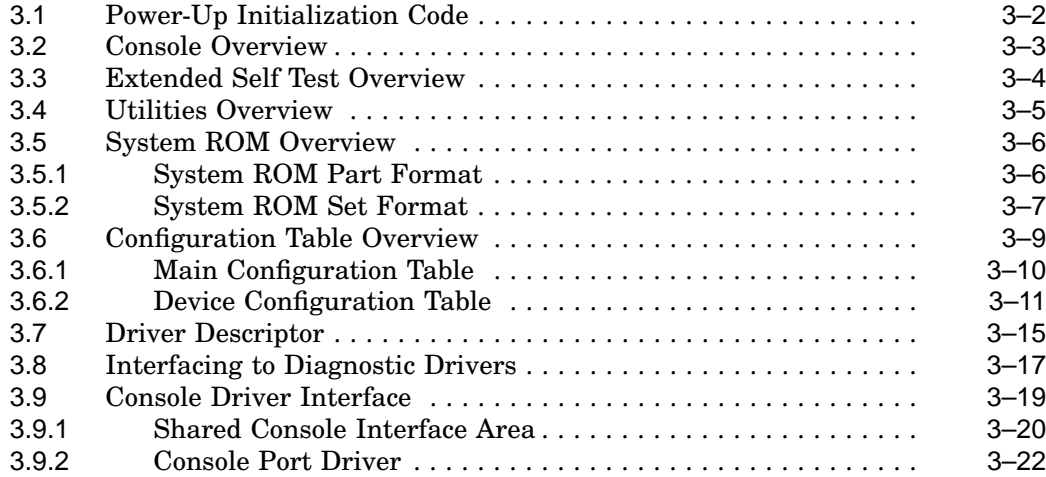

# **4 Diagnostic Testing**

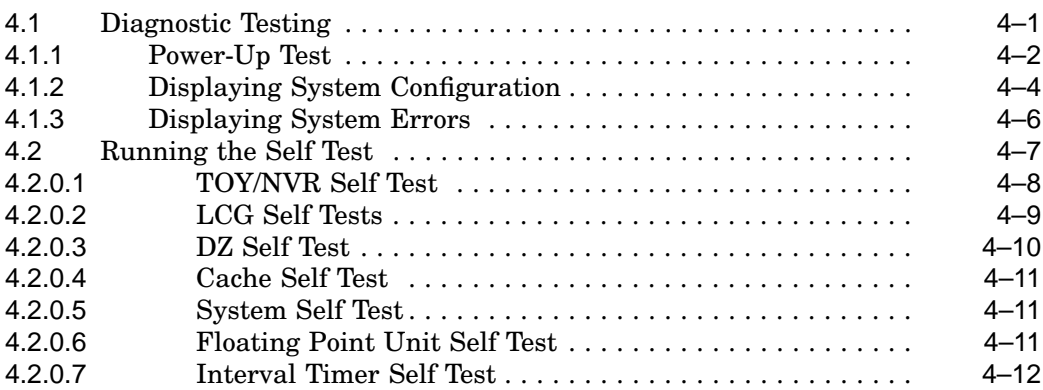

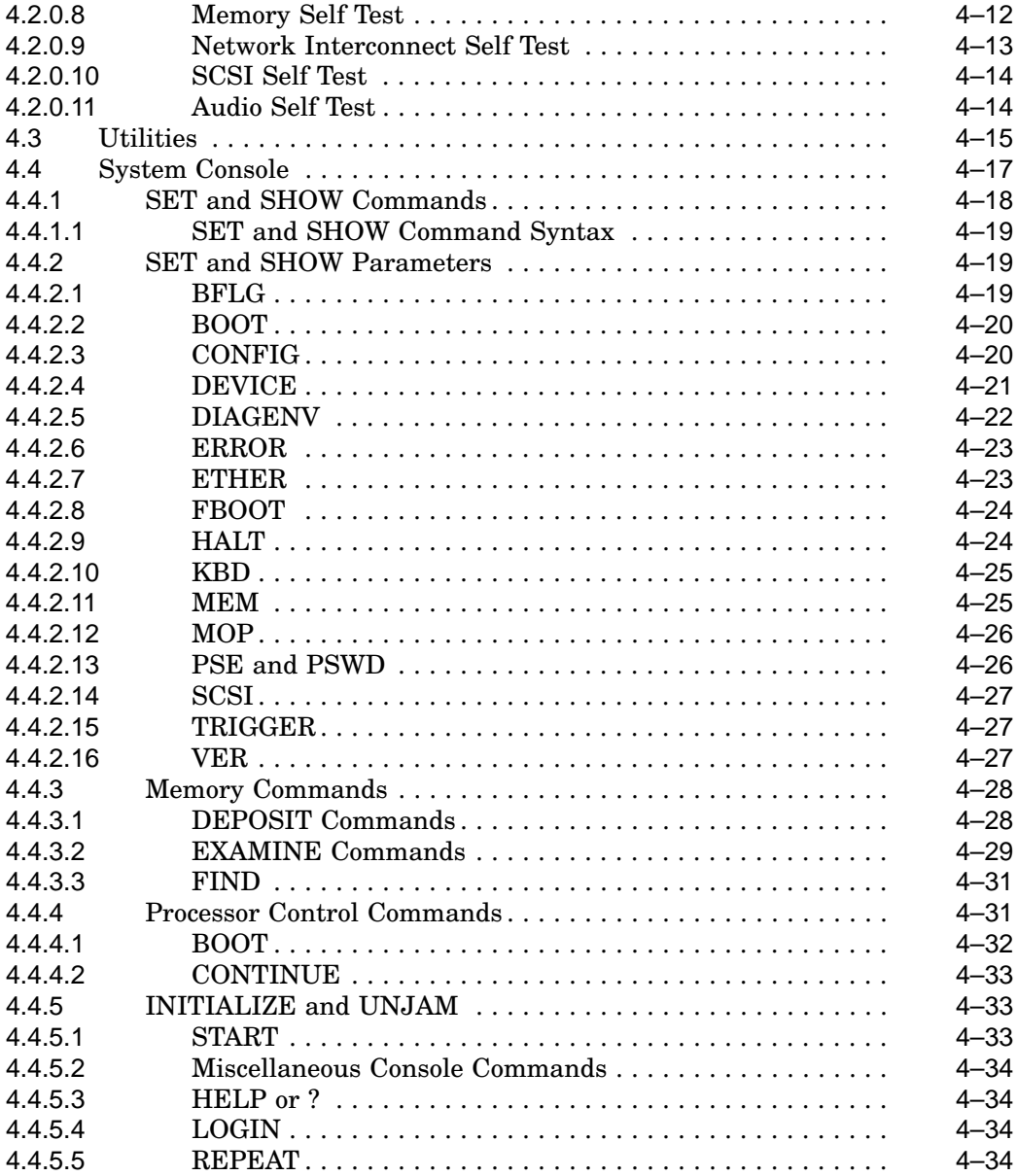

# **5 Removing and Replacing FRUs**

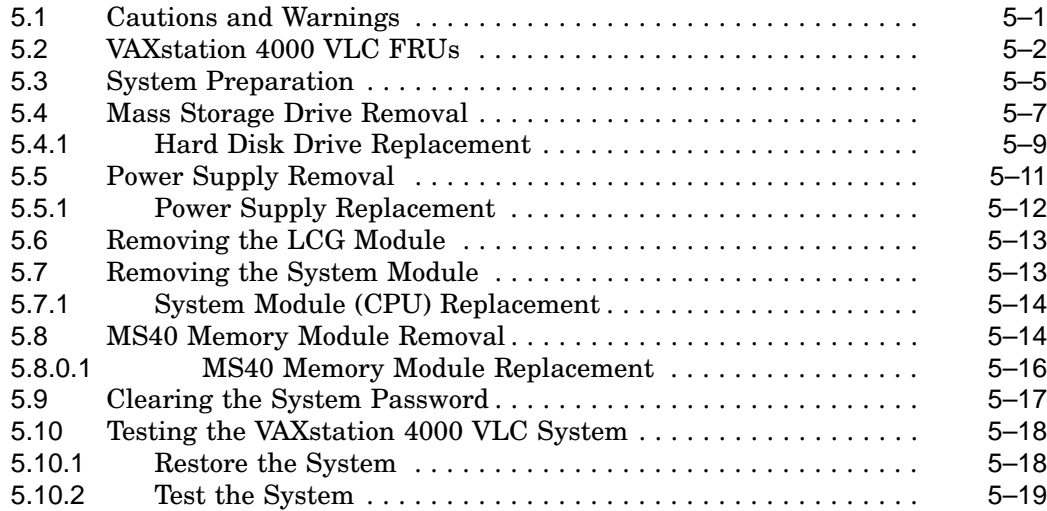

# **A Self-Test Error Codes**

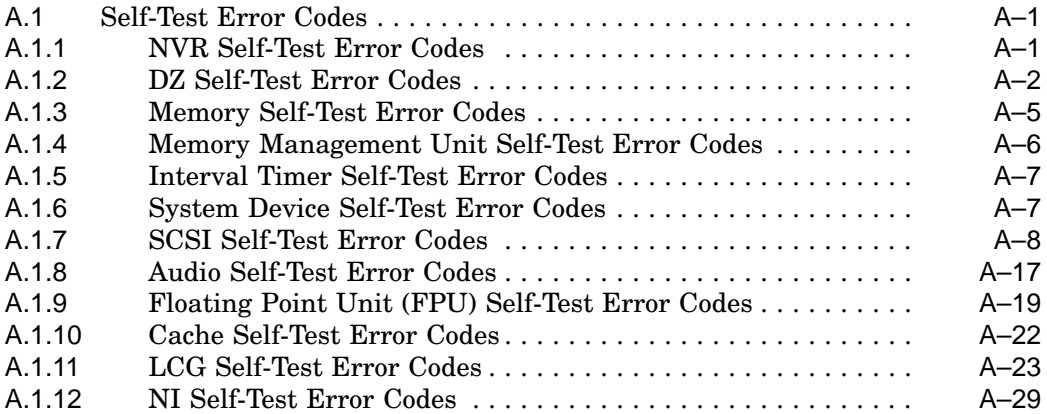

# **B Diagnostic LED Error Codes**

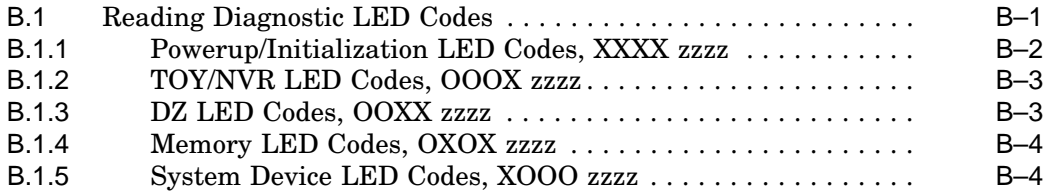

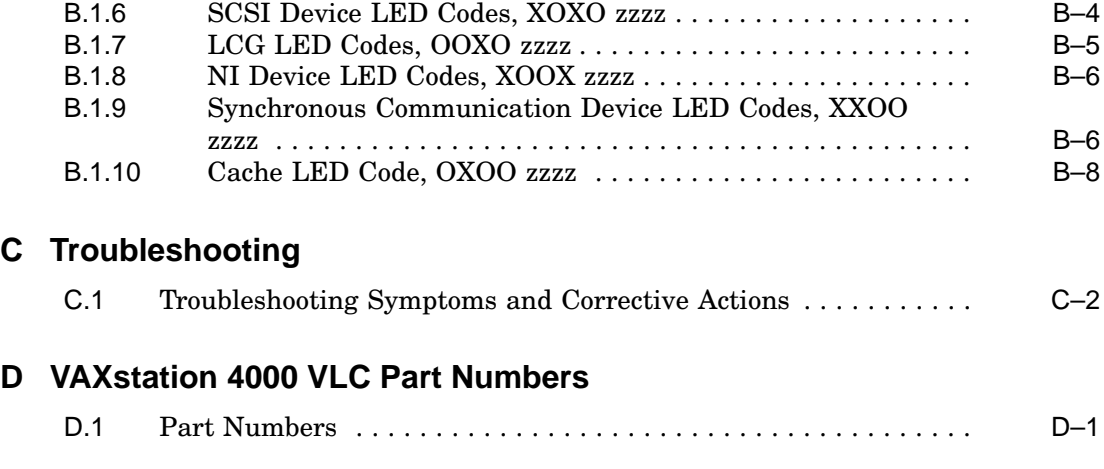

# **Index**

# **Examples**

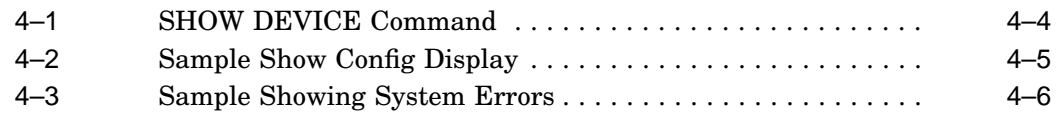

# **Figures**

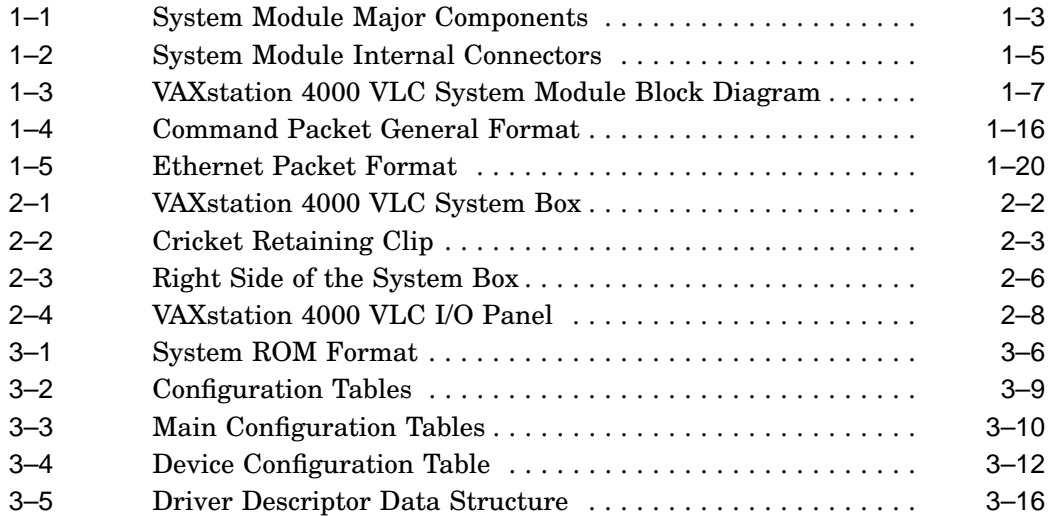

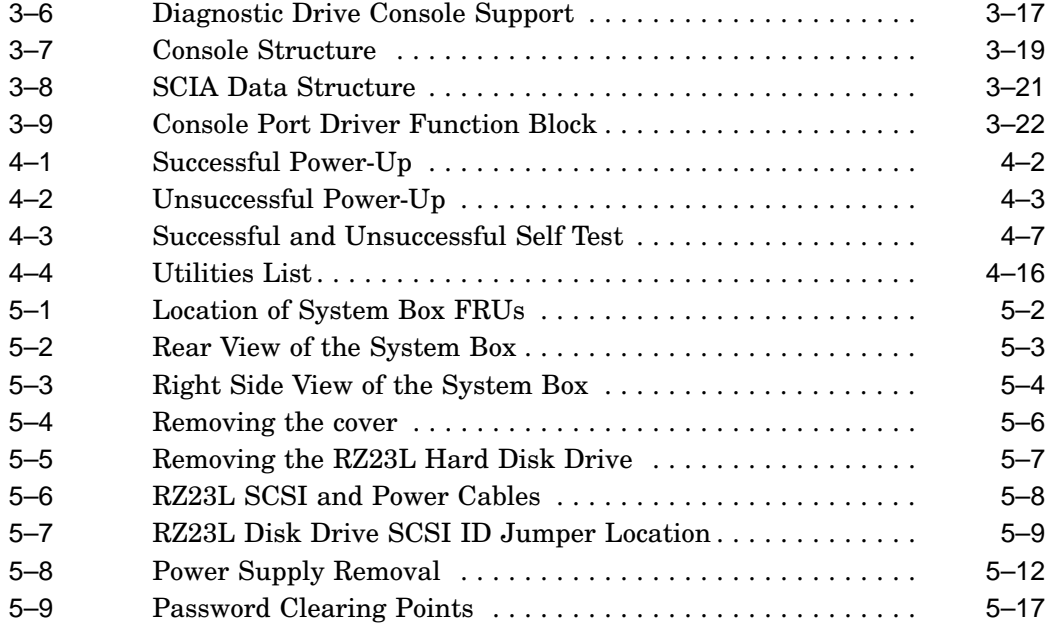

# **Tables**

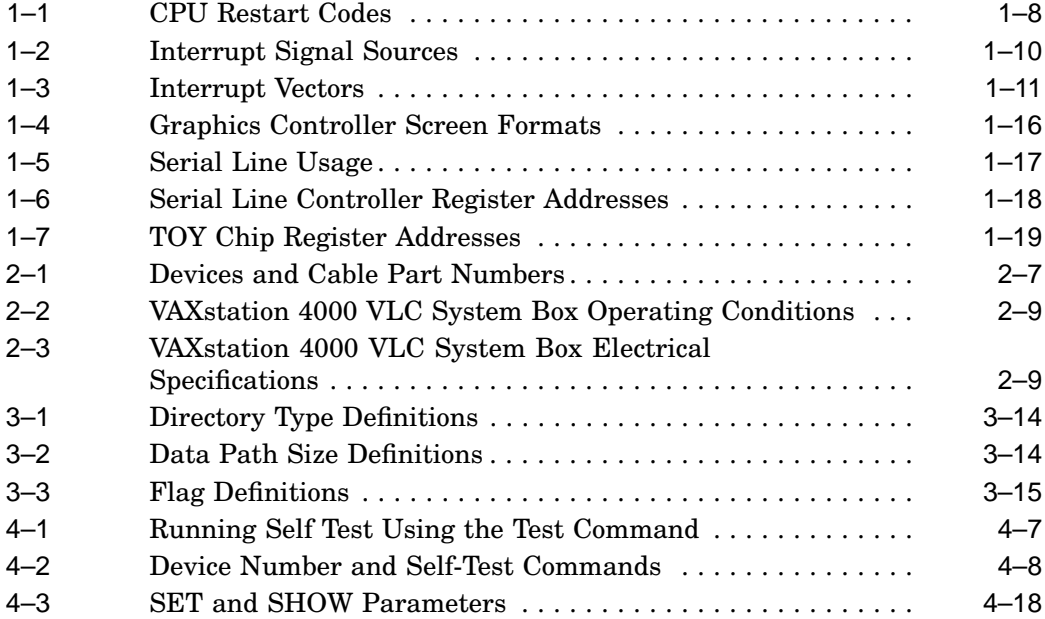

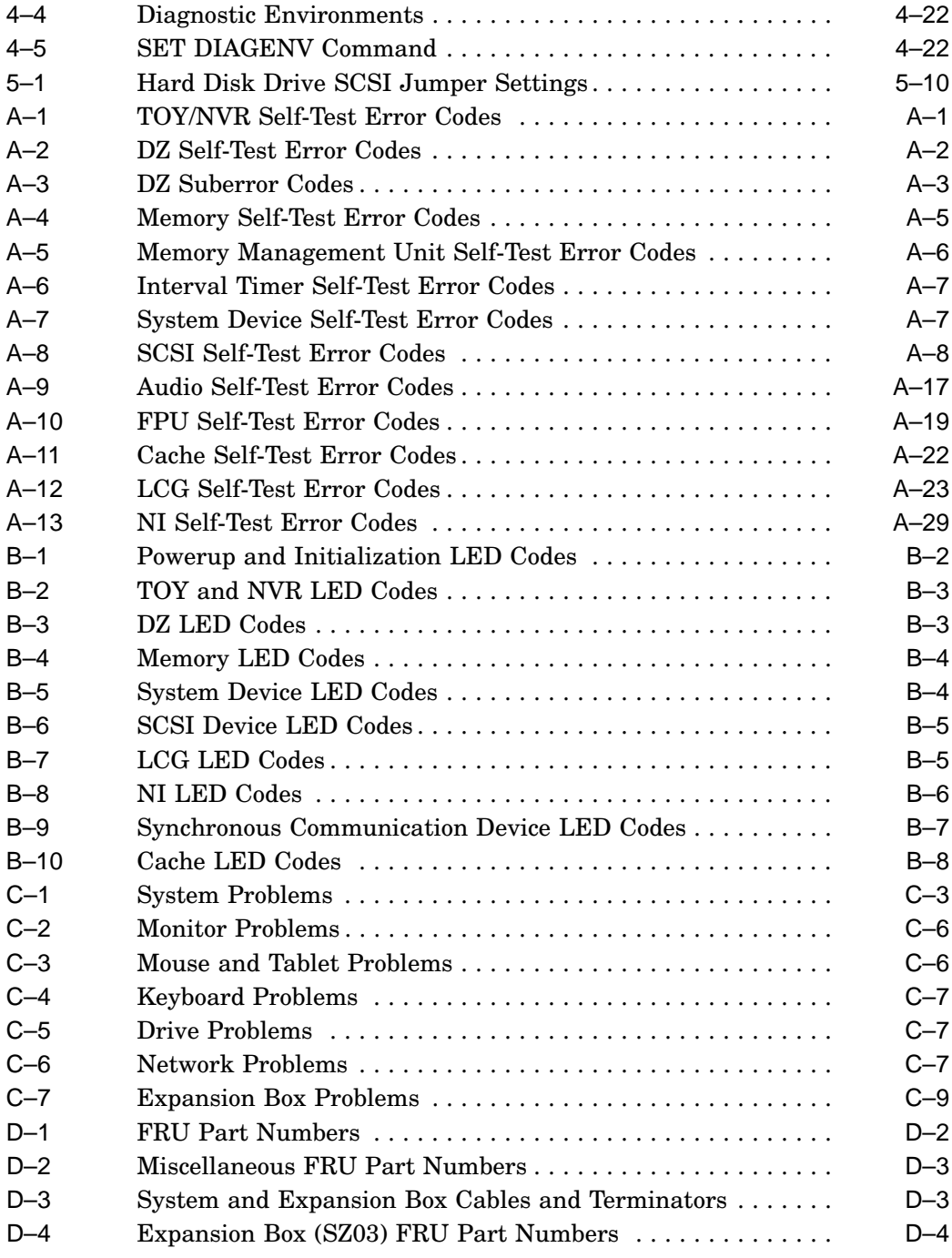

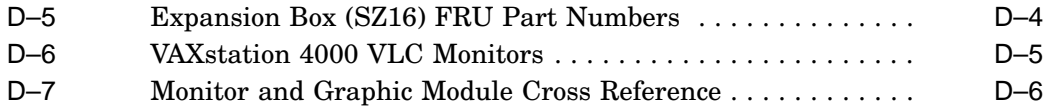

# **Preface**

This manual is a support and reference document for Digital Service personnel who perform maintenance tasks on the VAXstation 4000 VLC workstation. It is also for qualified Digital customers who have a self-maintenance agreement with Digital Equipment Corporation.

## **Organization of this Manual**

This manual contains the following chapters:

- Chapter 1 Provides an overview of the VAXstation 4000 VLC system features, main memory, network interface and SCSI controllers.
- Chapter 2 Provides configuration information for the VAXstation 4000 VLC system.
- Chapter 3 Presents an overview of the VAXstation 4000 VLC diagnostic firmware.
- Chapter 4 Provides information on diagnostic testing.
- Chapter 5 Provides information on how to remove and replace system FRUs.
- Appendix A Contains the Self Test Error tables.
- Appendix B Contains the Diagnostic LED Error tables.
- Appendix C Contains the Troubleshooting/Problem Isolation tables.
- Appendix D Contains the Field Replaceable Unit (FRU) part number tables.

# **Associated Documentation**

The following documents provide additional information which is closely related to the VAXstation 4000 VLC system:

- *VAXstation 4000 VLC Owner's Manual* Part number EK-VAXVL-OG
- *VAXstation 4000 VLC and Model 60 Operation Installation Guide* Part number EK-PMARI-IG
- *VAXstation 4000 VLC Pocket Service Guide* Part number EK-V466H-PS

#### **Conventions**

The conventions are used in this manual.

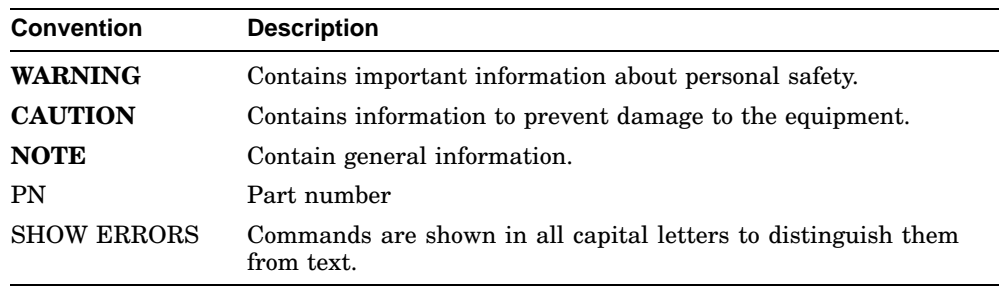

# **1**

# **VAXstation 4000 VLC System Components**

This chapter describes the modules and features of the VAXstation 4000 VLC system. Information about the central processor (CPU), main memory, network interface, SCSI controller, and other components of the system are included.

#### **1.1 Overview**

The VAXstation 4000 VLC system module (PN 54-20768-01) forms the basis of the entire system. The VAXstation 4000 VLC system is a single-user engineering workstation, which includes the following:

- LK401 keyboard
- VSXXX-AA mouse or VSXXX-AB tablet
- Monochrome or color video monitor
- Mass storage device
- SCSI Ethernet controllers

Figure 1–1 shows the major components of the system module.

- **O** Base system ROMs
- **2** TOY clock
- **8** SCSI controller
- **O** S-chip
- $\bullet$  SOC chip
- Ethernet address ROM
- **O** Ethernet controller
- VAXstation 4000 VLC ASICs (Application Specific Intregated Circuits)

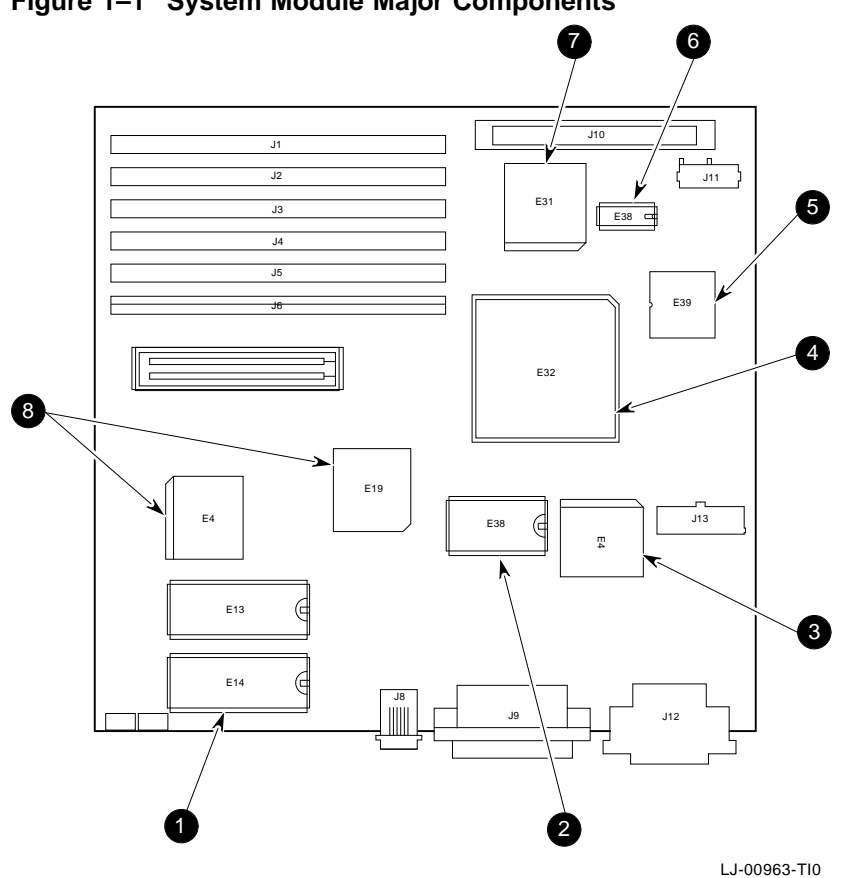

**Figure 1–1 System Module Major Components**

Figure 1–2 shows the internal connector locations of the system module. Section 2.1.3 and Section 2.1.5 describe the system module external connectors.

- **O** Power connector
- **2** Mass storage connector
- **8** SCSI connector
- **4** Memory module connectors
- **O** Graphics module connector
- **O** NVR reset pads

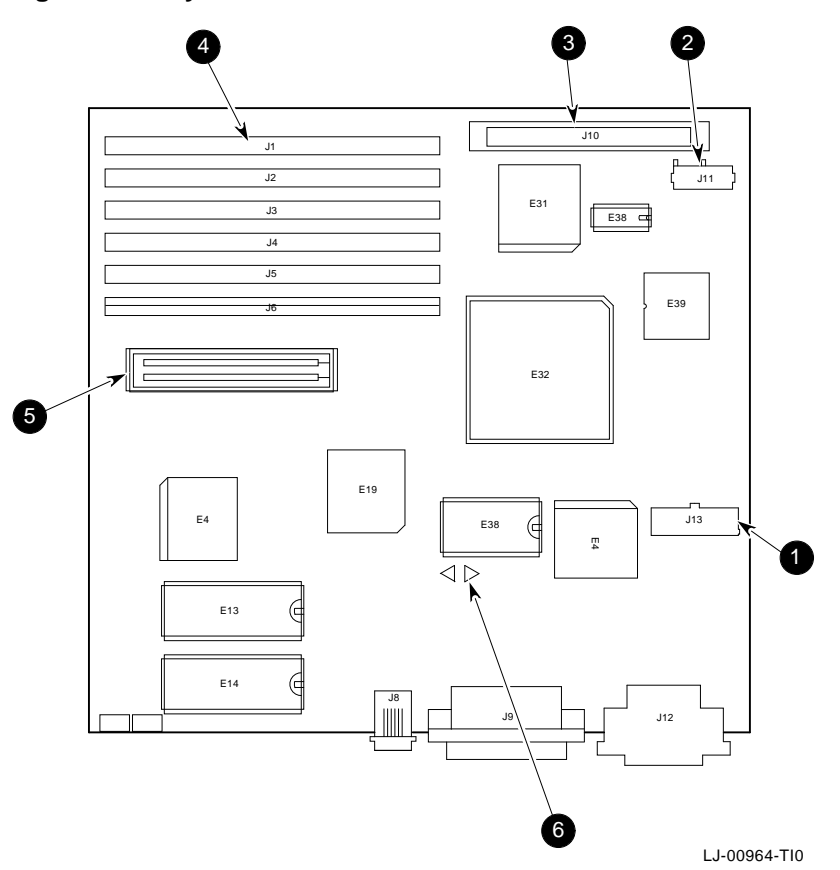

**Figure 1–2 System Module Internal Connectors**

## **1.2 Central Processor Unit**

The Central Processor Unit (CPU) chip is a 32-bit virtual memory microprocessor with integral floating point capability and on-chip cache, derived from the CVAX CPU, CFPA floating point unit and CVAX clock chips. The CPU key features are

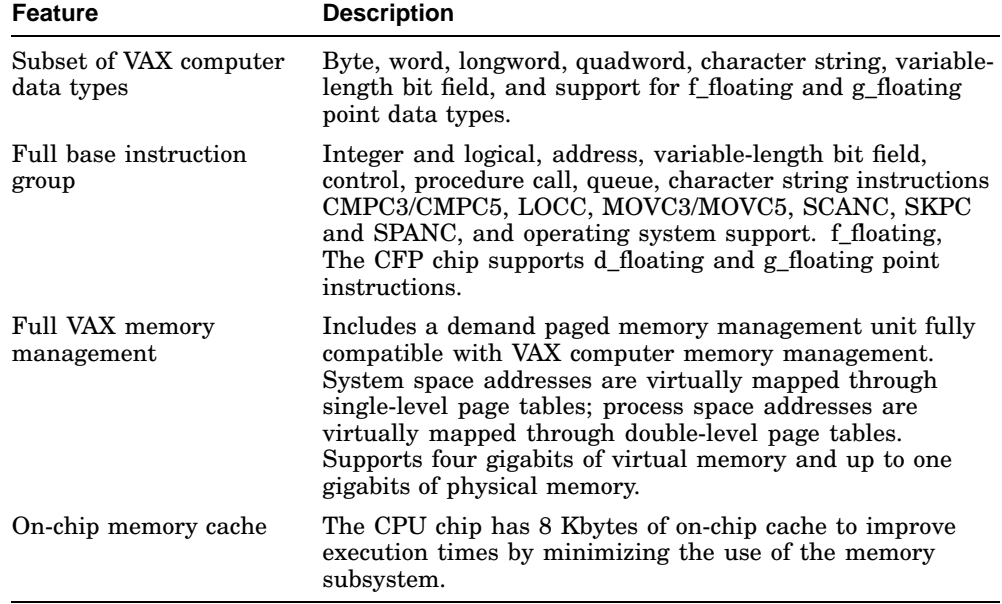

Figure 1–3 is a block diagram of the VAXstation 4000 VLC system module.

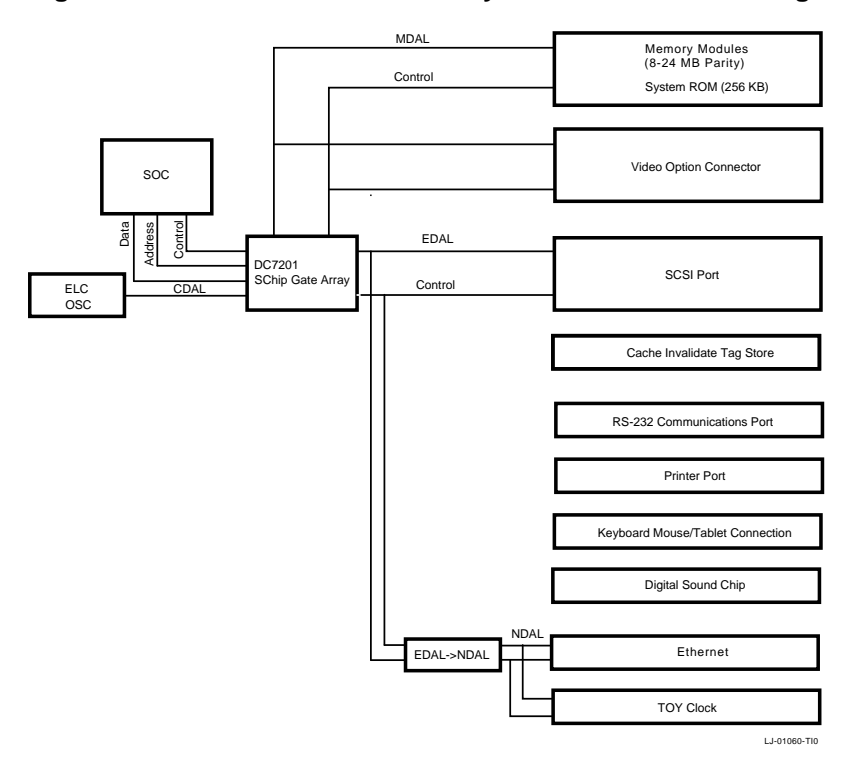

#### **Figure 1–3 VAXstation 4000 VLC System Module Block Diagram**

#### **1.2.1 Processor Restart**

When the processor is signaled by the SYSRESET\_L or HALT\_L pins, or when it detects a severe corruption of its operating environment, it performs a restart process which saves some context in internal processor registers SAVPC and SEVPSL. The processor changes to the un-mapped mode, and begins to execute from the system ROM at address 2004.0000. The SAVPSL register contains a restart code that indicates the cause of the restart.

The systems console firmware determines which restarts are delivered to the operating system and which are displayed on the operator's console. The restart codes (in hex) are listed in Table 1–1.

| Code           | Reason                                                |
|----------------|-------------------------------------------------------|
| $\overline{2}$ | Halt asserted                                         |
| 3              | Power on                                              |
| 4              | Interrupt stack not valid during exception            |
| 5              | Machine check normal exception                        |
| 6              | Halt instruction executed in kernel mode              |
| 7              | SCB vector bits $\langle 1:0 \rangle = 11$            |
| 8              | SCB vector bits $\langle 1:0 \rangle = 10$            |
| A              | CHM <sub>x</sub> executed while on interrupt stack    |
| 10             | ACV or TNV during machine check exception             |
| 11             | ACV or TNV during kernel stack not valid exception    |
| 12             | Machine check during machine check exception          |
| 13             | Machine check during kernel stack not valid exception |
| 19             | $PSL < 26:24 > 101$ during interrupt or exception     |
| 1A             | $PSL < 26:24 > 110$ during interrupt or exception     |
| 1B             | $PSL > 26:24 > 111$ during interrupt or exception     |
| 1 <sub>D</sub> | $PSL < 26.24$ > = 101 during REI                      |
| 1E             | $PSL < 26.24$ > = 110 during REI                      |
| 1F             | $PSL < 26.24$ >=111 during REI                        |

**Table 1–1 CPU Restart Codes**

The CPU restart process sets the state of the chip as follows:

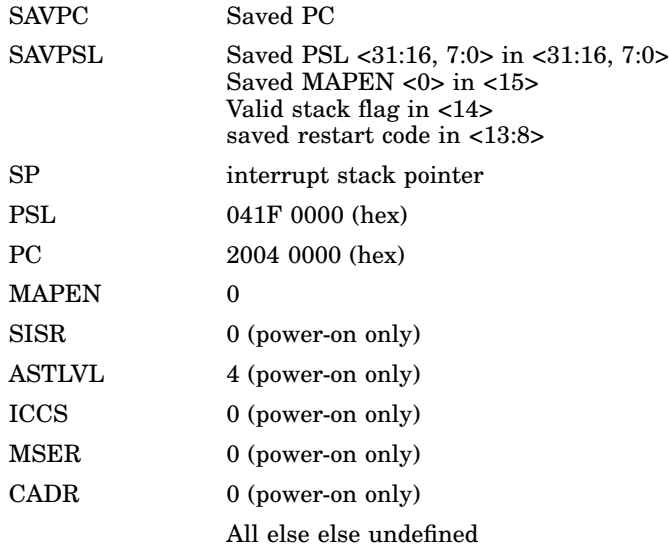

#### **1.2.2 Interrupt Controller**

The interrupt controller section of the S-chip receives eight interrupt request signals from the system I/O devices, and synchronizes and latches them. The eight latched requests are then masked by individual Enable bits and the eight results are read to form a single interrupt. The interrupt is presented to the CPU on IRQ1\_L, interrupt priority level 15 (HEX).

The controller contains three 8-bit registers:

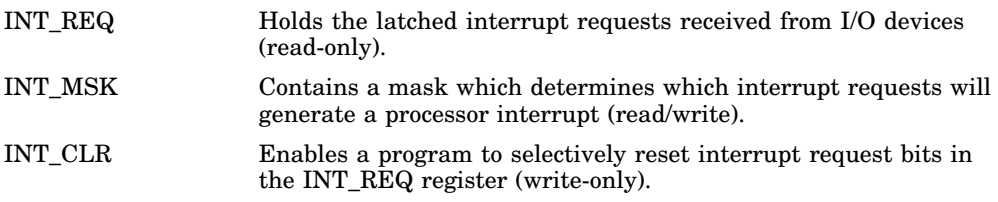

#### **1.2.3 Interrupt Sources and Ranking**

There are eight interrupt sources, listed in Table 1–2. The interrupt numbers 7:0 indicate their bit positions in the registers and their relative priority when more than one request is pending; 7 is the highest priority.

Interrupts 0, 1, 4, and 5 are dedicated to devices on the VLC system module. Interrupts 2 and 3 come from optional devices.

|                | $1.4019 + 2.1119 + 1.00119 + 1.00119 + 1.00019 + 1.00019 + 1.00019 + 1.00019 + 1.00019 + 1.00019 + 1.00019 + 1.00019 + 1.00019 + 1.00019 + 1.00019 + 1.00019 + 1.00019 + 1.00019 + 1.00019 + 1.00019 + 1.00019 + 1.00019 + 1.00019 + 1.00019 + 1.0001$ |                                              |
|----------------|----------------------------------------------------------------------------------------------------|----------------------------------------------|
| <b>Number</b>  | <b>Name</b>                                                                                                    | <b>Source</b>                                |
| 6              | ST                                                                                                    | 79C30 controller request for service         |
| $\overline{5}$ | AR                                                                                                    | Asynchronous line receiver done or silo full |
| $\overline{4}$ | AT                                                                                                    | Asynchronous line transmit done              |
| 3              | G1                                                                                                    | Graphics                                     |
| $\overline{2}$ | G <sub>0</sub>                                                                                                    | Graphics                                     |
| 1              | NI                                                                                                    | Network controller                           |
| $\theta$       | <b>SC</b>                                                                                                    | Storage controller                           |
|                |                                                                                                    |                                              |

**Table 1–2 Interrupt Signal Sources**

#### **1.2.4 Interrupt Vector Generation**

When the CPU acknowledges an interrupt from the interrupt controller, the interrupt controller causes a vector number to be placed on the CDAL bus that corresponds to the highest priority pending interrupt. The interrupt controller obtains this vector number from a reserved location in the system module on board ROM. The conventional vector values established by the ROM firmware for the eight devices are listed in Table 1–3.

| <b>Number</b> | <b>Name</b>    | <b>Vector</b>    | Р            | <b>Source</b>                                                     |
|---------------|----------------|------------------|--------------|-------------------------------------------------------------------|
| 6             | ST             | 02C <sub>4</sub> | $\bf{0}$     | 79C30 request for service                                         |
| 5             | AR             | 0250             | $\mathbf{0}$ | Asynchronous serial line controller<br>receiver done or silo full |
| 4             | AT             | 0254             | $\theta$     | Asynchronous serial line controller<br>transmit done              |
| 3             | G1             | 0244             | $\theta$     | Graphics interrupt 1                                              |
| 2             | G <sub>0</sub> | 0248             | $\bf{0}$     | Graphics interrupt 0                                              |
|               | NI             | 03F8             | $\theta$     | Network controller                                                |
|               | <b>SC</b>      | $_{03}$ FC       | $\theta$     | Storage controller                                                |

**Table 1–3 Interrupt Vectors**

## **1.3 Main Memory**

In the VAXstation 4000 VLC, system memory is not mounted on the system board. Memory requirements are derived from DRAM memory modules that are pluged into the system board. The system requires a minimum of 8 Mbytes (two 4-Mbyte memory modules) and can have as many as six memory modules installed, totaling 24 Mbytes.

When memory is added to a system, it must be added in pairs of memory modules yielding 8 Mbytes per pair. One memory module accomodates the low byte and the other stores the high byte. The system adjusts memory addressing automatically to always present a contiguous address range to the CPU, starting at physical address 0 and extending upwards to 1FF.FFFF.

#### **VAXstation 4000 VLC System Components 1.3 Main Memory**

The S-chip arbitrates between, and services requests for, main memory cycles from several sources: the Ethernet Controller (NI), Mass Storage Controller (SCSI), CPU, and Graphics Controller (GC) section of the S-chip. To minimize interaction between the requestors, the S-chip has three buses: the CDAL, which connects to the CPU; the EDAL, which connects to the Ethernet controller and the storage controller; and the MDAL, which connects to the memory system, including Video RAMs.

The S-chip is capable of performing several types of RAM cycles: longword, quadword, and octaword. Buffering between the requestors and the memory allows these cycles to maximize the available memory bandwidth.

The Ethernet controller and SCSI controller are DMA devices. The graphics controller can generate addresses independently. All three of these devices may attempt to write to memory locations that are currently cached. To maintain cache coherency, the CPU cache is checked and, if necessary, the entry is invalidated for writes requested by any of these devices. This could impose a significant load on the CPU to check the potential invalidates. For this reason the S-chip controls a separate invalidated filter that maintains a copy of the CPU cache tags. In this way only those writes that do require a cache invalidate can disturb the CPU.

#### **1.3.1 Main Memory Requests**

Main memory requests have a fixed priority as follows (highest to lowest):

- GC shift register load
- GC cursor buffer load
- Refresh
- NI Controller
- DC222
- Bus Adapter Controller
- SCSI Controller
- GC Address Generator

#### **VAXstation 4000 VLC System Components 1.3 Main Memory**

#### **1.3.2 DMA Mapping**

The Ethernet and SCSI controllers access memory using a translation table stored in main memory. A Map Base Address Register (MAP\_BASE) within the S-chip points to this reserved section of memory. The 32,768 longwords extending upwards from MAP\_BASE provide translations for the page address supplied by either DMA device. Each DMA device has a two-entry cache of current translations kept in the S-chip. The operating system allocates entries for each DMA device in the translation table.

#### **1.3.3 Translation**

Each DMA controller has a 24-bit address counter for DMA transfers that has a page field (15-bits) and an address-within-page field (9-bits). When a DMA controller presents an address to the S-chip to perform a DMA cycle to or from main memory, the S-chip translates the address supplied using MAP\_BASE and the translation table contained in main memory as follows.

The bits <23:09> of the page field (the DMA controller-supplied address) are compared to the address value held in either the read or write translation cache for that DMA device. If the addresses match and if the entry is marked valid, the associated page address held in a field of the cache entry is connected with the address-within-page field of the supplied address to form the actual address to be used and the DMA cycle proceeds.

If the address match failed, indicating that the DMA transfer is to an address on a different page than the last DMA transfer the device initiated, bits <23:09> of the DMA address supplied are connected with bits <24:17> of MAP\_BASE to form a new 23-bit longword aligned map register address. This address is used to retrieve data from the translation table in main memory. Bits <15:00> of the data that returned from memory are connected with the original address-within-page bits supplied by the controller to form a 25-bit address that is the actual address to be accessed. Bits <15:00> that were retrieved from the translation table are stored as a new value in the appropriate translation cache associated with the DMA device and the valid bit set for the entry.

#### **VAXstation 4000 VLC System Components 1.4 ROM Memory**

## **1.4 ROM Memory**

The VAXstation 4000 VLC ROM contains the processor restart, diagnostic, console code, and bootstrap programs.

#### **1.4.1 System ROM**

The system ROM data is stored in two EPROM chips that hold 256 Kbytes of data. The data is in physical addresses 2004.0000 through 2007.FFFF. The ROM data path is 32 bits wide. Some physical addresses in the ROM have fixed use.

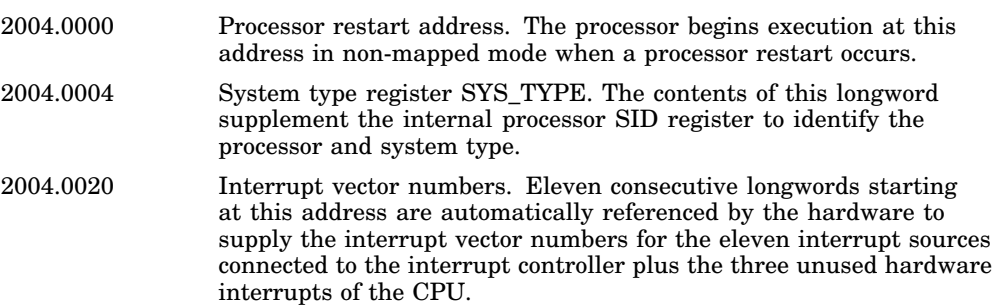

#### **1.4.2 Network Address ROM**

A 32-byte ROM on the system module contains the network address for the system. Information from this ROM is read in the low-order bytes of 32 consecutive longwords at physical addresses 2009.0000 through 2009.007C. The network address occupies the first six bytes (addresses 2009.0000 through 2009.0014). The byte at 2009.0000 is the first byte to be transmitted or received in an address field of an Ethernet packet: its low-order bit is transmitted or received first in the serial bit stream.

#### **VAXstation 4000 VLC System Components 1.5 Graphics Controller**

## **1.5 Graphics Controller**

The graphics controller is a part of the memory control section of the S-chip. The graphics controller competes with other devices for memory cycles. Graphics operations, however, have the lowest priority of all devices requesting memory cycles.

The graphics controller supports both 8-plane and single-plane 2D graphics and can execute the most commonly used primitives of DECwindows. The controller draws by way of linear addressing. The types of operations supported are

- **Lines**
- One, two, and three operand rasterops
- Text

Rasterops can be

- Solid colored
- Tiled
- Stippled
- Color expanded
- Plane compacted

All operations can be performed to the frame buffer and non-displayable main system memory using virtual addressing with multiple clipping rectangles for overlapping window hardware support.

The VAXstation 4000 VLC workstation has no video frame buffer; one of several video option modules can be added to the system module to provide the frame buffer from which pixels are output to the monitor. The video option modules carry video RAMS, pixel timing, and output digital-to-analog conversion/level sifters. The interface to the system module is at the "nibble" level, one quarter of the pixel rate.

#### **VAXstation 4000 VLC System Components 1.5 Graphics Controller**

#### **1.5.1 Graphics Controller Screen Formats**

The graphics controller supports several formats, which may not be supported by individual video frame buffer modules. Table 1–4 lists the screen formats supported by the graphics controller.

| Format            | Color     | <b>Monochrome</b> | <b>Refresh Rate</b> |
|-------------------|-----------|-------------------|---------------------|
| 1280 x 1024       | Supported | Supported         | 66 Hz               |
| $1024 \times 768$ | Supported | Supported         | TBS                 |
| $800 \times 600$  | Supported | Not Supported     | 60 Hz               |
| $1024 \times 864$ | Supported | Supported         | 60 Hz               |

**Table 1–4 Graphics Controller Screen Formats**

#### **1.5.2 Graphics Controller Communication**

Commands are passed from the CPU to the graphics controller in variable length packets. The controller accepts the command packet data and, if it is not busy and if the Clip List feature is not enabled, loads the command directly into its registers for execution. If the graphics controller is busy, or the Clip List feature is enabled, the command packet data is written by the controller into a circular buffer area in main memory - the LCG Command FIFO. The size and location of the FIFO are two of the setup parameters required by the graphics controller. Figure 1–4 shows a command packet.

**Figure 1–4 Command Packet General Format**

|  | <b>OPCODE Specific</b> | Flags | <b>OPCODE</b> |  |
|--|------------------------|-------|---------------|--|

More Longwords, specified by <23:22> in FLAGS above ...

LJ-00125-TI0

#### **VAXstation 4000 VLC System Components 1.6 Serial Line Controller Feature**

## **1.6 Serial Line Controller Feature**

The system module serial line controller handles four asynchronous serial lines. The controller and a 48-entry silo shared by all four receive lines are parts of the S-chip. The four serial lines are numbered 0 through 3, and each has a particular primary use, as listed in Table 1–5.

**Table 1–5 Serial Line Usage**

| Line         | <b>Device</b>                                                                                                    |
|--------------|----------------------------------------------------------------------------------------------------|
| $\theta$     | Keyboard<br>Connected to 4-pin modular jack (MJ) mounted on the video module. Data leads only.<br>Supports the LK401 Keyboard                     |
| $\mathbf{1}$ | Pointer<br>Connected to a miniature DIN connector mounted on the video module. Data leads<br>only. Supports VSXXX-AA mouse or VSXXX-AB Tablet.    |
| $\mathbf{2}$ | Communications<br>Connected to a 25-pin D-sub connector mounted on the system module, RS423<br>compatible. Data leads plus modem control signals. |
| 3            | Printer<br>Connected to a 6-pin MMJ mounted on the system module. DEC423 data leads only.                                                         |

Line 3 connects to a printer through a BC16E cable. If a special jumper is installed in 5 on the system module, a break condition sensed on this line triggers the CPU halt signal, restarting the system with a code 2.

#### **1.6.1 Serial Line Controller Registers**

The serial line controller has eight addressable registers. These registers are listed in Table 1–6 with the addresses and names.

#### **VAXstation 4000 VLC System Components 1.6 Serial Line Controller Feature**

| <b>Address</b> | <b>Name</b>     | <b>Access</b> | <b>Description</b>                    |  |
|----------------|-----------------|---------------|---------------------------------------|--|
| 200A.0000      | SER CSR         | R/W           | Control and status register           |  |
| 200A.0004      | <b>SER RBUF</b> | R             | Receiver buffer - oldest data in silo |  |
| 200A.0004      | <b>SER_LPR</b>  | W             | Line parameter register               |  |
| 200A.0008      | SER TCR         | R/W           | Transmitter control register          |  |
| 200A.000C      | <b>SER MSR</b>  | $_{\rm R}$    | Modem status register                 |  |
| 200A.000C      | <b>SER TDR</b>  | W             | Transmitter data register             |  |
| 200A.0010      | DZ LPR0         | R             | Line parameter register, line 0       |  |
| 200A.0014      | DZ LPR1         | $_{\rm R}$    | Line parameter register, line 1       |  |
| 200A.0018      | DZ LPR2         | $_{\rm R}$    | Line parameter register, line 2       |  |
| 200A.001C      | DZ LPR3         | $_{\rm R}$    | Line parameter register, line 3       |  |
|                |                 |               |                                       |  |

**Table 1–6 Serial Line Controller Register Addresses**

## **1.7 Time-of-Year Clock**

The time-of-year (TOY) clock is a watch chip that keeps the date and time of day. The chip contains 50 bytes of general purpose RAM storage and a 32.768 KHz time base oscillator. An internal battery powers the chip and oscillator while the system is off.

#### **1.7.1 Battery Backup**

A battery in the TOY chip supplies power to the clock while system power is off. This battery should last 10 years.

#### **1.7.2 TOY Clock Chip Register**

The TOY clock chip contains 64 8-bit registers. Ten of the registers contain date and time data, four are control and status registers, and the remaining 50 provide general purpose RAM storage. The registers occupy 64 consecutive longwords of address space, shown in Table 1–7.

Each register is accessed using bit <9:2> of the longword; bits <31:10> and <1:0> are ignored on writing and undefined on reading.

#### **VAXstation 4000 VLC System Components 1.7 Time-of-Year Clock**

| <b>Address</b> | <b>Name</b> | <b>Description</b>        |
|----------------|-------------|---------------------------|
| 200B.0000      | WAT_SEC     | Time seconds, 059         |
| 200B.0004      | WAT ALMS    | Alarm seconds (not used)  |
| 200B.0008      | WAT_MIN     | Time minutes, 059         |
| 200B.000C      | WAT_ALMM    | Alarm minutes (not used)  |
| 200B.0010      | WAT_HOUR    | Time hours, 023           |
| 200B.0014      | WAT_ALMH    | Alarm hours (not used)    |
| 200B.0018      | WAT_DOW     | Day of week, 17           |
| 200B.001C      | WAT DAY     | Day of month, 131         |
| 200B.0020      | WAT_MON     | Month of year, 112        |
| 200B.0024      | WAT_YEAR    | Year of century, 099      |
| 200B.0028      | WAT_CSRA    | Time base divisor         |
| 200B.002C      | WAT_CSRB    | Date mode and format      |
| 200B.0030      | WAT_CSRC    | Interrupt flag (not used) |
| 200B.0034      | WAT_CSRD    | Valid RAM and time flag   |
| 2008.0038      |             | First byte of RAM data    |
|                |             |                           |
|                |             |                           |
|                |             |                           |
| 200B.00FC      |             | Last byte of RAM data     |

**Table 1–7 TOY Chip Register Addresses**

#### **VAXstation 4000 VLC System Components 1.7 Time-of-Year Clock**

**Note**

Because each register spans two bytes on the system bus, only *word* or *longword* instructions can be used to manipulate these registers. Instructions for modifying bits such as BBSS, BBSC, BBCC and BBCS cannot be used because they generate byte instructions for readmodify-write cycles which corrupt that portion of the register not being accessed.

## **1.8 Network Controller Feature**

The VAXtation 4000 VLC workstation can be connected to an Ethernet network by connecting a transceiver cable to a standard Ethernet connector. The network controller is part of the system module and consists of a Lance Ethernet controller chip, a serial interface adapter, an Ethernet transceiver chip, and a 15-pin D-sub connector for standard Ethernet transceiver cable.

#### **1.8.1 Packet Format**

Data is passed over the Ethernet at a serial data rate of 10 million bits per second in variable length packets. Each packet has the format shown in Figure 1–5.

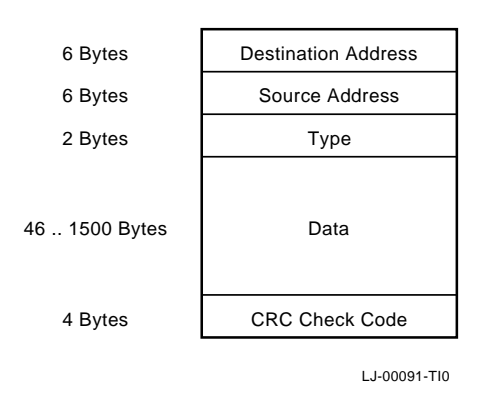

**Figure 1–5 Ethernet Packet Format**

The minimum size of a packet is 64 bytes. Packets shorter than this are called *runt packets* and are treated as erroneous when received by the network controller.

#### **VAXstation 4000 VLC System Components 1.8 Network Controller Feature**

#### **1.8.2 Network Addresses**

Ethernet network addresses are 48 bits (6 bytes) long. There are two types of network addresses.

- Physical Address: The unique address associated with a particular workstation on the Ethernet network. Should be different from the physical address of any other workstation on that Ethernet network.
- Multicast Address: A multi-destination address associated with one or more workstations on a given Ethernet network (also called a logical address). There are two kinds of multicast addresses.
	- Multicast-Group Address: An address associated by higher-level convention with a group of logically related workstations.
	- Broadcast Address: A pre-defined multicast address which denotes the set of all workstations on the Ethernet network.

Bit 0 (the least significant bit of the first byte) of an address denotes the type of address.

- $0$  = Physical addresses
- $1 = Multicast address$

For either type of address, the remaining 47 bits form the address value. A value of 48 ones is always treated as the broadcast address.

The physical address of each VAXstation 4000 VLC workstation is determined before the system ships from the factory. The physical address is stored in the Ethernet Address ROM on the system module.

### **1.9 SCSI Controller Feature**

The controller conforms to the ANSI Small Computer System Interface (SCSI) specification. It has a single port, connecting to devices within the system enclosure and allowing for external expansion.

The SCSI controller interface is a single-ended, bi-directional, 8-bit wide bus. In addition to the system module, as many as seven devices can be attatched to the controller. Devices can be either an initiator or target. An initiator originates an operation by sending a command to a specific target. A target performs an operation that was requested by an initiator. The VAXstation 4000 VLC workstation is always the initiator and all other SCSI devices attached to it are targets.

#### **VAXstation 4000 VLC System Components 1.9 SCSI Controller Feature**

Each device attached to the SCSI bus is identified by a unique device ID number in the range 0 to 7. The device IDs of the initiator and targets are both placed on the data bus by asserting the data bits corresponding to the device ID number. This number is controlled by programs that drive the SCSI interface and is not fixed in the VAXstation 4000 VLC workstation hardware.

The interface consists of 18 signal lines; some are driven by initiators and some by targets. The bus is permanently terminated at the SCSI controller end and must always be terminated at each end. External termination can take place either at

- The expansion connector on the rear of the system enclosure
- The second expansion connector on the last storage expansion unit in the SCSI chain.

#### **1.9.1 SCSI Bus Signals**

The following is a brief description of SCSI bus signals.

DB7..0 and DBP

Comprise an 8-bit parallel data bus with an associated odd parity bit. The use of the parity bit is optional but strongly encouraged. These lines can be driven by either an initiator or a terminator, depending upon the direction of data transfer.

• RST

Signals all devices on the SCSI bus to reset to their initial power-on states. Thereafter, it should be asserted only as a last resort during error recovery since it indirectly affects all devices on the bus. An RST signal generated by some other device on the bus causes an internal reset of he 53C94 chip used in this controller and sets the interrupt request bit (INT in register SCS\_STATUS).

• BSY and SEL

Are used by initiators and targets during the arbitration, selection, and re-selection bus phases to establish or resume a logical connection between an initiator and a target. Once the connection is established, the target asserts BSY and the SEL signal is not driven by anything.

• C/D, I/O and MSG

Collectively indicate one of six possible information transfer phases, according to the following table. These signals are always driven by the target device.

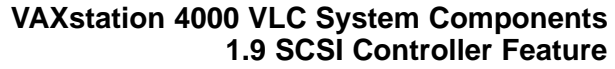

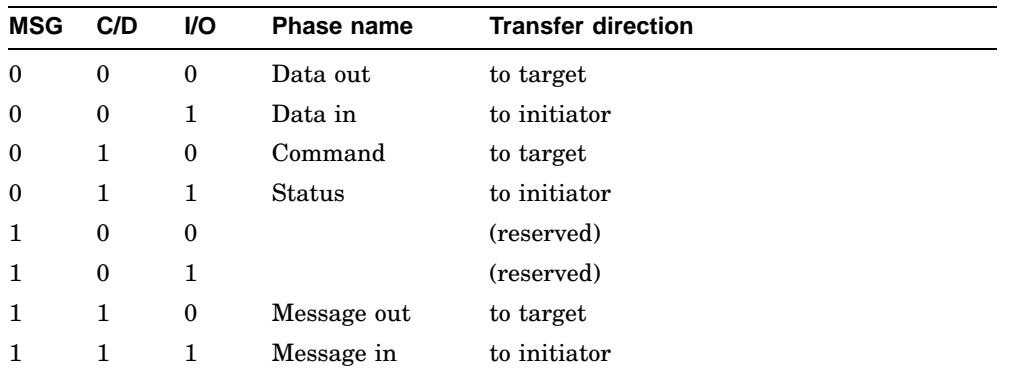

#### • ATN

Is used by an initiator to signal a target that it has a message ready. The target can receive the message by entering the "message out" phase. ATN is always driven by an initiator.

• REQ and ACK

Are used to synchronize information transfers over the data bus during any of the six information transfer phases. REQ is always driven by the target. ACK is always driven by the initiator.
# **2 VAXstation 4000 VLC System Configuration**

This chapter describes the system box used with the VAXstation 4000 VLC workstation.

# **2.1 VAXstation 4000 VLC System Box**

The system box is used for desktop installation of the VAXstation 4000 VLC system. Figure 2–1 shows the system box and its components. Refer to Appendix D for a complete list of field replaceable units and part numbers.

- **O** System module (PN 54-20768-01)
- **2** Power supply (PN 70-22712-01)
- RZ23L 121 Mbyte disk drive (PN 70-28115-01)(Optional)
- **4** Memory modules (PN 20-36110-05)
- **G** Graphics/Audio modules:

Module-1 (PN 54-20772-01) Module-2 (PN 54-20774-01) Module-3 (PN 54-20776-01) Module-4 (PN 54-20776-02)

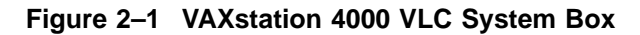

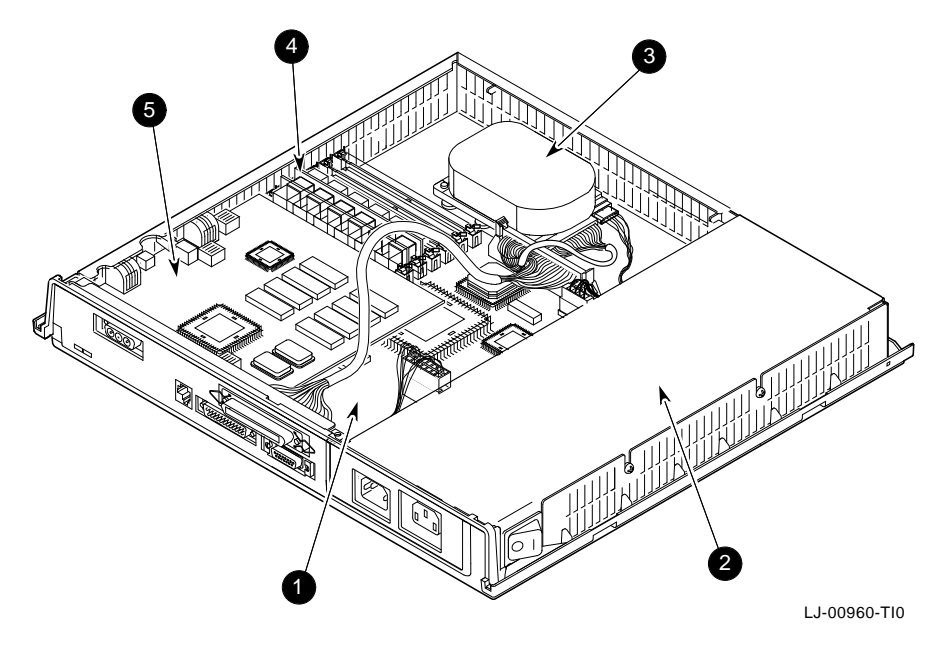

#### **2.1.1 Mass Storage Device**

The system box holds one RZ23L 121 Mbyte half-height drive. The drive is mounted using a cricket retaining clip on one side of the drive. Figure 2–2 shows the system box with the RZ23L drive removed, revealing the cricket retaining clip.

#### **Figure 2–2 Cricket Retaining Clip**

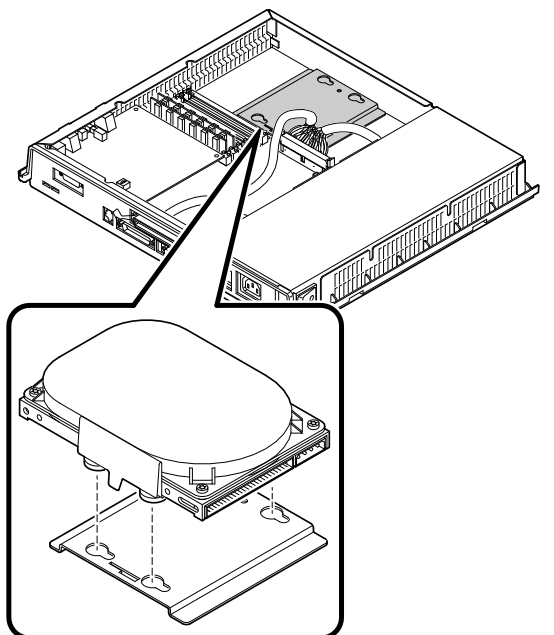

LJ-01386-TI0

## **2.1.2 Power Supply**

The VAXstation 4000 VLC system box uses the Model H7109-00 power supply. This power supply has two AC power connectors, located at the rear of the metal container, to connect the system to a wall outlet and to the system monitor. The power switch and power OK LED are located on the side of the unit. There is a -9.0 V LED inside the power supply, which is visible from the outside of the power supply. The power supply also has one 12 V fan for cooling the system.

The power supply has an automatic voltage select (AVS ) circuit to automatically select the AC input of either 100 to 120 Vac or 220 to 240 Vac. The supply is a 106 watt  $(W)$  unit. It supplies the following voltages:

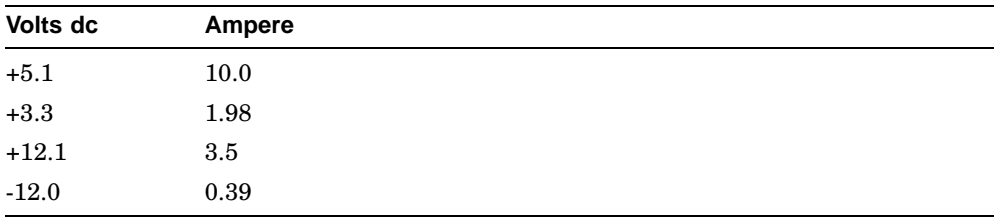

The H7109 supplies power to the following components:

- System module (Supplies power for option modules installed in the system.)
- Mass storage devices
- Cooling fan
- AC Power for system monitor
- LCG Controllor module

#### **2.1.2.1 Power Supply Specifications**

The following tables list the power supply specifications.

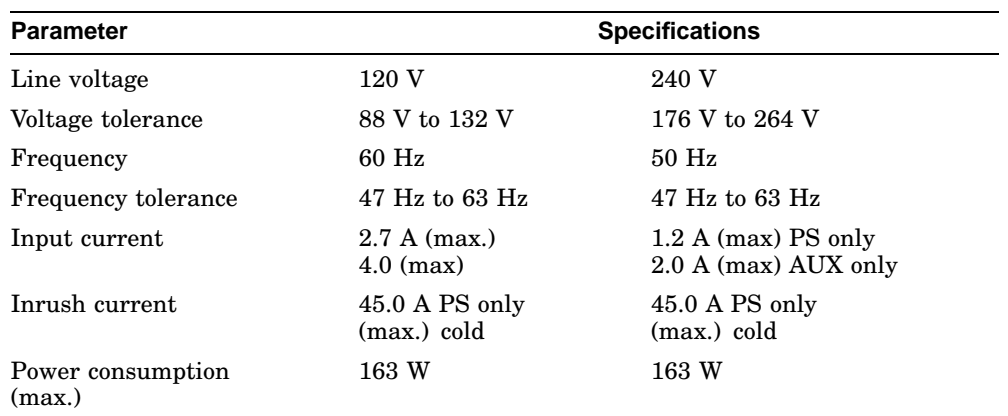

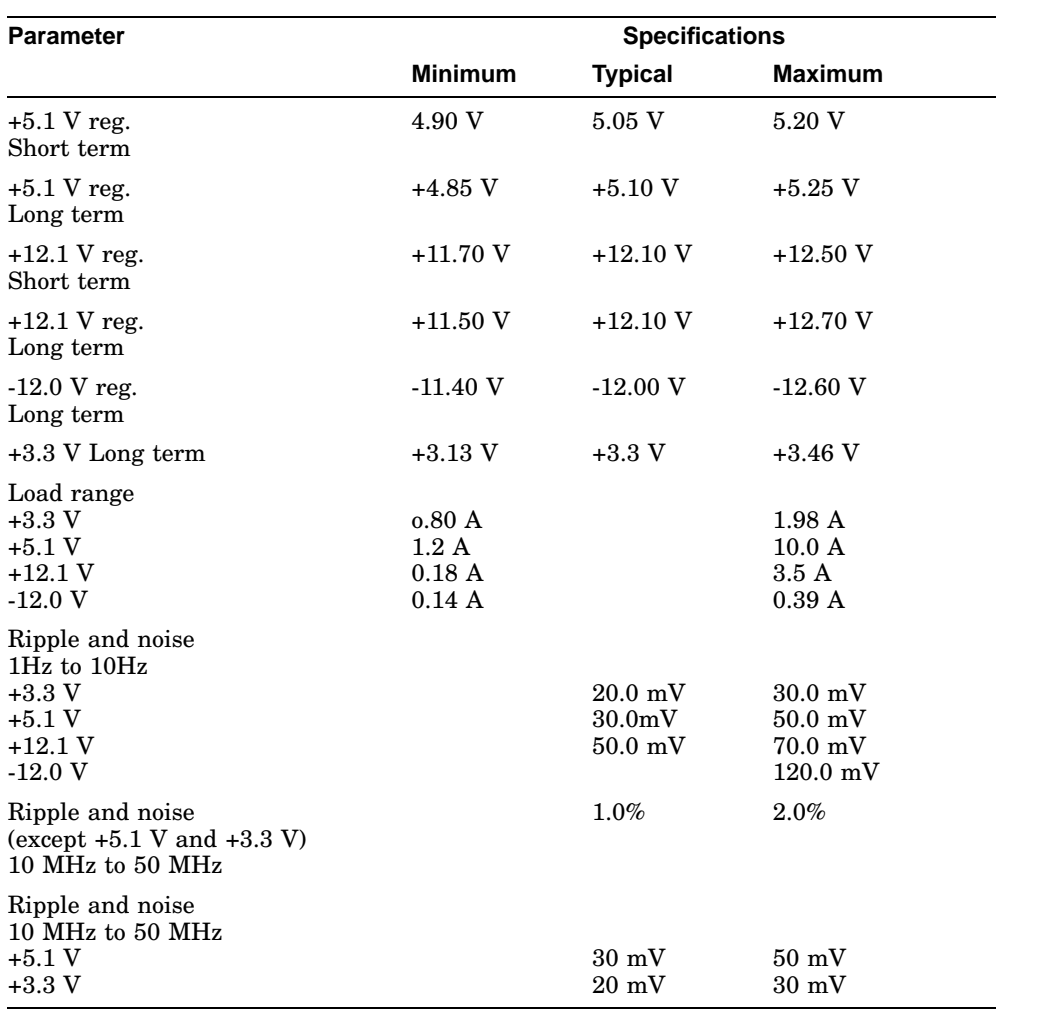

## **Power Supply Output Characteristics**

## **2.1.3 VAXstation 4000 VLC System Controls**

The AC power switch is located on the left rear of the system box. The switch controls the AC power to the power supply but does not affect the power outlet provided for add-on peripherals at the rear of the system box.

The power OK LED is a small, green indicator visible at the left front of the system box. The LED is lit when AC power is applied and the correct output voltage levels are present. Some controls and indicators for the VAXstation 4000 VLC system are located on the right rear of the system box. Figure 2–3 shows the right rear side of the system box.

- Audio In/Out This jack is a four pin MJ type connector.
- Halt console switch When actuated, this momentary switch sends a Halt signal to the CPU module.
- Console select switch Use this switch to select either the graphics terminal or printer/console port as the system console.
- **O** Keyboard connector
- **6** Mouse connector

#### **Figure 2–3 Right Side of the System Box**

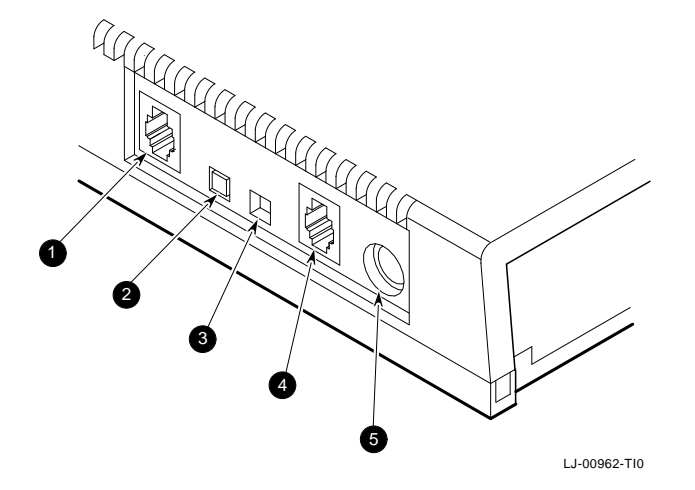

## **2.1.4 System Box Internal Cabling**

Table 2–1 lists the system box cabling and cable part numbers.

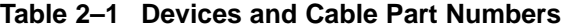

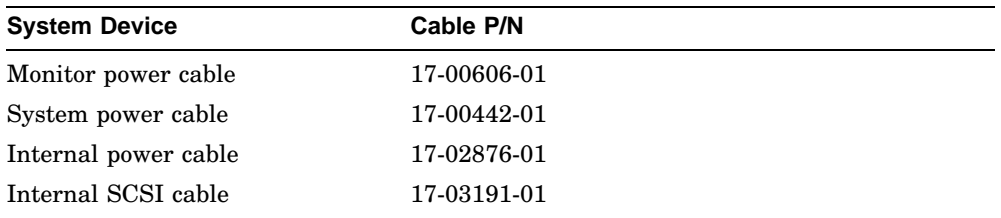

## **2.1.5 VAXstation 4000 VLC I/O Panel**

External devices connect to the I/O panel on the back of the system box. Figure 2–4 shows the rear of the system box and the I/O connectors. The system configuration determines which external devices connect to the I/O panel.

- **O** Diagnostic LEDs
- Video monitor connector
- Printer/Console port
- **O** RS232
- **6** SCSI connector
- **O** Thick-wire Ethernet connector
- AC power to H7109 power supply
- **3** AC power for video monitor

**Figure 2–4 VAXstation 4000 VLC I/O Panel**

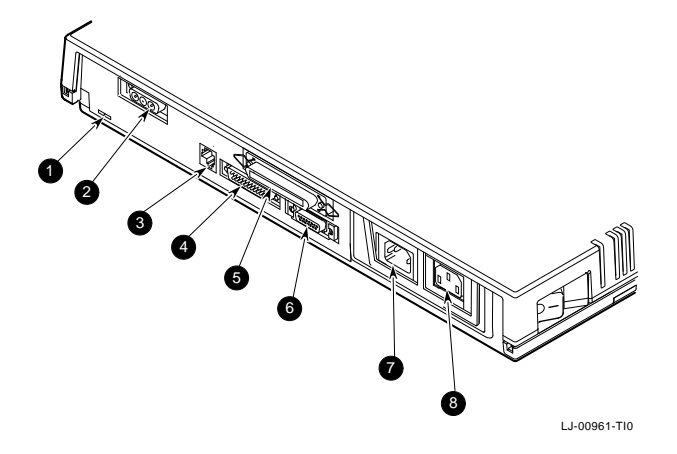

## **2.1.6 VAXstation 4000 VLC System Box Specifications**

Table 2–2 lists the system box operating conditions and Table 2–3 lists the electrical specifications.

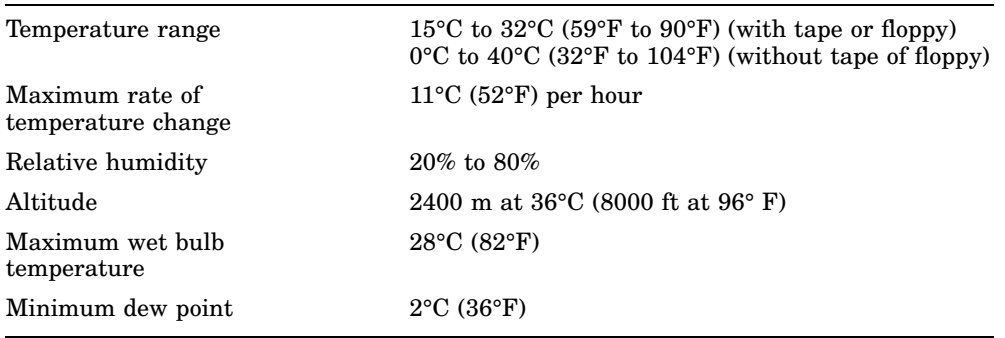

#### **Table 2–2 VAXstation 4000 VLC System Box Operating Conditions**

## **Table 2–3 VAXstation 4000 VLC System Box Electrical Specifications**

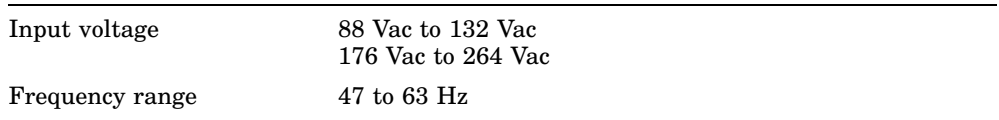

# **3 VAXstation 4000 VLC Firmware**

This chapter is an overview of the VAXstation 4000 VLC system firmware. The firmware is located in two EPROMs that hold a total of 256K bytes of data. The firmware has the following four areas of operation:

- Power-Up initialization code
- Console
- Extended self test code
- Utilities

#### **VAXstation 4000 VLC Firmware 3.1 Power-Up Initialization Code**

# **3.1 Power-Up Initialization Code**

The power-up initialization code executes when power to the system is turned on. The power-up initialization code sequence is:

- 1. The system tests enough memory to allow it to bring up the console for building console and device structures.
- 2. The system checks its configuration for optional devices.
- 3. The system tests the Time-of-Year (TOY) clock and the non-volatile RAM. If the test fails, the power-up test stops.
- 4. The system constructs the master configuration table (MCT), the device configuration Table (DCT), driver descriptor, shared console interface area, and a blank page frame map.
- 5. The system tests the serial lines. If the test fails, the console terminal is not enabled.

#### **Note**

If the alternate console switch is set for alternate console, the terminal connected to line three of the serial port is used as the console.

6. The system invokes the console device initialization routine.

The system type and ROM ID are displayed on the console device followed by its memory capacity and the Ethernet address.

- 7. The system test dispatcher tests the functional blocks of the system. The dispatcher runs the tests in the following order:
	- a. Memory test
	- b. Clock test
	- c. Memory management unit (MMU) test
	- d. Floating point unit (FPU) test
	- e. Interval timer test
	- f. Miscellaneous system board test (checksums, interrupt controller test, Ethernet ID ROM)
	- g. Network controller test
	- h. SCSI Controller test
	- i. Sound chip test

#### **VAXstation 4000 VLC Firmware 3.1 Power-Up Initialization Code**

If any device fails during testing, the dispatcher continues to test the remaining devices until all tests are completed.

#### **Note**

If halts are enabled the console prompt (>>>) displays. If halts are disabled, the system autoboots using the default device stored in NVR or the Ethernet,if no device is specified.

## **3.2 Console Overview**

Console mode allows operation of a console device. The console device can be

- A workstation video device and LK401 keyboard and mouse
- A terminal connected to line three of the serial port
- A remote system connected over the Ethernet

Console mode can be entered if

- The console HALT parameter is set to halt (3) at power-up.
- A HALT instruction is executed with the HALT parameter set to halt (3).
- A severe processor condition occurs (such as an invalid interrupt stack).
- An external HALT is detected (pressing the halt button at the front panel)

In console mode input and output (I/O) routines are used by the

- Power-Up self test
- Extended self test
- **Utilities**
- VMB

#### **VAXstation 4000 VLC Firmware 3.3 Extended Self Test Overview**

# **3.3 Extended Self Test Overview**

You start the extended self tests by entering the "TEST" command at the console prompt, followed by the number or numbers of the test you wish to run. The test dispatcher runs the self test you request until an error occurs or until all tests have completed.

The test dispatcher uses the main configuration table (MCT), device configuration table (DCT), and drive descriptor data structures when running thje self test. The test dispatcher performs the following steps when running the self test:

- 1. Indexes the MCT using the device number
- 2. Gets a pointer to the DCT using the MCT
- 3. Locates the pointer to the device directory entries in the DCT
- 4. Scans the directories for the self test directory type (=1)
- 5. Reads the flags field of the DCT to determine if the self test needs to be loaded into RAM. If the diagnostic test needs to be loaded into RAM, the dispatcher allocates the memory space and copies the test from ROM to RAM.
- 6. Reads the flags field in the DCT to determine if the diagnostic test requires a shared diagnostic driver. If the self test uses a shared diagnostic driver, the dispatcher determines the directory entry and the pointer of the driver descriptor from reading the DCT. If the shared driver is not already in RAM, the dispatcher allocates space and copies the driver from ROM to RAM.
- 7. Calls the device self-test interface

#### **VAXstation 4000 VLC Firmware 3.4 Utilities Overview**

# **3.4 Utilities Overview**

To start a utility test, enter the following command at the console prompt.

TEST/UTIL dev\_nbr util\_nbr op1...opn

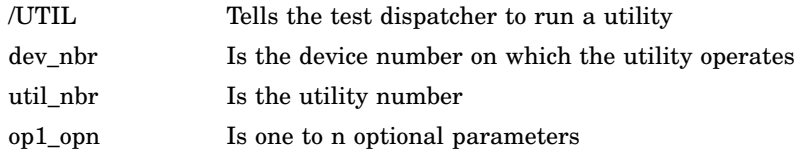

The console mode passes a list of parameters to the test dispatcher. The test then uses the main configuration table (MCT), device configuration table (DCT), and driver descriptor data structures when running the utility. The dispatcher performs the following when running a utility:

- Indexes into the MCT useing the device number
- Gets a pointer to the device DCT from the MCT
- Finds a pointer to the device directory entries in the DCT
- Scans all the directories for the utility directory type (=3)
- Reads the flags field in the DCT to determine if the utility needs to be loaded into RAM. If the utility needs to be loaded into RAM, the dispatcher allocates memory for loading the utility and copies it from ROM to RAM.
- Reads the flags field in the DCT to determine if the utility uses a shared diagnostic driver. If the utility uses a shared diagnostic driver, the dispatcher determines the directory entry and pointer to the driver descriptor from the DCT. If the shared driver is not already in RAM, the dispatcher allocates RAM space and copies the driver from ROM to RAM.
- Calls the utility entry point
- Checks the parameters passed. If they are out of range or if too many are passed, the dispatcher sends an illegal parameter message.
- Prompts the user if more parameters are needed
- Prompts the user if the utility being used will destroy any user data
- Starts the utility

#### **VAXstation 4000 VLC Firmware 3.5 System ROM Overview**

# **3.5 System ROM Overview**

The VAXstation 4000 VLC system firmware contains 256K bytes of ROM split into two 64K byte by sixteen-bit wide ROMs. This provides the 32-bit wide memory data path shown in Figure 3–1.

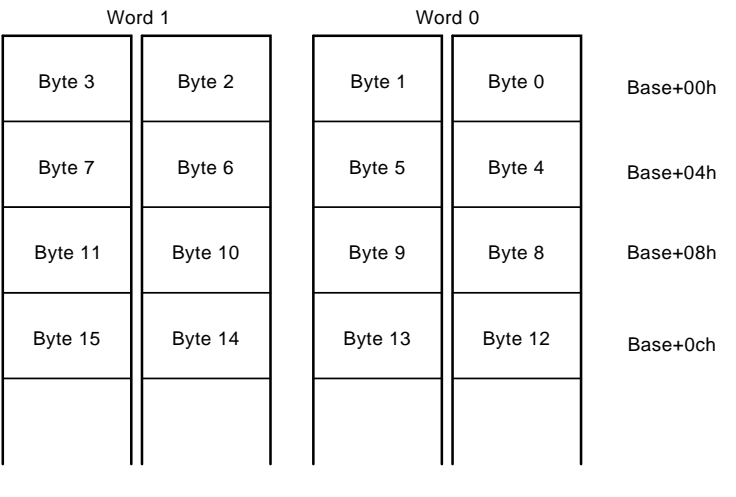

#### **Figure 3–1 System ROM Format**

LJ-00092-TI0

The firmware ROMs supply some information on a per byte basis for ease of manufacture and development, and other information (software and tables) is supplied by the set of ROM parts.

## **3.5.1 System ROM Part Format**

• Version (word 02h)

Contains the low eight bits of the version number of the console code for the VAXstation 4000 VLC system firmware.

• ROM byte number (byte 03h)

Indicates the position of the byte among the set of ROMs used to implement the firmware. This value is equal to the low two bits of the physical address of the first byte in the ROM part. The value ranges from 0 to 3.

#### **VAXstation 4000 VLC Firmware 3.5 System ROM Overview**

• Manufacturing check data (bytes 04h - 06h)

Used for a quick check of the ROM. The data are 55h, AAh, and 33h.

• ROM part length (byte 07h)

Indicates the length of the ROM part divided by the data path width in bytes.

• Checksum (last byte)

Each ROM byte contains a simple eight-bit add and rotate checksum. In a 16-bit ROM the last two bytes contain a checksum: one checksum for each byte address in the device.

## **3.5.2 System ROM Set Format**

The physical addresses in the ROM set are fixed.

• 2004.000 processor restart address

The VAXstation 4000 VLC hardware begins execution at this address

- At power-up
- At the execution of a kernel mode halt instruction
- When a break signal is received from the console device
- When the HALT button is depressed
- When the CPU detects a severe corruption of the operating environment
- 2004.0004 SYS TYPE

This longword is the System Type Register. The VAXstation 4000 VLC system type value is 0401.0102.

• 2004.0008 reserved for ROM part data

These 24 bytes are reserved for information contained in each ROM byte.

• 2004.0020 interrupt vector numbers

These eleven longwords are used by the VAXstation 4000 VLC hardware as part of the interrupt process.

#### **VAXstation 4000 VLC Firmware 3.5 System ROM Overview**

- 2004.004C console I/O routines There are eight I/O routines provided in the system ROM. Entry points for these routines are located at longword intervals in this area.
- 2004.0070 reserved
	- Reserved so all ROM set data that follows is in the same relative position.
- 2004.0078 system console firmware revision number

This word contains the system console firmware revision number.

• 2004.007A system diagnostic firmware revision number

This word contains the system diagnostic firmware revision number.

• 2004.007C diagnostic descriptor

This longword contains the physical address of the beginning of the system level diagnostic boot block. A value of zero indicates that there is no system level diagnostic present in the firmware ROM.

• 2004.0080 pointers to keyboard map

These two longwords point to the tables used in translating the LK401 main array keycodes to character codes. The first longword contains the physical address of the beginning of the keyboard tables. The second longword contains the physical address of the beginning of the keyboard mapping tables.

# **3.6 Configuration Table Overview**

Information about the VAXstation 4000 VLC workstation devices is saved in the system configuration tables by the power-up initialization code. The code sizes the system by reading the ROM-based DCT and builds a memory resident configuration data structure. Figure 3–2 shows how the data structures link together.

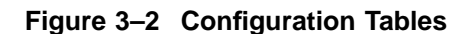

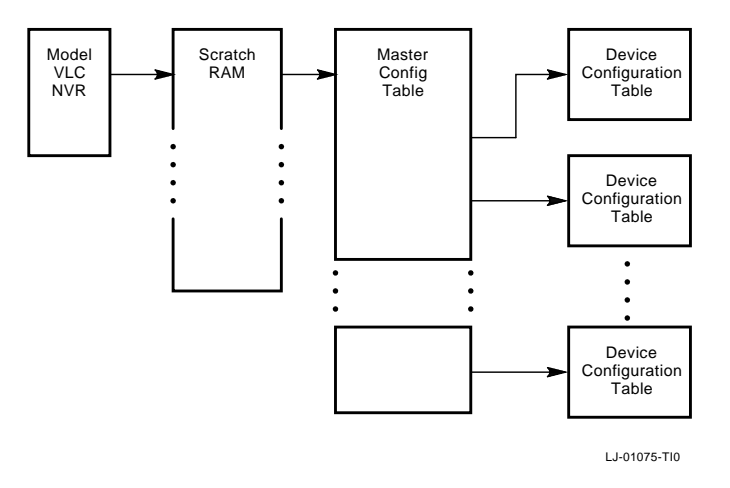

The power-up initialization code saves a pointer to the scratch RAM in NVR in four consecutive bytes. The scratch RAM contains a pointer to the MCT at its base address. The MCT contains pointers to the DCT.

## **3.6.1 Main Configuration Table**

The main configuration table (MCT) contains a list of the devices in the system and a pointer to the device configuration table for each device. The MCT is built at power-up and resides in the diagnostic area in memory. The MCT gives the test dispatcher a single interface into the various components of the system. The MCT is shown in Figure 3–3.

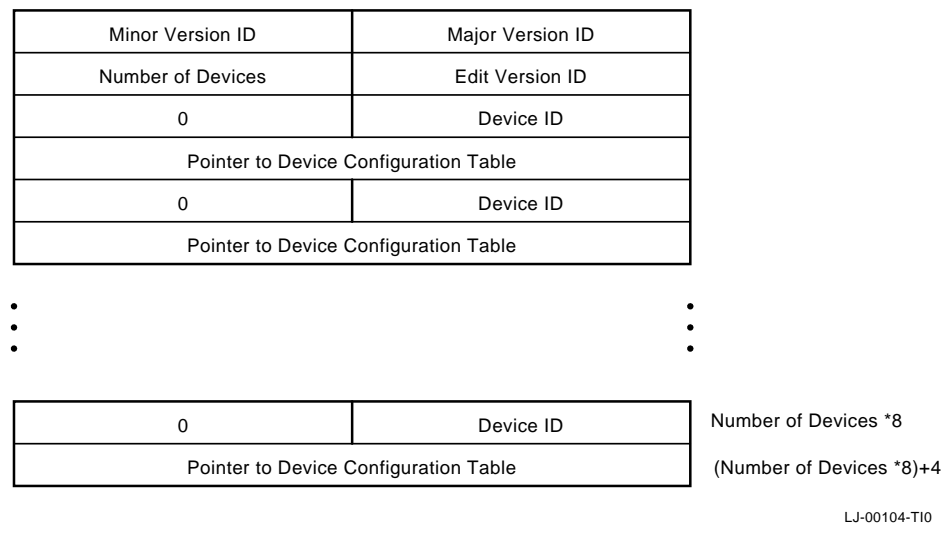

#### **Figure 3–3 Main Configuration Tables**

The components of the Main Configuration Table are

Major version ID

The version number is used to track major changes in the diagnostic interface.

• Minor version ID

The version number is used to track minor changes in the diagnostic interface.

• Edit version ID

This is reserved for use by diagnostic developers.

• Number of devices

This is the number of entries in the MCT table.

The next three fields are replicated for each device in the system.

• Device ID

This is the device ID number/

- Must be zero This is reserved for future use.
- Pointer-to-Device configuration table This points to the DCT for this particular device.

## **3.6.2 Device Configuration Table**

There is a device configuration table (DCT) entry for each device in the system. The DCT contains extended information about the device, such as:

- Device name
- Diagnostic code location
- Header information

The test dispatcher and the system test monitor use this data to fetch the appropriate diagnostic code to execute from the ROM or to load into RAM. The DCT is shown in Figure 3–4.

**Note** \_

In Figure 3–4 there is reference made to system test in elements 2C, 30 and 34. These elements currently do not exist in the VAXstation 4000 VLC, but may be added in future revisions.

The components of the Device Configuration Table are

• Major Version ID

The version number is used to track major changes in the device diagnostic routines.

• Minor Version ID

The version number is used to track minor changes in the device diagnostic routines.

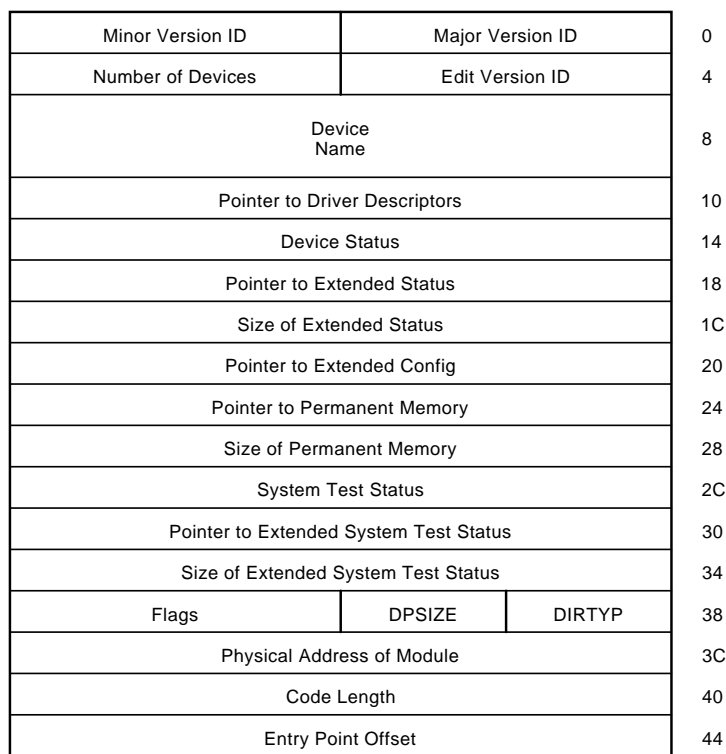

## **Figure 3–4 Device Configuration Table**

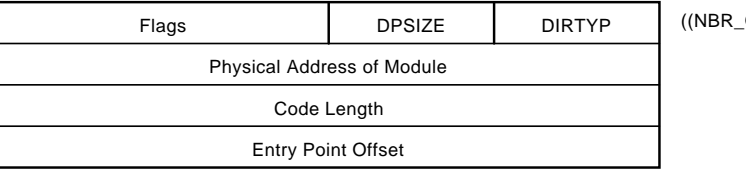

 $D = DIRS-1$ <sup>\*</sup>10)+2C

LJ-00105-TI0

• Device ID

The device ID number.

• Number of directories

This is the number of directory entries for the device. A directory entry tells the user where to find a particular component of code for the device.

• Device Name

The device name is ASCII. This is used by the show configuration utility and the system test to display information about the device.

• Pointer-to-Driver descriptors

The pointerss to the drive descriptor area associated with the device.

• Device status

This is saved from the last time that the self test was run on the device. The show configuration utility uses this field to display information about the device. The device status is split into two words: the lower word is the error field and the upper word is the FRU thought to be faulty.

Size of extended device status

This is the length of the extended device status in bytes. The extended device status can be up to 16 longwords of information. The extended status displays when the user enters the SHOW ERRORS command at the console prompt.

• Pointer-to-Extended-Device status

This points to any extended information that is saved by the device self test.

• Pointer-to-Extended-Configuration data

This points to extended configuration information about the device. For example, the SCSI self test code uses this field to save a pointer to information about the devices connected to the SCSI bus. The information displays when the user enters the SHOW CONFIG command at the console prompt.

• Pointer to permanent memory allocated

This points to the permanent memory that has been allocated. The field is filled in by the diagnostic the first time that it allocates memory.

• Size of permanent memory allocated

This is the amount of permanent memory (in pages) that has been allocated. This field is filled in by the diagnostic the first time that it allocates memory.

- System test status Note that the VAXstation 4000 VLC system does not perform a system test.
- Pointer-to-Extended-System-Test status Note that the VAXstation 4000 VLC does not perform a system test.
- Size of Extended System Test Status Note that the VAXstation 4000 VLC does not perform a system test.
- Directory type

Contains the type of directory entry that the previous elements refer to. Table 3–1 lists the directory type.

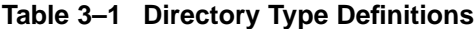

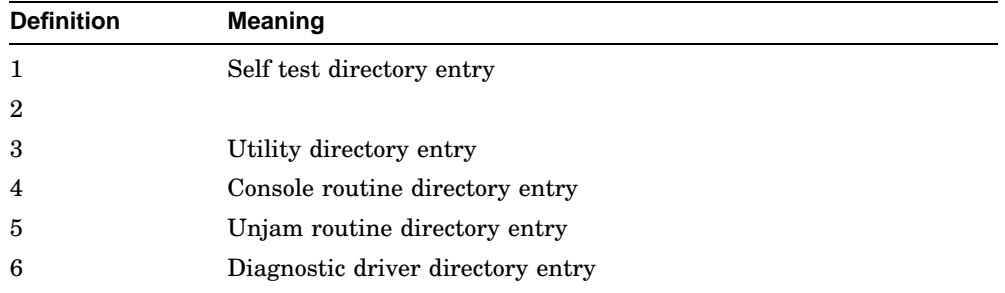

• Data path size

This contains the data path size of the ROM in which the piece of code resides. The path size is listed in Table 3–2.

**Table 3–2 Data Path Size Definitions**

| <b>Definition</b> | Meaning                      |
|-------------------|------------------------------|
|                   | ROM width is one byte wide   |
| 2                 | ROM width is two bytes wide  |
|                   | ROM width is four bytes wide |

• Flags

This contains flag data associated with the particular device routine. Table 3–3 lists the flag definitions.

**Table 3–3 Flag Definitions**

| <b>Definition</b> | <b>Meaning</b>                                                                                         |
|-------------------|----------------------------------------------------------------------------------------------------|
| Bit $15=1$        | Code must be loaded into RAM at power-up and memory marked as<br>unavailable to the operating system.  |
| Bit $14=1$        | Code must be loaded into RAM to execute. The memory is released<br>after execution is complete.        |
| Bit $13=1$        | Code has been loaded into RAM at power-up and memory marked as<br>unavailable to the operating system. |
| $Bit 0=1$         | Code uses shared diagnostic driver.                                                                    |

• Length of code

This contains the length of code in bytes.

• Physical address of the module

This contains the physical address for this particular component of the code.

• Entry point offset

This contains the offset from the beginning of the code to where the entry point is.

# **3.7 Driver Descriptor**

Any device that provides a shared port driver or shared class driver must provide a descriptor that tells the base system firmware, system test monitor, and any other piece of software specific information about the drive. A driver descriptor has the format shown in Figure 3–5.

#### **VAXstation 4000 VLC Firmware 3.7 Driver Descriptor**

#### **Figure 3–5 Driver Descriptor Data Structure**

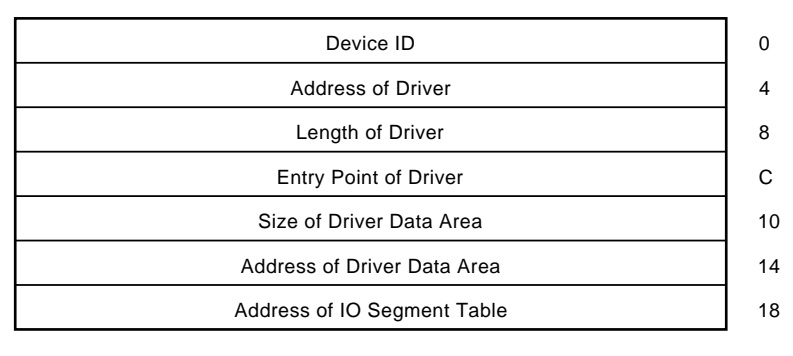

LJ-00106-TI0

The fields of the driver descriptor are

Device ID

Use this to ensure that the driver descriptor ID matches the function block ID. This allows a function the ability to determine if it is being used correctly.

• Address of the driver

This contains the address of the device driver. This address may be a ROM or RAM memory address.

• Length of the driver

This contains the length of the device driver in bytes. This field is used by both the base system ROM and the system test monitor to determine the amount of code that needs to be loaded into RAM.

• Entry point offset of the driver

This contains the number of bytes from the beginning of the device driver to the INIT\_DRIVER function.

Size of driver data area

This contains the length in bytes of the amount of memory that a driver needs for its parameters and local data.

• Address of the driver data area

This contains the address of the device driver data area that the driver uses to store local data.

• Address of the I/O segment table

#### **VAXstation 4000 VLC Firmware 3.7 Driver Descriptor**

This contains the address of the I/O segment table.

# **3.8 Interfacing to Diagnostic Drivers**

The Network device contains

- Routines to UNJAM the device
- Self-test routines
- System test routines
- Console routines
- A shared diagnostic driver routine

Figure 3–6 shows how these pieces of code relate to each other.

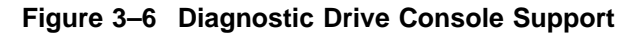

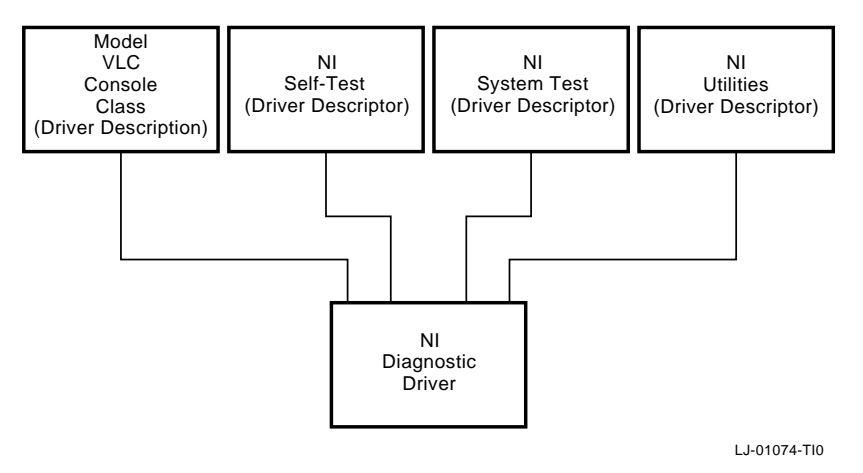

A user application performs console input/output to the network by calling the console code which calls the network diagnostic driver. The console, self test, system test, and UNJAM routines interface to the diagnostic driver in similar ways. All diagnostic routines, utilities, and console routines

- Allocate memory for the driver data area
- Allocate memory for the diagnostic function block or console function block
- Call the INIT\_DRIVER routine with the following parameters:
	- Pointer to the I/O Segment Table

#### **VAXstation 4000 VLC Firmware 3.8 Interfacing to Diagnostic Drivers**

- Pointer to the Driver Data Area
- Pointer to the Driver Function Block or Console Function Block
- Pointer to the Shared Console Interface Area; or add zero if this is not a console driver
- As many as two additional device specific parameters

#### **VAXstation 4000 VLC Firmware 3.9 Console Driver Interface**

# **3.9 Console Driver Interface**

The VAXstation 4000 VLC system console code is split into a class/port driver scheme. The class driver contains the main console functions, such as PUT\_CHARACTER and GET\_CHARACTER. The port drivers contain the device-specific code required to support this functionality. Figure 3–7 shows the devision of the console functionality.

#### **Figure 3–7 Console Structure**

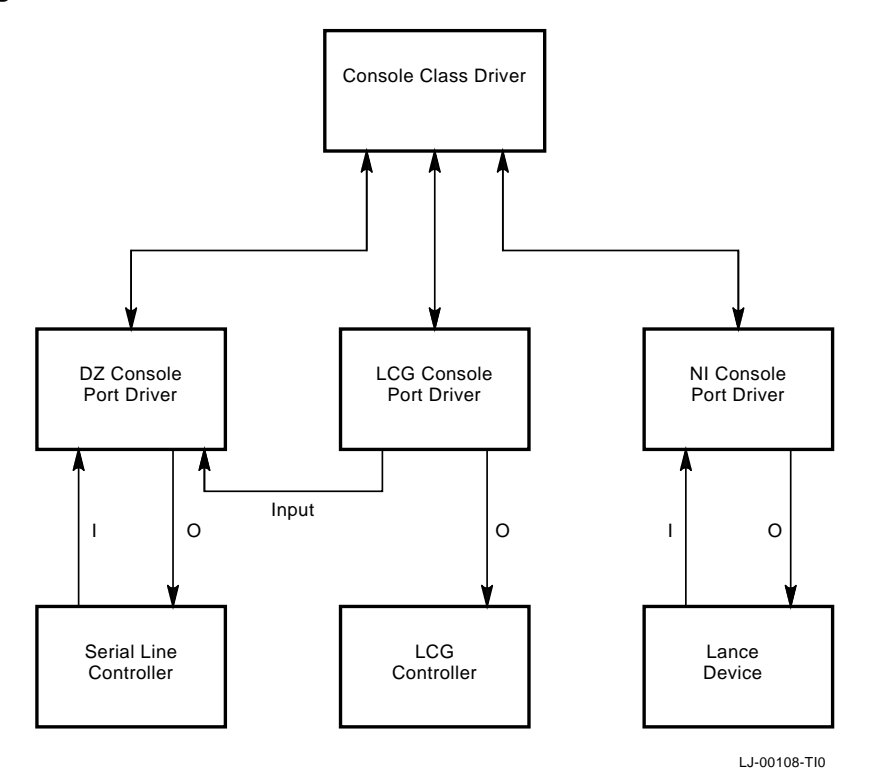

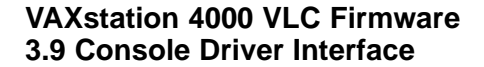

The console device can require either one or two channels to perform I/O with the console device. If the console device is a graphics terminal with an LK401 keyboard, the console program interfaces with the serial line device driver for ASCII input and with the graphics device driver for output. If the console device is a terminal connected to a serial line, the console responds to the serial line driver for both input and output.

The console class driver contains the generic routines that interface to the console and use applications to perform terminal input and output transactions. The console class driver interfaces with the port driver depending on the current console device.

If the console port driver does not support PUT\_CHARACTER or GET\_ CHARACTER functionality, it must interface with the appropriate port driver to perform the needed function.

#### **3.9.1 Shared Console Interface Area**

The shared console interface area (SCIA) consists of a console class driver descriptor and three port driver descriptors. The port driver descriptors can be associated with a DZ port driver, a graphics output driver, and a network driver.

The SCIA provides an interface to the console terminal that isolates the implementation specifics of accessing the console terminal. It is designed to allow the console drivers to run in both virtual and physical mode.

The SCIA is set up by the power-up initialization code. After it is set up, the software can use this area to interface with the console class driver routine. The shared console performs the following:

- Raw character I/O to the console terminal
- Higher level of I/O functions that handle XON/XOFF flow, ASCII bell character, and LK401 keyboard translation are handled by the DZ driver.
- Data structures that allow the system software to map all console code and I/O space references into virtual memory as needed

The SCIA data structure is shown in Figure 3–8.

## **VAXstation 4000 VLC Firmware 3.9 Console Driver Interface**

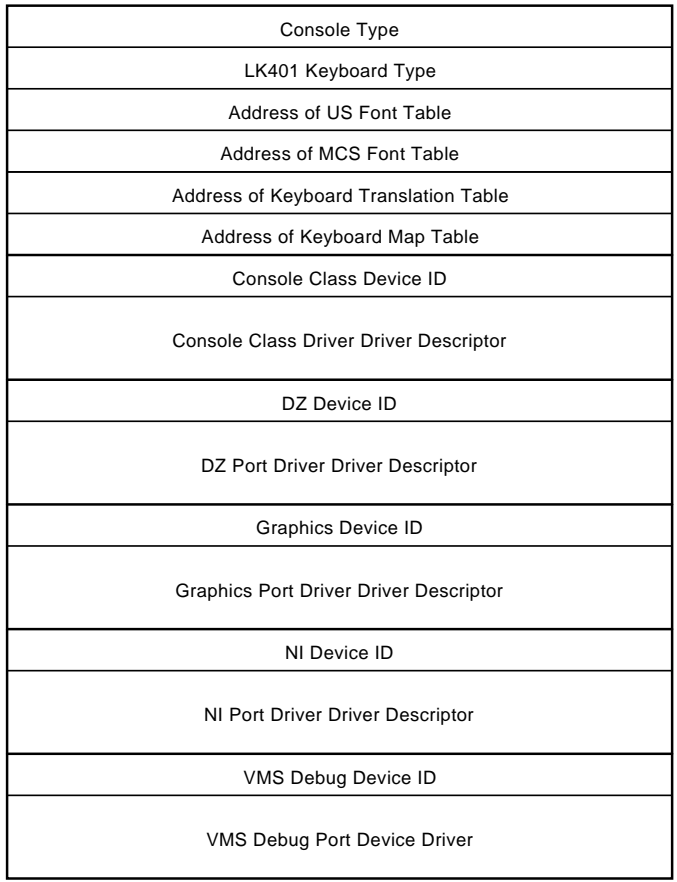

# **Figure 3–8 SCIA Data Structure**

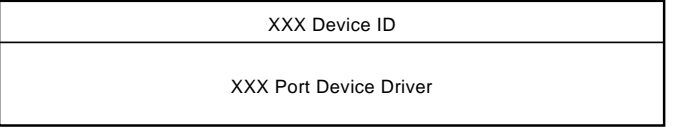

LJ-00109-TI0

#### **VAXstation 4000 VLC Firmware 3.9 Console Driver Interface**

## **3.9.2 Console Port Driver**

The console port driver descriptor fields are the same as the console class driver descriptors except the port driver contains pointers to the console port level routines. The port driver supports all functions whether the device supports console output only, or console I/O. Figure 3–9 shows the functional block of the port driver.

## **Figure 3–9 Console Port Driver Function Block**

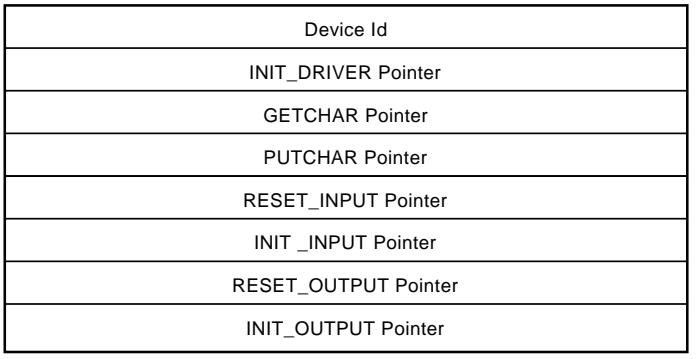

LJ-00110-TI0

# **4 Diagnostic Testing**

This chapter describes the diagnostic testa, test commands, and error codes provided with the VAXstation 4000 VLC system.

# **4.1 Diagnostic Testing**

System troubleshooting involves several types of tests:

• Power-Up Self Test

This test includes initialization and power-up testing of all devices.

• Extended Self Test

This test executes when a user runs a self-test diagnostic by entering a TEST command at the console prompt.

• Utilities Test

This test provides tools to test and align a video monitor and initialize disk drives.

## **4.1.1 Power-Up Test**

Figure 4–1 depicts the console screen after a successful power-up test is completed.

#### **Figure 4–1 Successful Power-Up**

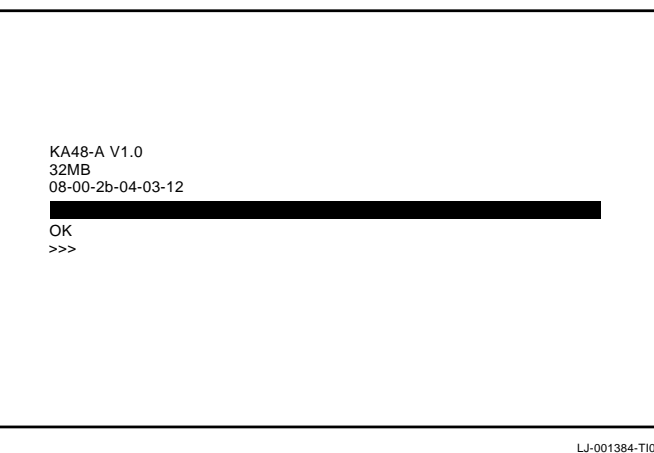

Figure 4–2 depicts the console screen after an unsuccessful power-up test is completed.

## **Figure 4–2 Unsuccessful Power-Up**

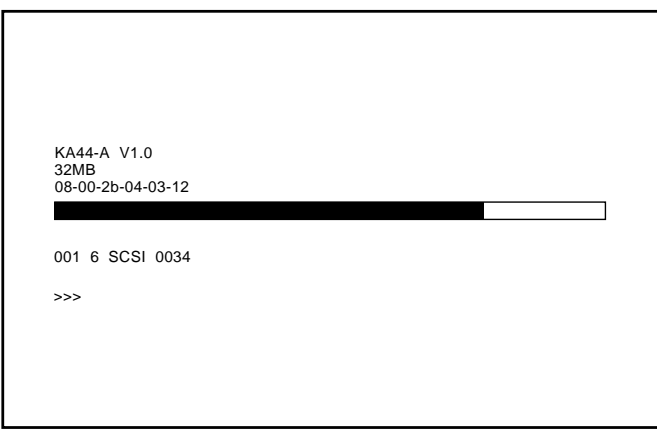

LJ-01385-TI0

Error information is given in the following format:

Fru Dev\_nbr Dev\_nam Err\_nbr

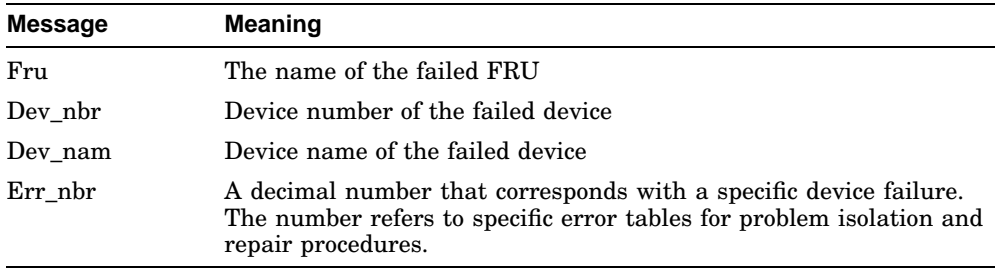

### **4.1.2 Displaying System Configuration**

The VAXstation 4000 VLC system firmware provides two commands that determine what type of mass storage devices are included in the system and what the overall system configuration is.

To determine the presence of storage devices such as a hard disks, diskette drives, or other drives, at the console prompt enter the SHOW DEVICE command.

The SHOW DEVICE command results in the information shown in Example 4–1.

#### **Example 4–1 SHOW DEVICE Command**

>>> SHOW DEVICE

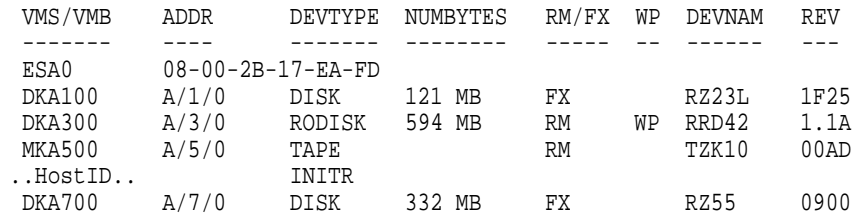

!Column Meanings:

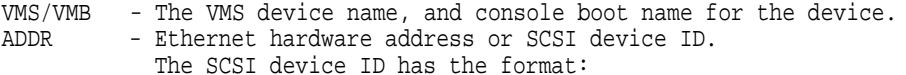

A/DEVICE\_ID/LOGICAL\_ID

The LOGICAL ID is always 0.

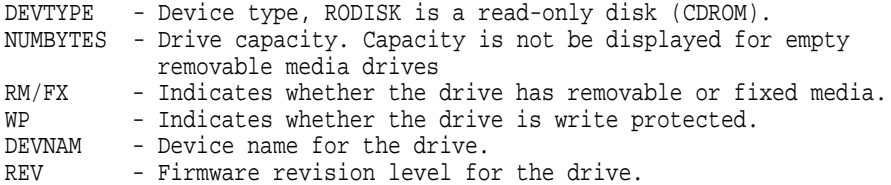

To determine the presence of devices other than internal storage devices and to determine the quantity of memory in the system, enter the SHOW CONFIG command at the console prompt.

The system presents a configuration table similar to Example 4–2.

## **Example 4–2 Sample Show Config Display**
# **Diagnostic Testing 4.1 Diagnostic Testing**

# **4.1.3 Displaying System Errors**

To obtain detailed error information about any failing device in the system use the SHOW ERROR utility. To determine if an error has occurred on a particular device, enter the SHOW ERROR command followed by the device number. To show all of the system errors, enter the command without a device number. If errors are present, a message similar to Example 4–3 is presented.

#### **Example 4–3 Sample Showing System Errors**

Error information is given in the following format:

Fru Dev\_nbr Dev\_nam Err\_nbr

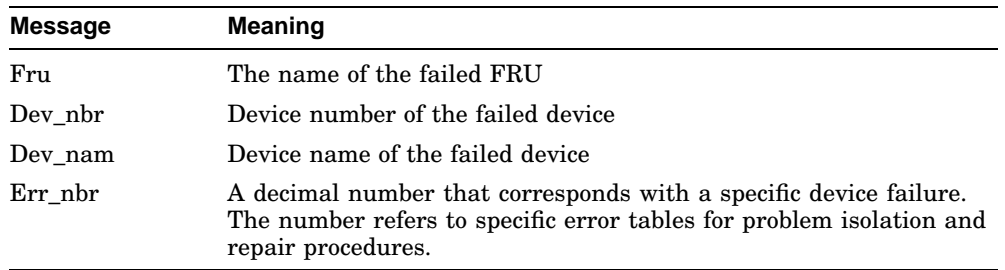

# **4.2 Running the Self Test**

Table 4–1 shows the format conventions for running the self test using the TEST command.

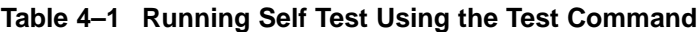

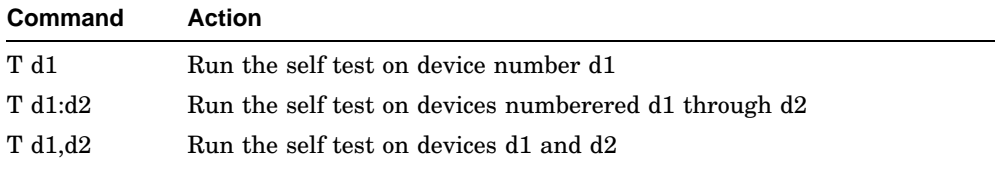

#### **Example**

**T 10:8,6,5:3** tests devices 10 through 8, then device 6, and then devices 5 through 3)

Figure 4–3 is a sample of the console display when a successful and unsuccessful self test has been run.

# **Figure 4–3 Successful and Unsuccessful Self Test**

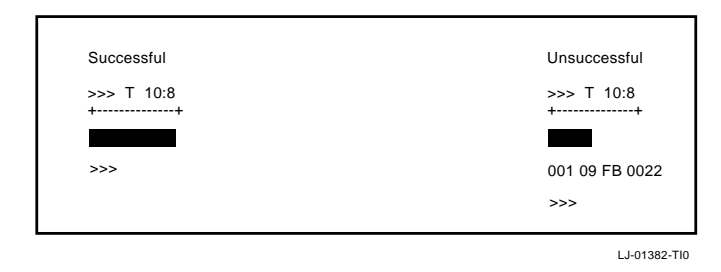

The error message format is the same as the power-up self-test error message shown in Figure 4–2.

Table 4–2 lists the VAXstation 4000 VLC system configuration modules and the associated self-test commands.

| <b>Number</b>  | <b>Mnemonic</b> | <b>Name</b>                            | <b>Self-Test Command</b>             |
|----------------|-----------------|----------------------------------------|--------------------------------------|
| 1              | NVR.            | Non-volatile RAM                       | T1 or T NVR                          |
| $\overline{2}$ | LCG             | Low cost graphics                      | T <sub>2</sub> or T <sub>LCG</sub>   |
| 3              | DZ              | Serial line controller                 | T <sub>3</sub> or T <sub>DZ</sub>    |
| 4              | cache           | Cache memory                           | T <sub>4</sub> or T CACHE            |
| 5              | mem             | Memory                                 | T5 or T MEM                          |
| 6              | <b>FPU</b>      | Floating point unit                    | T6 or T FPU                          |
| 7              | TТ              | Interval timer                         | T <sub>7</sub> or T <sub>IT</sub>    |
| 8              | <b>SYS</b>      | Miscellaneous system board<br>hardware | T8 or T SYS                          |
| 9              | NI              | Network interface                      | T <sub>9</sub> or T NI               |
| 10             | SCSI            | Network SCSI controller                | T <sub>10</sub> or T <sub>SCSI</sub> |
| 11             | AUD             | Sound chip                             | T <sub>11</sub> or T AUD             |

**Table 4–2 Device Number and Self-Test Commands**

The different self tests are described in the following tables.

#### **4.2.0.1 TOY/NVR Self Test**

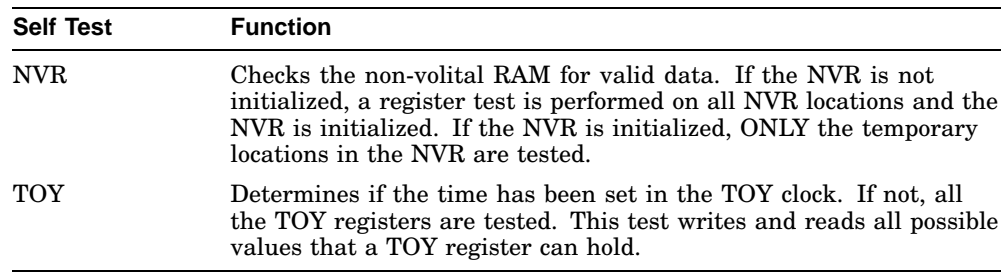

Table 4–1 and Table 4–2 provide information on how to run the TOY and NVR self tests. Refer to Section A.1.1 for a list of the TOY and NVR error codes and Section B.1.2 for a list of the TOY and NVR diagnostic LED codes.

#### **4.2.0.2 LCG Self Tests**

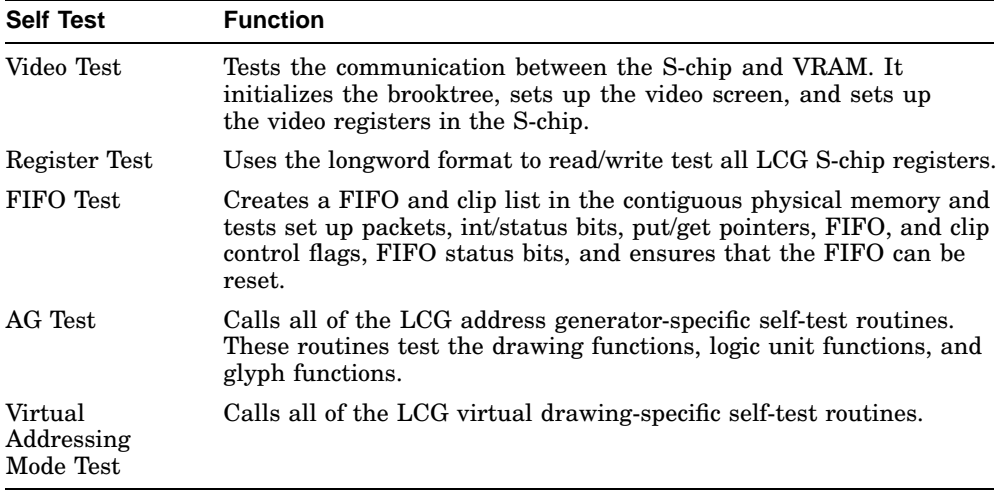

**Note**

The LCG self test does not run in user mode (diagenv 1) as it clears the console. Refer to Section 4.4.2.5 for information on Diagenv parameters.

Refer to Table 4–1 and Table 4–2 for information on how to run the LCG self test. Refer to Section A.1.11 for a list of the LCG self-test error codes and Section B.1.7 for a list of the LCG diagnostic LED codes.

#### **Note**

The low resolution frame buffer clock jumpers must be correctly installed before power-up.

The panel Alternate Console switch must be **down** for graphics console and **up** for the DZ port.

#### **4.2.0.3 DZ Self Test**

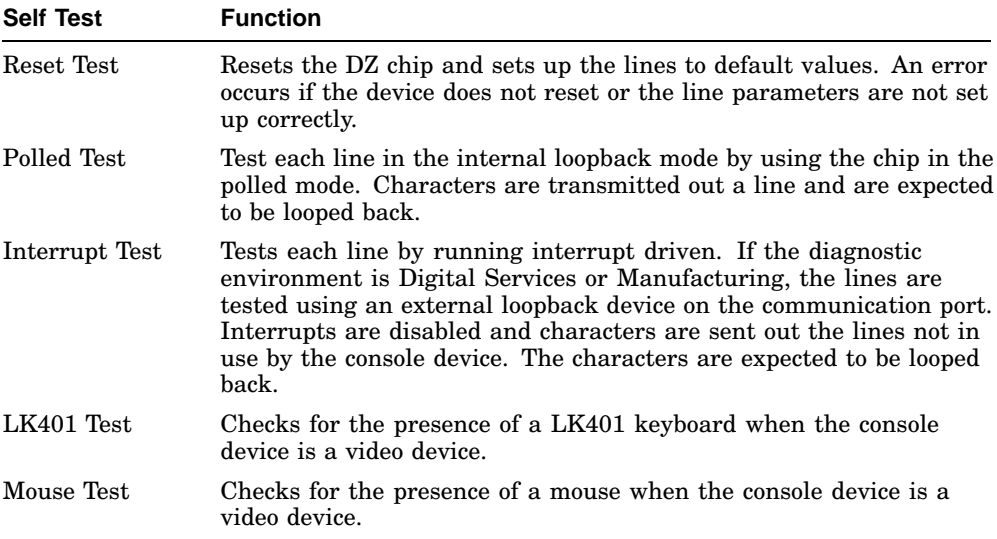

Refer to Table 4–1 and Table 4–2 for information on running the DZ self test. Refer to Section A.1.2 for a list of the DZ self-test error codes and Section B.1.3 for a list of the DZ diagnostic LED codes.

#### **Note**

The DZ interrupt test fails in the Customer Service or Manufacturing environments if external loopbacks are not present on the communication port.

The mouse test fails if the mouse is not plugged in and the console is a video device.

#### **4.2.0.4 Cache Self Test**

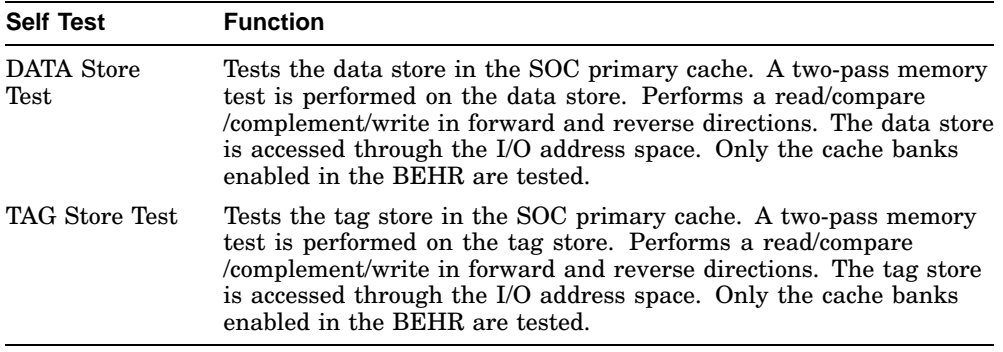

Refer to Table 4–1 and Table 4–2 for information on running the cache self test. Refer to Section A.1.10 for a list of the cache self-test error codes and Section B.1.10 for a list of cache self-test diagnostic LED codes.

# **4.2.0.5 System Self Test**

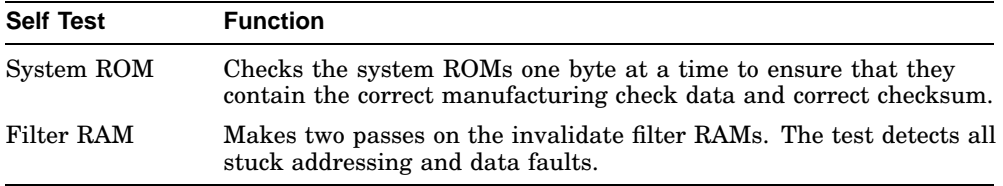

Refer to Table 4–1 and Table 4–2 for information on how to run the SYS self test. Refer to Section A.1.6 for a list of system self-test error codes and Section B.1.5 for a list of system self-test diagnostic LED codes.

#### **4.2.0.6 Floating Point Unit Self Test**

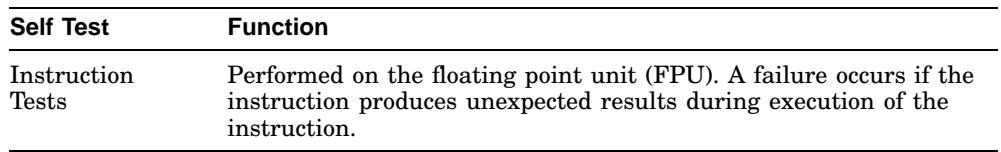

Refer to Table 4–1 and Table 4–2 for information on how to run the FPU self test. Refer to Section A.1.9 for a list of FPU self-test error codes.

#### **4.2.0.7 Interval Timer Self Test**

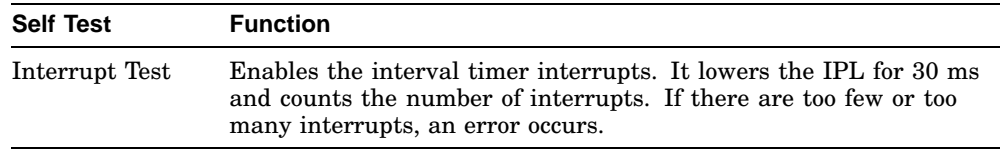

Refer to Table 4–1 and Table 4–2 for information on how to run the IT self test. Refer to Section A.1.5 for a list of IT self-test error codes.

# **4.2.0.8 Memory Self Test**

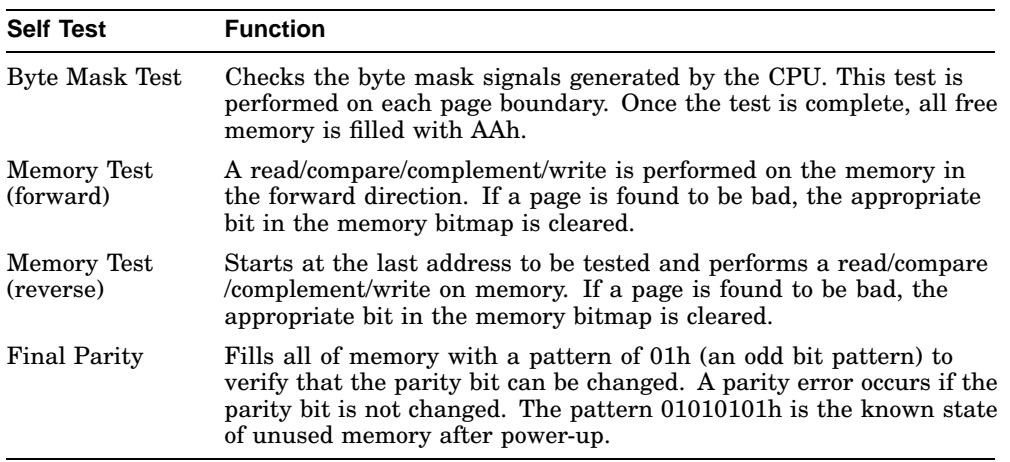

Refer to Table 4–1 and Table 4–2 for information on how to run the Memory self test. Refer to Section A.1.3 for a list of memory self-test error codes and Section B.1.4 for a list of memory self-test diagnostic LED codes.

**Note**

If memory modules are not configured correctly, the memory self test fails and those modules are not configured.

#### **4.2.0.9 Network Interconnect Self Test**

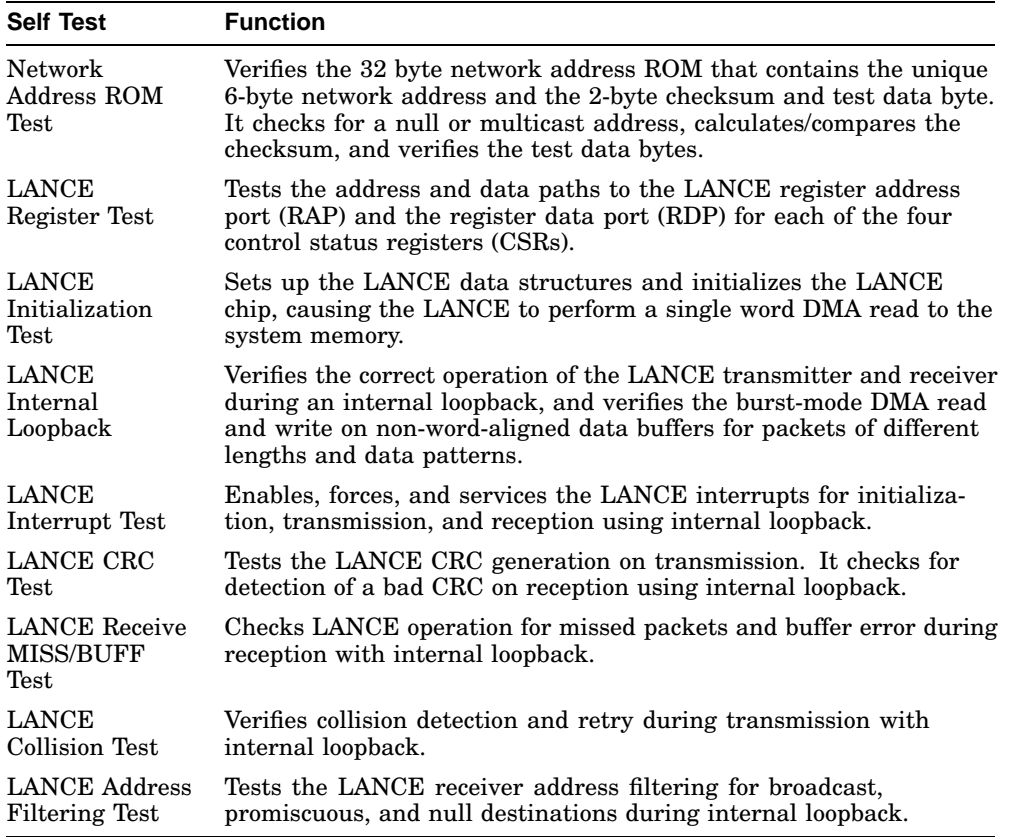

Refer to Table 4–1 and Table 4–2 for information on how to run the NI self test. Refer to Section A.1.12 for a complete list of NI self tests and their error codes and Section B.1.8 for a list of NI self-test diagnostic LED codes.

**Note**

You must install an external loopback connector or a network connection (cable) at the selected network port before running the self test.

#### **4.2.0.10 SCSI Self Test**

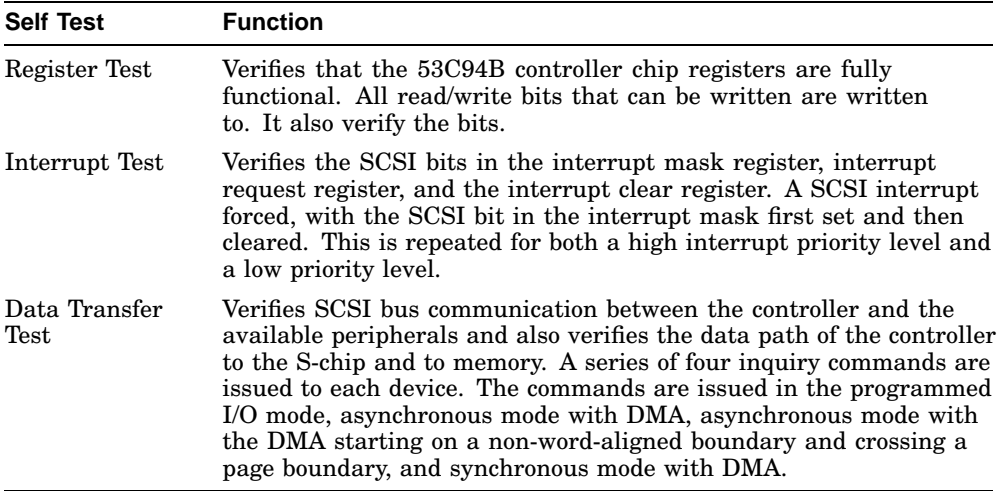

Refer to Table 4–1 and Table 4–2 for information on how to run the SCSI self test. Refer to Section A.1.7 for a list of SCSI self-test error codes and to Section B.1.6 for a list of SCSI self-test diagnostic LED codes.

**Note**

CDROM devices will fail in extended mode if media is not installed in removable media drive.

If some or all devices do not show up in the configuration display after running the self test, make sure all devices have a unique ID number and that power is supplied to all devices and the system module. Be sure the SCSI cable is connected to the system module and devices, and that the bus is terminated.

# **4.2.0.11 Audio Self Test**

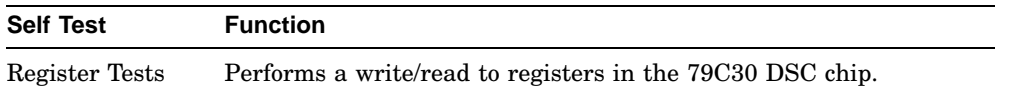

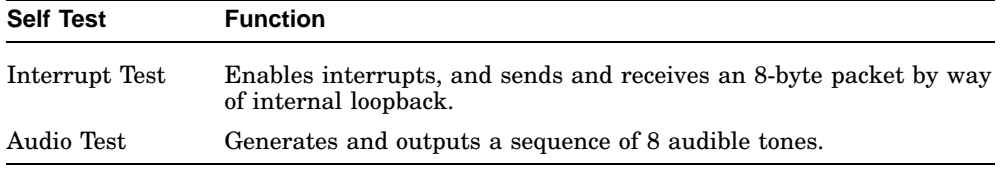

Refer to Table 4–1 and Table 4–2 for information on how to run the Audio self test. Refer to Section A.1.8 for a list of Audio self-test error codes.

# **4.3 Utilities**

These test commands run or display the available utilities. Utilities can be run with all parameters input at the command line or the utility prompts for additional input when necessary. The format of a utility run completely from the command line is

>>> T [EST]/UT[ility] dev\_nbr util\_nbr opt\_p1,...,opt\_pn

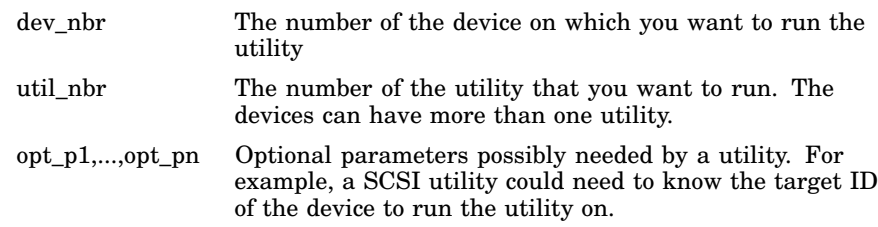

If you are unfamiliar with the utilities on a particular device, enter the TEST/UTILITY command followed by the device number or name. The utility prompts for additional information if needed. For example, if you want to run an LCG utility, first type enter T/UT 2. The LCG main utility routine displays a list of available utilities (see Figure 4–4). Then the prompt LCG\_util>>> displays. Enter the number of the utility that you want to run. In this example, utility 8 is selected.

#### **Diagnostic Testing 4.3 Utilities**

#### **Figure 4–4 Utilities List**

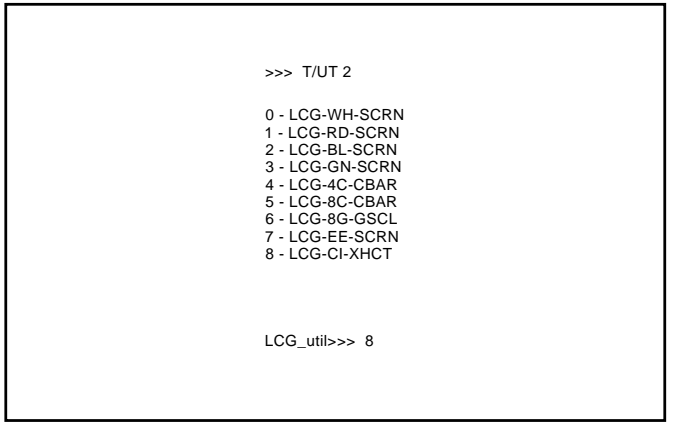

LJ-01383-TI0

Control returns to the console if you enter an illegal utility number.

If you run a utility that will destroy the contents of a mass storage device, the following displays:

dev\_nam OK ?

dev\_nam Device whose contents will be lost.

Enter OK followed by Return to start the utility. If any other combination of keys are entered control is returned to the console.

# **4.4 System Console**

This section describes the standard console commands for the VAXstation 4000 VLC system. The console commands are divided into three functional groups.

• SET/SHOW Commands

Use these commands to set or examine system parameters and configuration.

- Memory Commands These include the DEPOSIT, EXAMINE, FIND, MOVE, and SEARCH commands.
- Processor Control Commands These commands are BOOT, CONTINUE, HALT, INIT, START, and UNJAM.
- Miscellaneous Commands HELP or ?, LOGIN, and REPEAT.

# **4.4.1 SET and SHOW Commands**

Use the SET and SHOW commands to set and examine system parameters. Table 4–3 lists the SET and SHOW parameters and their meanings.

| <b>Parameter</b> | <b>Meaning</b>                           |
|------------------|------------------------------------------|
| <b>BFLG</b>      | Default bootflag                         |
| <b>BOOT</b>      | Default boot device                      |
| <b>CONFIG</b>    | System configuration                     |
| <b>DEVICE</b>    | Ethernet and SCSI devices information    |
| <b>DIAGENV</b>   | Diagnostic environment (mode)            |
| <b>ETHER</b>     | Ethernet hardware address                |
| <b>ERROR</b>     | Errors from the last system or self test |
| <b>ESTAT</b>     | Status from the last system test         |
| <b>FBOOT</b>     | Powerup memory test flag                 |
| <b>HALT</b>      | Halt recovery action                     |
| <b>KBD</b>       | Keyboard language                        |
| <b>MEM</b>       | Memory address range                     |
| <b>MOP</b>       | MOP listener                             |
| <b>PSE</b>       | Password enable                          |
| <b>PSWD</b>      | Password                                 |
| <b>SCSI</b>      | System SCSI ID                           |
| TRIGGER          | Enable network console                   |
| VER              | System ROM version                       |

**Table 4–3 SET and SHOW Parameters**

#### **4.4.1.1 SET and SHOW Command Syntax**

The SET and SHOW command syntax is

>>> SHOW parameter

>>> SET parameter value

#### **Example:**

>>> SHOW BOOT >>> SET BOOT DKA200:

# **4.4.2 SET and SHOW Parameters**

This section describes each of the SET and SHOW parameters.

#### **4.4.2.1 BFLG**

The BFLG parameter is the default bootflag. It is equivalent to R5:xxxxxxxx in the boot command. BFLG is normally set to 0.

#### **Example:**

```
>>> SET BFLG 00000001 ! Set BLFG to
                         conversational boot
   BFLG = 00000001
>>> SHOW BFLG
    BLFG = 00000001
```
#### **4.4.2.2 BOOT**

The BOOT parameter is the default boot device. The boot device can be set to a bootable SCSI drive or the network device. To see the valid device boot names, enter the SHOW DEVICE command. The first column lists the boot names.

#### **Example:**

>>> SET BOOT DKA200 BOOT = DKA200 >>> SHOW BOOT BOOT = DKA200

#### **4.4.2.3 CONFIG**

The CONFIG parameter displays the system configuration and device status. The SET command does not apply to this parameter. Use the SHOW DEVICE command for more information on SCSI devices.

#### **Example:**

```
>>> SHOW CONFIG
KA48-A BL3-186-B3.1
08-00-2B-F3-31-03
16 MB
DEVNBR DEVNAM INFO
------ ------ ----<br>1 NVR OK
      NVR<br>LCG
   2 LCG HR - 8 PLN FB - 2.7
   3 DZ OK
   4 CACHE OK<br>5 MEM OK
      MEM16MB = SY=8MB, S0/S1=8MB, S2/S3=0MB, S4/S5=0MB
   6 FPU OK
   7 IT<br>8 SYS
        SYS OK
   9 NI OK
   10 SCSI OK
               1-RZ23L 6-INITR
   11 AUD OK
```
#### **4.4.2.4 DEVICE**

The DEVICE parameter displays SCSI and Ethernet device information. The SET command does not apply to this parameter.

# **Example:**

>>> SHOW DEVICE

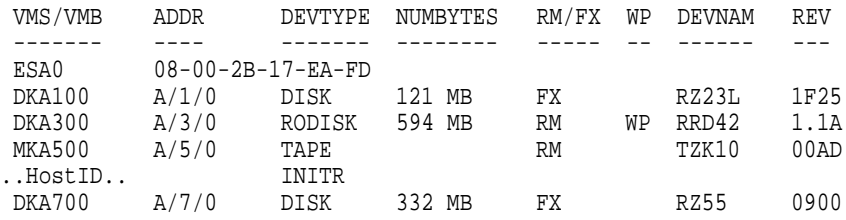

!Column Meanings:

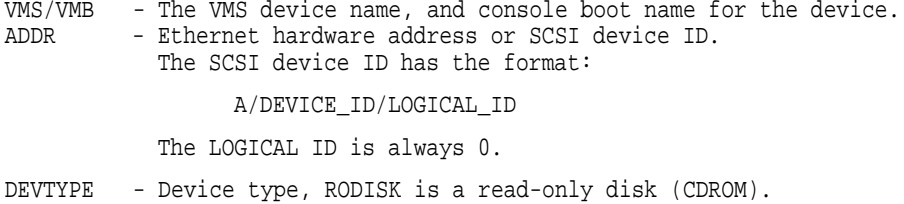

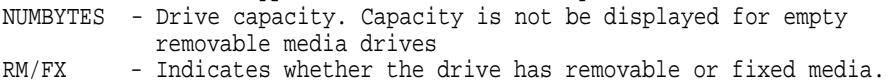

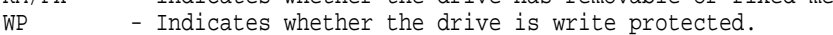

- DEVNAM Device name for the drive.
- REV Firmware revision level for the drive.

# **4.4.2.5 DIAGENV**

The DIAGENV parameter determines the diagnostic environment that the diagnostics run under. Table 4–4 lists the diagnostic environments and their usage.

| <b>Mode</b>                        | Usage                                                                                                    |  |
|------------------------------------|----------------------------------------------------------------------------------------------------|--|
| Customer                           | No setup is required.<br>Default mode on powerup.                                                                         |  |
| Customer Service                   | Provides a more thorough test than in customer mode.<br>Some tests require loopback connectors for successful completion. |  |
| Manufacturing                      | Some tests require loopback connectors for successful completion.                                                         |  |
| Loop on error;<br>Customer Service | The system loops on a test when an error occurs.                                                                          |  |
| Loop on error;<br>Manufacturing    | The system loops on a test when an error occurs.                                                                          |  |

**Table 4–4 Diagnostic Environments**

To set the diagnostic environment, enter a console command listed in Table 4–5.

| Command                     | Result                                                         |
|-----------------------------|----------------------------------------------------------------|
| <b>SET DIAGENV 1</b>        | Resets environment to Customer mode.                           |
| <b>SET DIAGENV 2</b>        | Sets environment to Customer Service mode.                     |
| <b>SET DIAGENV 3</b>        | Sets environment to Manufacturing mode.                        |
| <b>SET DIAGENV 80000001</b> | Sets environment to loop on error in Customer<br>Service mode. |
| SET DIAGENV 80000002        | Sets environment to loop on error in Manufacturing<br>mode.    |

**Table 4–5 SET DIAGENV Command**

#### **Example:**

```
>>> SET DIAGENV 2
   DIAGENV = 2
>>> SHOW DIAGENV
   DIAGENV = 2
```
# **4.4.2.6 ERROR**

The ERROR parameter displays extended error information about any errors that occur during the last execution of:

- Powerup self test
- Extended self test
- System test.

The SET command does not apply.

#### **Example:**

>>> SHOW ERROR ?? 150 10 SCSI 0032 150 000E 00000005 001D001D 03200000 00000024 (cont.) 00000002 00000000 00000004

# **4.4.2.7 ETHER**

The ETHER parameter displays the Ethernet hardware address. The SET command does not apply.

#### **Example:**

>>> SHOW ETHER ETHERNET = 08-00-2B-1B-48-E3

# **4.4.2.8 FBOOT**

The FBOOT (fast boot) parameter determines whether the memory is tested on powerup. The powerup test time is reduced when main memory and FB memory are not tested.

- When FBOOT = 0 the memory is tested on powerup.
- When FBOOT = 1 the memory test is not done on powerup.
- The setting only affects the powerup test.
- FBOOT should only be set to 1 when troubleshooting requires a number of power cycles and memory is not the suspected fault.

#### **Example:**

```
>>> SET FBOOT 1 ! Enables fast powerup test.
   FBOOT = 1>>> SHOW FBOOT
   FBOOT = 1
```
#### **4.4.2.9 HALT**

The HALT parameter determines the recovery action that the system takes after powerup, system crash, or halt. The following table lists the HALT parameter values and their meanings:

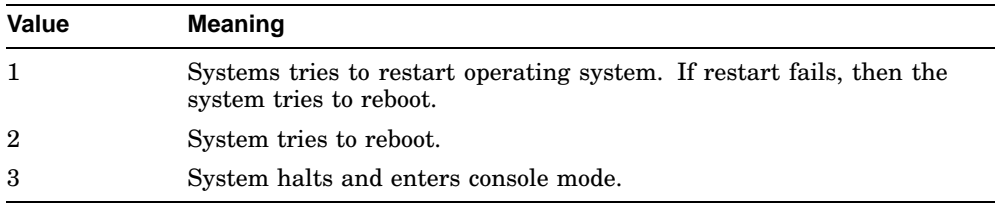

#### **Example:**

>>> SET HALT 2  $HALT = 2$ >>> SHOW HALT  $HALT = 2$ 

#### **4.4.2.10 KBD**

The KBD parameter determines the keyboard language.

- The SHOW KBD command displays the numeric keyboard code only.
- The SET KBD command displays the language choices and the numeric code.

#### **Example:**

```
>>> SET KBD
0) Dansk 8) Francais (Suisse Romande)
1) Deutsch 9) Italiano
2) Deutsch (Schweiz) 10) Nederlands
3) English 11) Norsk
4) English (British/Irish) 12) Portugues
5) Espanol 13) Suomi
6) Francais 14) Svenska
7) Francais (Canadian) 15) Vlaams
  3 >>> 4 ! Enter numeric code
>>> SHOW KBD
KBD = 4
```
#### **4.4.2.11 MEM**

The MEM parameter displays the memory address range and the unavailable memory address range. The unavailable range is memory the console uses, and memory that is marked unavailable by the diagnostics. The SET command does not apply.

#### **Example:**

```
>>> SHOW MEM
       MEM_TOP = 01000000
       MEM BOT = 00000000
         MEM_NOT_AVAIL
```
----------------- 00FC0800:00FFFFFF

#### **4.4.2.12 MOP**

The MOP bit enables the NI (Ethernet) listener while the system is in console mode. The listener can send and receive messages on the network. The default mode is listener enabled (MOP = 1).

#### **Example:**

>>> SET MOP 1 MOP = 1 >>> SHOW MOP MOP = 1

#### **4.4.2.13 PSE and PSWD**

The PSE parameter is the enable console password bit. This enables the console password to restrict access to the console. You use the PSWD parameter to set the console password.

Remember these key points.

- The password must be exactly 16 characters.
- Valid password characters are numbers 0 through 9 and letters A through F only.
- The password feature is enabled when PSE = 1.
- The password feature is disabled when  $PSE = 0$ .
- SHOW PSWD does not apply.

#### **Example:**

```
>>> SET PSWD
PSDW0>>> xxxxxxxxxxxxxxxx ! Old password (only if a
                           password has been
                            previously set)
PSWD1>>> 1234567890ABCDEF ! New password
PSWD2>>> 1234567890ABCDEF ! Verify new password
>>> SET PSE 1
PSE = 1
```
#### **4.4.2.14 SCSI**

This parameter is the SCSI ID for the system; it should be set to 6. The system SCSI ID should never be changed.

#### **Example:**

>>> SHOW SCSI  $SCSI = 6$ 

# **4.4.2.15 TRIGGER**

The TRIGGER bit enables the Entity-Based Module (EMB). With EMB and the NI listener enabled (TRIGGER = 1, MOP = 1) you can access the console or boot the system from a remote system.

#### **Example:**

```
>>> SHOW TRIGGER
  TRIGGER = 0
>>> SET TRIGGER 1
  TRIGGER = 1
```
#### **4.4.2.16 VER**

The VER parameter displays the system ROM version. The SET command does not apply.

#### **Example:**

>>> SHOW VER VER = V1.0

# **4.4.3 Memory Commands**

There are three memory commands you use to manipulate memory and registers. They are essentially the same as other VAX workstaion commands.

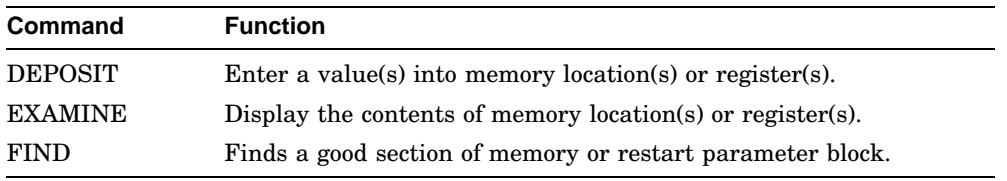

#### **4.4.3.1 DEPOSIT Commands**

Use the DEPOSIT command to write to memory locations from the console.

## **Syntax:**

DEPOSIT /QUALIFIERS ADDRESS DATA

The qualifiers can specify the following:

- Data size:
	- $-$  /B byte (8 bits)
	- $-$  /W word (16 bits)
	- /L longword (32 bits)
	- $-$  /Q quadword (64 bits)
- Address type:
	- $-$  /V virtual address
	- /P physical address
	- /I internal processor register
	- $-$  /G general purpose register
	- /M machine register

• Range of addresses:

/N:X specifies that the X+1 locations be written with the value specified by DATA.

• Protection:

/U unprotects a protected memory location. An example of a protected area is the area of memory that the console uses.

The ADDRESS specifies the address (or first address) to be written.

DATA values must be given in HEX.

#### **Example:**

```
!This example writes the value 01234567 into 6 longword
!locations starting at address 00100000.
```
>>> DEPOSIT/P/N:5 00100000 01234567

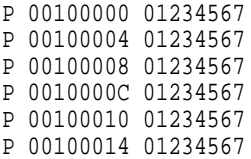

#### **4.4.3.2 EXAMINE Commands**

Use the EXAMINE command to display specific memory locations from the console.

### **Syntax:**

EXAMINE /QUALIFIERS ADDRESS

The qualifiers can specify the following:

- Data size:
	- $-$  /B byte (8 bits)
	- $-$  /W word (16 bits)
	- $-$  /L longword (32 bits)
	- $-$  /Q quadword (64 bits)
- Address type:
	- $-$  /V virtual address
	- /P physical address

- /I internal processor register
- /G general purpose register
- /M machine register
- Range of addresses:

/N:X specifies that the X+1 locations be written.

• Protection:

/U unprotects a protected memory location. An example of a protected area is the area of memory that the console uses.

The ADDRESS specifies the address (or first address) to be read.

# **Example:**

!This example reads the Ethernet hardware address.

>>> EXAMINE/P/N:5 20090000

P 20090000 0000FF08 P 20090004 0000FF00 P 20090008 0000FF2B P 2009000C 0000FF1B P 20090010 0000FF48 P 20090014 0000FFE3

# **4.4.3.3 FIND**

Use the FIND command to search memory for either:

- A page-aligned 128KB segment of good memory
- A restart parameter block (RPB)

If the segment is found, the starting address plus 512 is left in the stack pointer (SP)

If the segment is not found an error message displays.

# **Syntax:**

>>> FIND /qualifier

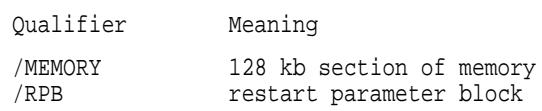

# **4.4.4 Processor Control Commands**

The following are the processor control commands. The commands are essentially the same as other VAX workstations commands.

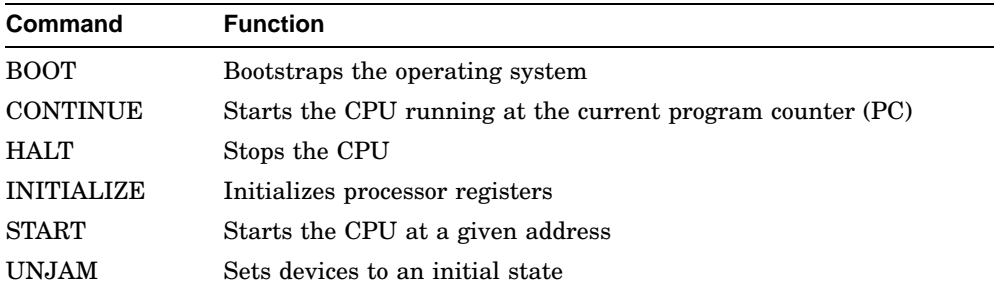

#### **4.4.4.1 BOOT**

The boot command starts the bootloader that loads the operating system and starts it. The boot command causes the system to exit console mode and enter program mode.

#### **Syntax:**

>>> boot /qualifier device, second\_device

The following table describes the command syntax.

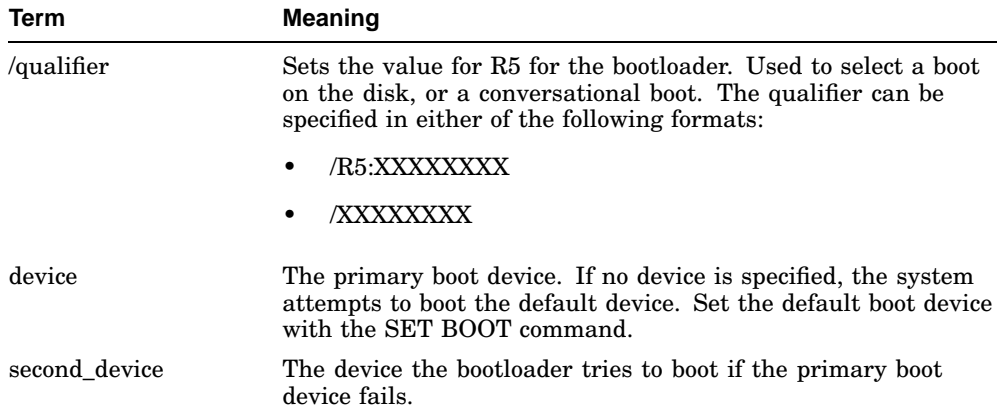

#### **Example:**

>>> BOOT /R5:00000001 DKA200, DKA400

In the example, the system tries to perform a conversational boot from DKA200. If the system cannot boot from DKA200, it tries a conversational boot from DKA400.

#### **4.4.4.2 CONTINUE**

The CONTINUE command switches the system from console mode to program mode. The CPU starts running at the current program counter.

#### **Example:**

>>> CONTINUE

# **4.4.5 INITIALIZE and UNJAM**

UNJAM resets the system devices. The INITIALIZE command resets the processor registers. Together these commands reset the system. UNJAM must be entered first.

#### **Example:**

>>>UNJAM >>>INITIALIZE

# **4.4.5.1 START**

Use the Start command to set the program counter and start the CPU. The command causes the system to exit console mode and enter program mode.

#### **Syntax:**

>>> START ADDRESS

! ADDRESS is the value loaded into the PC.

#### **Example:**

!This example starts the bootloader. >>> START 200

# **4.4.5.2 Miscellaneous Console Commands**

The following are miscellaneous console commands.

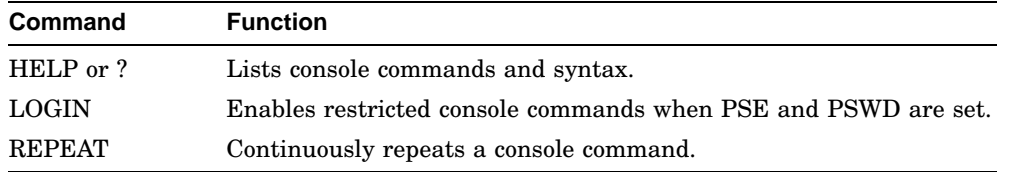

# **4.4.5.3 HELP or ?**

The HELP command or the question mark (?) list the console commands and the syntax allowed with each command.

#### **4.4.5.4 LOGIN**

The LOGIN command enables restricted console commands when the PSE bit is set. Enter the console password on the line following the LOGIN command.

# **4.4.5.5 REPEAT**

The REPEAT command repeats a console command entered on the same line as and following REPEAT.

- BOOT, INIT, and UNJAM cannot be repeated.
- The command is terminated by CRTL C.

#### **Example:**

```
>>> REPEAT TEST MEM ! Repeats the memory test.
               .
               .
\begin{tabular}{ll} \multicolumn{2}{l} {\bf CTRL} & C \\ \multicolumn{2}{l}{\bf CTRL} & C \\ \end{tabular}! Terminates test.
>>>
```
# **5 Removing and Replacing FRUs**

This chapter describes how to remove and replace the field replaceable units (FRUs) in the VAXstation 4000 VLC system box. Table D–1 lists the VLC FRUs and their part numbers.

Each section describes the removal procedure for the FRU. Unless otherwise specified, you install a FRU by reversing the steps in the removal procedure.

# **5.1 Cautions and Warnings**

Removing and replacing FRUs must be done by only Digital Services personnel or maintenance personnel trained specifically by Digital.

**Note** \_

It is the customer's responsibility to back up all software before the Digital Services Representative arrives. This ensures that data is not lost during the service process. The customer should also shut down the workstation software. Before performing any maintenance work, Digital Services personnel must confirm that the customer has completed both of these tasks.

**caution**

Electrostatic discharge (ESD) can damage integrated circuits. Always use a grounded wrist strap (part number 29-11762-00) and worksurface-to-earth ground when removing and replacing any FRU.

**warning**

Turn power to the mointor off, then disconnect the power cord from the power source before performing any of these procedures.

**Removing and Replacing FRUs 5.1 Cautions and Warnings**

# **5.2 VAXstation 4000 VLC FRUs**

Figure 5–1 shows the location of the VAXstation 4000 VLC system FRUs.

- CPU module (PN 54-20768-01)
- **2** Power supply (PN H7109-00)
- RZ23L 121Mbyte disk drive (PN RZ23-E)
- Memory modules (PN 20-36110-05)
- **O** LCG Graphics/Audio module (PN 54-20772-01)

# **Figure 5–1 Location of System Box FRUs**

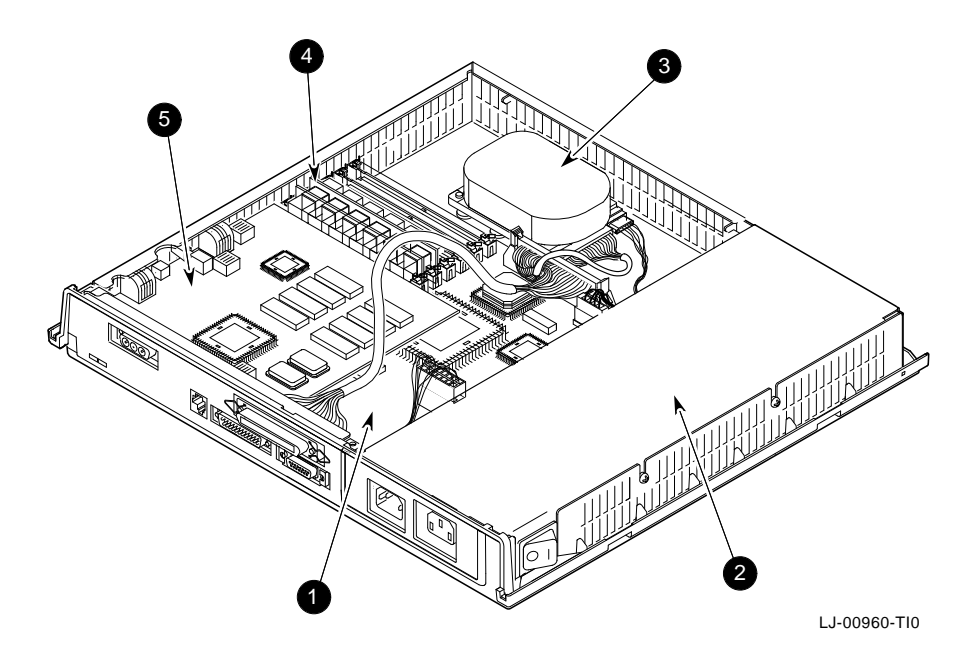

# **Removing and Replacing FRUs 5.2 VAXstation 4000 VLC FRUs**

The I/O panel located at the rear of the system box provides for connection of external devices to the system. Figure 5–2 shows the rear of the system box and its I/O connectors.

- **O** Diagnostic LEDs
- Video monitor connector
- Printer/Console port
- **O** RS232 Communications port
- **O** SCSI connector
- **O** Thickwire Ethernet connector
- AC power to H7109 power supply
- **3** AC power for video monitor

**Figure 5–2 Rear View of the System Box**

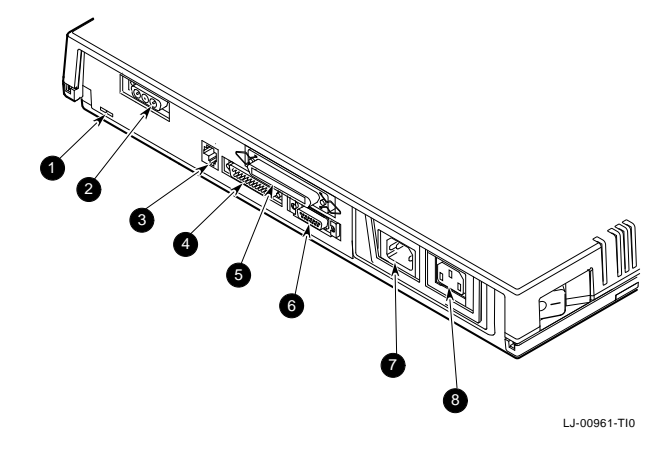

# **Removing and Replacing FRUs 5.2 VAXstation 4000 VLC FRUs**

Figure 5–3 shows the connectors and controls located on the right side of the VAXstation 4000 VLC system box.

**O** Audio in/out

This is a four-pin, MJ-type connector.

**2** Halt console switch

When actuated, this momentary switch sends a Halt signal to the CPU module.

**O** Console select switch

This switch selects either the graphics terminal or printer/console port as the system console.

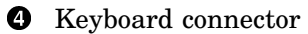

**6** Mouse connector

#### **Figure 5–3 Right Side View of the System Box**

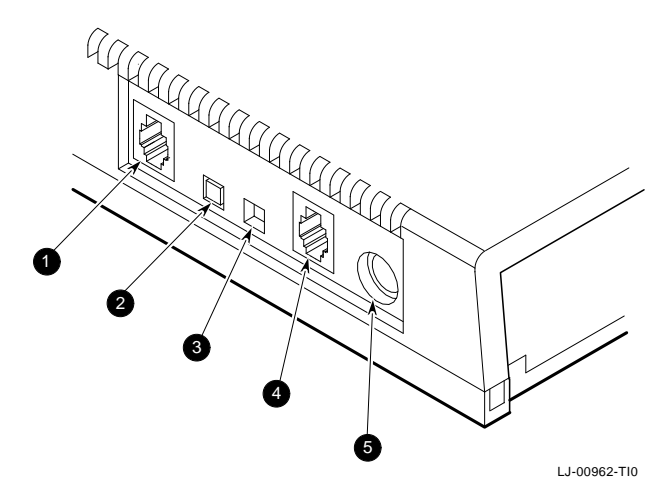

#### **Removing and Replacing FRUs 5.3 System Preparation**

# **5.3 System Preparation**

Perform the following to prepare the system for removing or replacing FRUs.

- 1. Turn power to the operating system off.
- 2. Enter console mode by pressing the halt button (Figure 5–3) located on the right rear of the system box.
- 3. After adding a new device or module to the system, halt the system after the power-up test so diagnostics can be run to determine if the new device or module is connected correctly. At the console prompt, type:

>>> SET HALT 3 Return >>>

- 4. Before adding a new device or module, review the current system configuration. After adding the new device or module, compare the old configuration with the current one to help verify that all devices are present and functioning correctly. Record the current system configuration information for reference.
	- To determine the presence of devices, test status, and to determine the quantity of memory inside the system, enter:

```
>>>SHOW CONFIG Return
```
A configuration appears similar to the following:

```
KA48-A BL3-186-B3.1
80-00-2B-F3-31-03
16 MB
DEVNBR DEVNAM INFO
------ ------ ----<br>1 NVR OK
   1 NVR
   2 LCG HR - 8 PLN FB - 2.7<br>3 DZ OK
       3 DZ OK
    4 CACHE OK
        MEM OK
                16MB = S0/S1=8MB, S2/S3=0MB, S4/S5=0MB
    6 FPU OK
         IT8 SYS OK<br>9 NI OK
    9 NI<br>10 SC:
        SCSI OK
                1-RZ23L 6-INITR
    11 AUD OK
```
To determine the quantity of memory in the system, refer to line 5 of the configuration display.

# **Removing and Replacing FRUs 5.3 System Preparation**

5. Turn the system off (0).

**Warning**

Turn power to the monitor off for at least three minutes before removing the power cord. Remove the power cord from the monitor before moving the monitor. The monitor is heavy and may require two people to lift it.

- 6. Disconnect the system power cord from the wall outlet and then from the system.
- 7. Disconnect the monitor power cord from the back of the system.
- 8. Remove the monitor from the top of the system and set it aside.
- 9. Remove the system cover by gently pushing in on the tabs located on left side of the cover. Lift the cover up and away. (Figure 5–4). Releasing the cover could be easier if the system box is turned on the side to access the release tabs easier.

#### **Figure 5–4 Removing the cover**

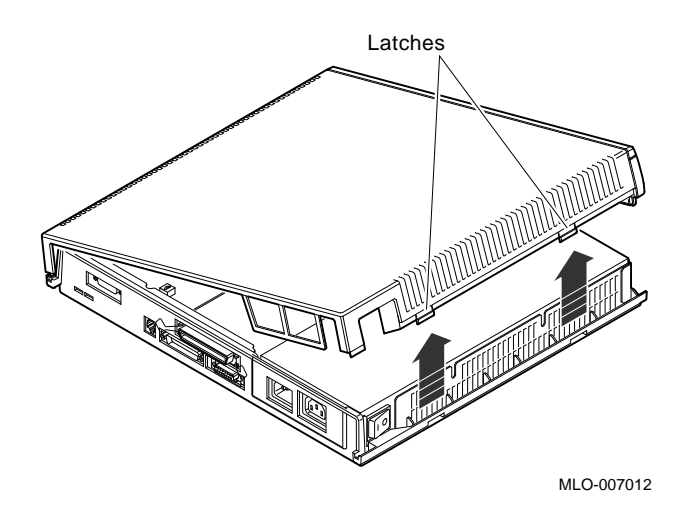

# **Removing and Replacing FRUs 5.4 Mass Storage Drive Removal**

# **5.4 Mass Storage Drive Removal**

**Note**

Refer to Section 5.3 before removing or replacing a device or module.

This section describes how to remove the mass storage device from the VAXstation 4000 VLC workstation. Figure 5–5 shows the RZ23L drive with its cricket retaining clip in the foreground and skid plate with mounting bolt holes underneath the drive.

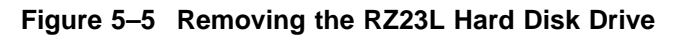

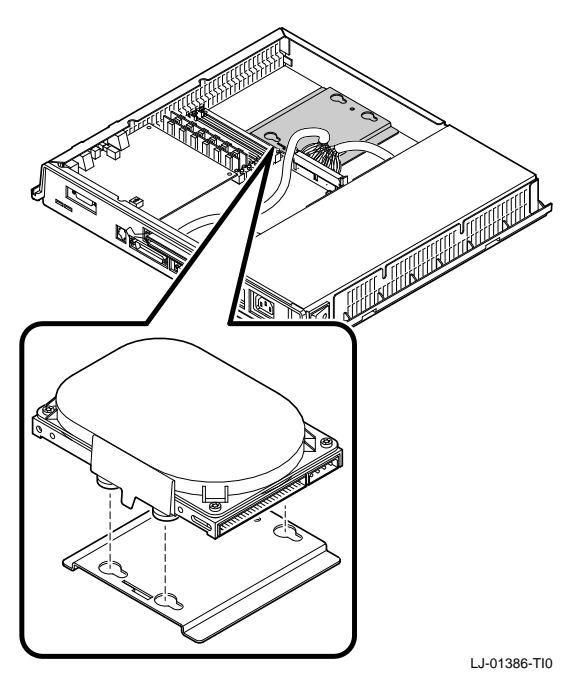
#### **Removing and Replacing FRUs 5.4 Mass Storage Drive Removal**

To remove the hard disk drive, perform the following steps:

- 1. Depress the cricket clip on the side of the drive and slide the drive back until the metal pegs (on the bottom of the drive) are aligned with the mounting holes on the skid plate.
- 2. Disconnect both the SCSI and dc power cables from the drive (Figure 5–6).

**Figure 5–6 RZ23L SCSI and Power Cables**

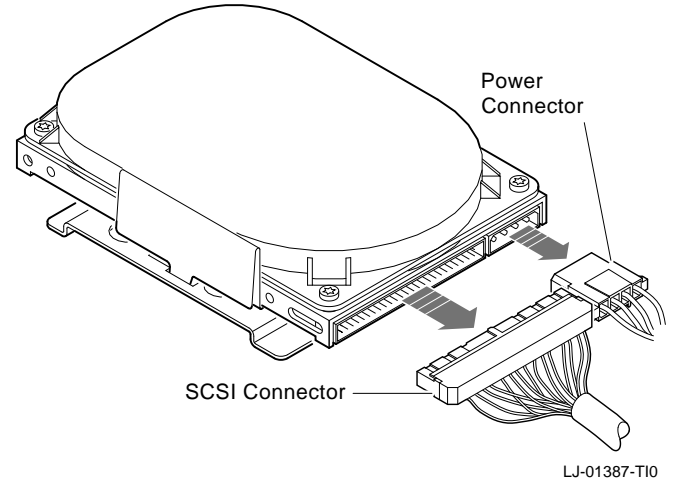

- 3. Lift the drive and bracket from the system box.
- 4. Remove the drive bracket from the drive.

**Removing and Replacing FRUs 5.4 Mass Storage Drive Removal**

# **5.4.1 Hard Disk Drive Replacement**

Before installing the new hard disk drive, verify the SCSI ID setting on the drive.

The SCSI jumpers allow you to select a distinct unit number for each SCSI device. It is essential that each device have a unique number (0-7, octal). Figure 5–7 shows the location of the hard disk drive SCSI ID jumpers (ID number 4 selected).

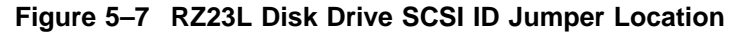

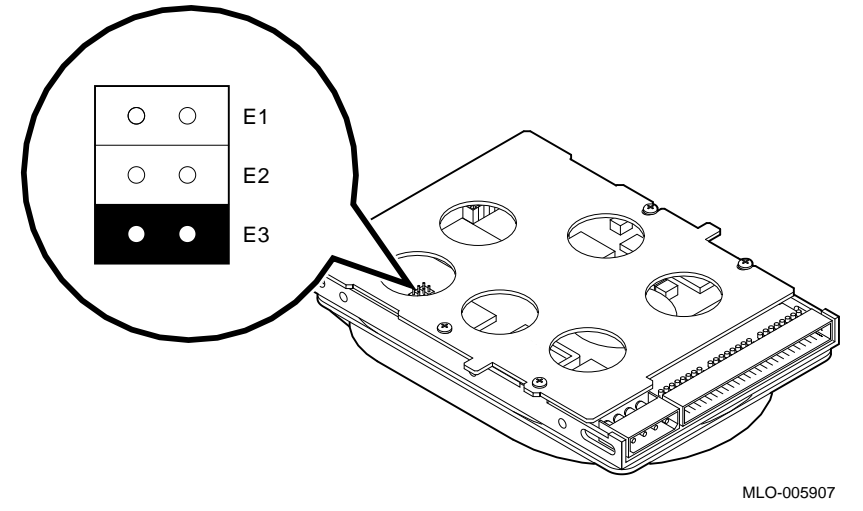

#### **Removing and Replacing FRUs 5.4 Mass Storage Drive Removal**

Set the SCSI ID jumpers of the top disk drive as specified in Table 5–1. The jumpers are used in the following manner:

- Install the jumper for ON.
- Remove the jumper for OFF.

**Note**

Disk drives are normally assigned address numbers 0-3. Other devices, such as tape drives, are assigned higher numbers (5 and higher). The unique SCSI ID number must be set for each SCSI device installed in the system.

| <b>SCSI ID</b> | E <sub>1</sub> | E <sub>2</sub> | E3  | <b>Comment</b>                       |
|----------------|----------------|----------------|-----|--------------------------------------|
| $\mathbf{0}$   | Out            | Out            | Out |                                      |
| 1              | In             | Out            | Out |                                      |
| $\overline{2}$ | Out            | In             | Out |                                      |
| 3              | In             | In             | Out |                                      |
| 4              | Out            | Out            | In  |                                      |
| 5              | In             | Out            | In  |                                      |
| 6              | Out            | In             | In  | Usually reserved for SCSI controller |
| 7              | In             | In             | In  |                                      |

**Table 5–1 Hard Disk Drive SCSI Jumper Settings**

To install a new drive, reverse the steps in Section 5.4.1. However, when replacing the drive it is easer when the cables are attached to the drive before mounting the drive in the system box.

**Note**

When installing the hard disk drive into the bracket, you must apply pressure on the drive to seat it properly.

### **Removing and Replacing FRUs 5.5 Power Supply Removal**

# **5.5 Power Supply Removal**

**CAUTION**

Wear an antistatic wrist strap and place an antistatic mat under the system when removing and replacing any modules.

This section describes how to remove the power supply from the VAXstation 4000 VLC system box. Figure 5–1 shows the location of the power supply. To remove the power supply perform the following steps:

- 1. Disconnect the monitor and power supply power cords from the ac connectors at the rear of the unit.
- 2. Remove the top cover (Section 5.3, Figure 5–4).
- 3. Disconnect the power supply power cable from the J13 connector of the system module (Figure 5–8).
- 4. Loosen the two torque screws holding the power supply against the left side of the system box. Figure 5–8 shows the location of the torque screws as seen from the rear of the system box.
- 5. Tilt the power supply up until the bottom clears the system box, then lift the power supply up and out.

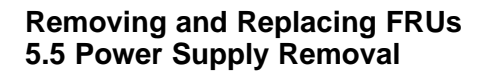

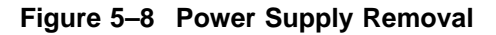

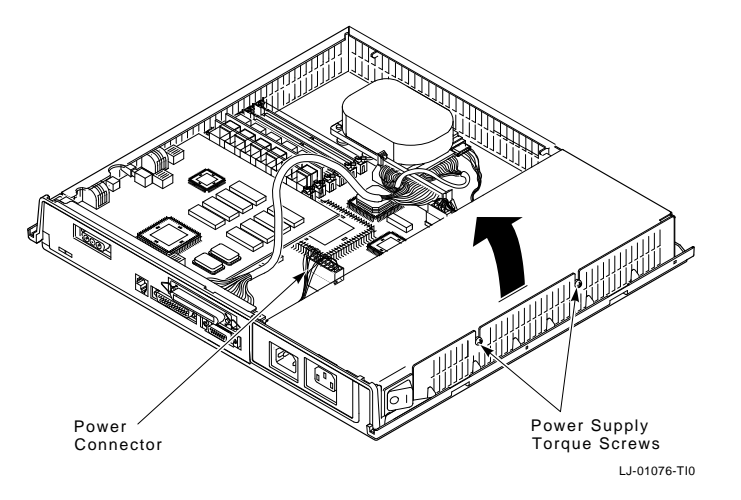

# **5.5.1 Power Supply Replacement**

**Note**

Refer to Section 5.3 before removing or replacing a device or module.

When replacing the power supply, ensure that the power supply you are installing is identical to the one you remove from the system. When installing a power supply into a VAXstation 4000 VLC workstaion, install the H7109 power supply.

**Note**

Use care when handling the power supply. Do not attempt to open the power supply.

To install a new power supply, reverse the steps in Section 5.5.

### **Removing and Replacing FRUs 5.6 Removing the LCG Module**

# **5.6 Removing the LCG Module**

**CAUTION**

Wear an antistatic wrist strap and place an antistatic mat under the system when removing and replacing any modules.

To remove the LCG module perform the following steps:

- 1. Disconnect the power cords (monitor and power supply) from the two ac connectors at the rear of the unit.
- 2. Locate and remove the two mounting screws of the LCG module.
- 3. Lift the LCG module up and to the rear until the video jack has cleared the plastic system box enclosure.

To install a new LCG module, reverse the steps in Section 5.6.

# **5.7 Removing the System Module**

**CAUTION**

Wear an antistatic wrist strap and place an antistatic mat under the system when removing and replacing any modules.

To remove the system module (CPU), perform the following steps:

- 1. Remove the LCG graphics/audio module.
- 2. Disconnect the cables attached to the CPU module at the rear of the system.
- 3. Remove the MS40 memory modules.
- 4. Remove the five rivets and three screws from the front of the CPU module.
- 5. Remove the system module (CPU) by lifting it enough so that it clears the two guides at the right front and left of the module.
- 6. Using the large center connector, pull the module toward the front of the system box and lift it out.

**Note**

The Ethernet ROM must be removed and installed on the new system module or the NVR settings will be lost.

**Removing and Replacing FRUs 5.7 Removing the System Module**

# **5.7.1 System Module (CPU) Replacement**

Be sure to protect the system module from damage due to static charge when replacing or removing the system module.

To install a new system module (CPU), reverse the steps in Section 5.7.

# **5.8 MS40 Memory Module Removal**

**Note**

There must always be at least two memory modules in a VAXstation 4000 VLC workstation.

# **CAUTION 1**

Memory module components are easily damaged by static electricity. An antistatic wriststrap should always be worn when installing or removing memory components.

#### **CAUTION 2**

The memory modules are keyed and should be installed in only one direction. Excessive force applied to a module when it is not properly aligned with the connector can cause permanent damage to either the memory module or the connector.

#### **CAUTION 3**

Wear an antistatic wrist strap and place an antistatic mat under the system when removing and replacing any modules.

#### **Note** <u><u>Note</u> 1996 **1997**</u>

Memory modules must always be removed starting from the front of the system. For example, if you are going to replace the module towards the rear of the system board, you must remove any modules starting at the front and working toward the back. Memory modules

#### **Removing and Replacing FRUs 5.8 MS40 Memory Module Removal**

are numbered on the right edge of the memory connectors located on the system board.

#### **Removing and Replacing FRUs 5.8 MS40 Memory Module Removal**

This section describes how to remove the MS40 memory module from the system. The memory modules are shown in Figure 5–1. To remove the MS40 memory modules perform the following steps:

- 1. Release the two metal retainers at each end of the memory module connector.
- 2. Rotate the module backward approximately 55 degress to the rear of the unit and lift it out of the slot.

**Note**

Failure to release the two module retainers will permanently damage the module connector located on the system board.

#### **5.8.0.1 MS40 Memory Module Replacement**

**Note** \_\_

There is only one type of memory module available for the VAXstation 4000 VLC workstation, the 4 Mbyte (MS40-AA). Be sure that you have the correct module before installation. To identify the module locate the etch on the left side of the memory module.

To install a new MS40 memory module perform the following steps:

- 1. Place the module in the connector with it tilted at approximately 55 degrees backwards. Be sure the double notched lower corner of the module is away from the power supply.
- 2. Pivot the module upwards until the metal tabs connect with the module and latch it into place.

**Removing and Replacing FRUs 5.9 Clearing the System Password**

# **5.9 Clearing the System Password**

To clear the system password

- 1. Turn power to the system off.
- 2. Ground the two triangles onto the system module using a screwdriver. Figure 5–9 shows the grounding points on the CPU module.

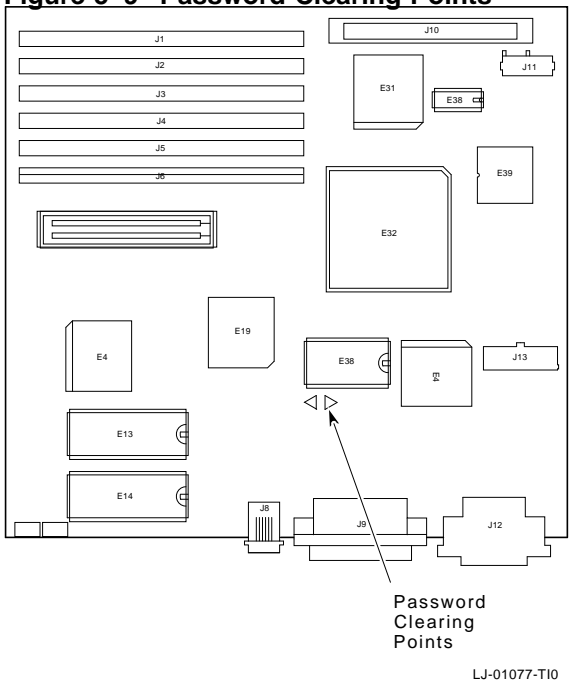

**Figure 5–9 Password Clearing Points**

# **Removing and Replacing FRUs 5.10 Testing the VAXstation 4000 VLC System**

# **5.10 Testing the VAXstation 4000 VLC System**

This section describes how to test the system after removing or replacing any FRUs.

# **5.10.1 Restore the System**

Before you can test the system, you must restore the system to its previous operating state. To restore the system, perform the following steps:

- 1. Replace the system cover. Align the teeth of the cover with the teeth on the side of the system enclosure and lower the cover until it clicks into place.
- 2. Reconnect any cables that you disconnected from the rear of the system.
- 3. Reconnect the monitor.
- 4. Plug the system power cord into the wall outlet.
- 5. Turn power to the system on.

### **Removing and Replacing FRUs 5.10 Testing the VAXstation 4000 VLC System**

### **5.10.2 Test the System**

Test the system to confirm that all devices and modules are connected correctly. Do the following to test the system:

- 1. Note any power-up error or status messages on the monitor screen.
- 2. Display the system device configuration by using the SHOW CONFIG command. (See Section 5.3.) Compare the latest configuration display with the configuration display you viewed during site preparation. You should see the new device and the other devices present in the system. Verify that no error messages appears on the monitor screen.
- 3. Verify that all devices are interacting properly by using the TEST 1:11 command to run the expanded self test.
- 4. Verify that drives are set to the correct SCSI IDs using the SHOW DEVICE command.
- 5. If problems occur, check the following to ensure that
	- a. All cables inside and outside the system are connected.
	- b. All modules are fully seated in the connectors.
	- c. SCSI IDs are set correctly. Each drive should have a differenct SCSI Id.

# **A Self-Test Error Codes**

# **A.1 Self-Test Error Codes**

The system reports two kinds of self-test errors: those that display on the console immediatly after running the self test, and extended self test errors. The first type consists of one or two question marks to indicate a nonfatal or fatal error, the failing FRU, the failed device, and a general error code. The second type of error (extended), displays more detailed information. To view an extended error, you must type SHOW ERROR at the console prompt, after the self test has reported an error.

# **A.1.1 NVR Self-Test Error Codes**

Table A–1 lists the TOY/NVR self-test error codes.

| <b>Error-DEC</b> | Error-HEX | <b>Meaning</b>                                     |
|------------------|-----------|----------------------------------------------------|
| $\mathbf{1}$     | 1         | Self test was successful                           |
| $\overline{4}$   | 4         | Battery was found to be bad                        |
| 8                | 8         | NVR register test has failed                       |
| 12               | С         | Battery down and NVR register test has failed      |
| 16               | 10        | TOY register test has failed                       |
| 32               | 20        | Valid RAM and time bit has failed to set           |
| 36               | 24        | VRT bit failure and battery was found to be bad    |
| 44               | 2C        | Battery down, VRT failure, and NVR test has failed |
| 48               | 30        | TOY register test and VRT has failed               |
| 64               | 40        | Battery check test has failed                      |
|                  |           | (continued on next page)                           |

**Table A–1 TOY/NVR Self-Test Error Codes**

| <b>Error-DEC</b> | Error-HEX | <b>Meaning</b>                                                    |
|------------------|-----------|-------------------------------------------------------------------|
| 72               | 48        | Battery check test has failed and NVR register test<br>has failed |
| 96               | 60        | VRT bit failure and battery check test has failed                 |
| 104              | 68        | Battery check, VRT, and NVR test has failed                       |
| 128              | 80        | Update in progress has failed to clear; hard error                |
| 129              | 81        | Update in progress has failed to clear; soft error                |
| 160              | A0        | Update in progress has failed and VRT bit has failed              |

**Table A–1 (Cont.) TOY/NVR Self-Test Error Codes**

# **A.1.2 DZ Self-Test Error Codes**

Table A–2 lists the DZ error codes.

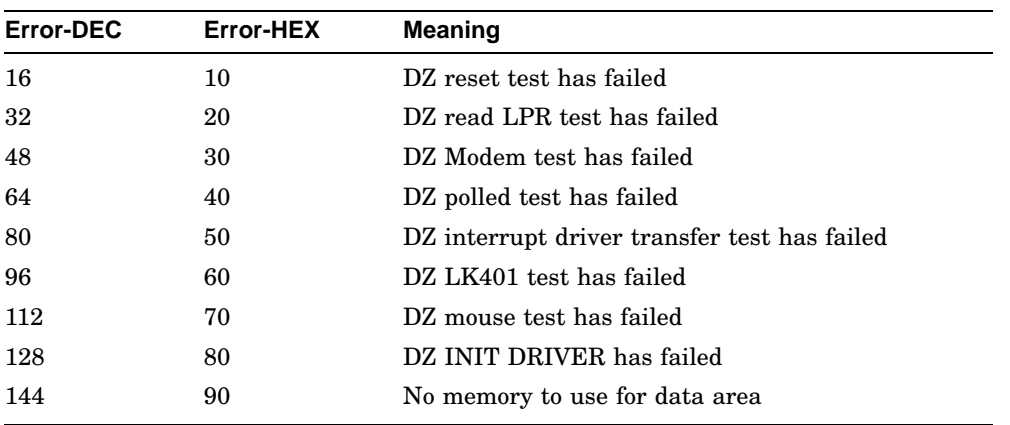

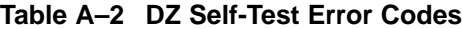

The DZ self test does not display extended error information when an error occurs. Use the SHOW ERROR command to view the extended error information.

#### **Extended Error Format 0010 :**

001 0010 sssssssss cccccccc llllllll rrrrrrrr eeeeeeee

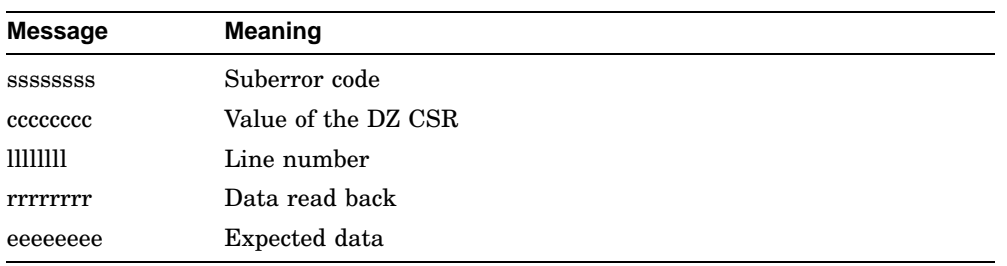

This format is used by the DZ read LPR test.

Table A–3 lists the DZ suberror codes.

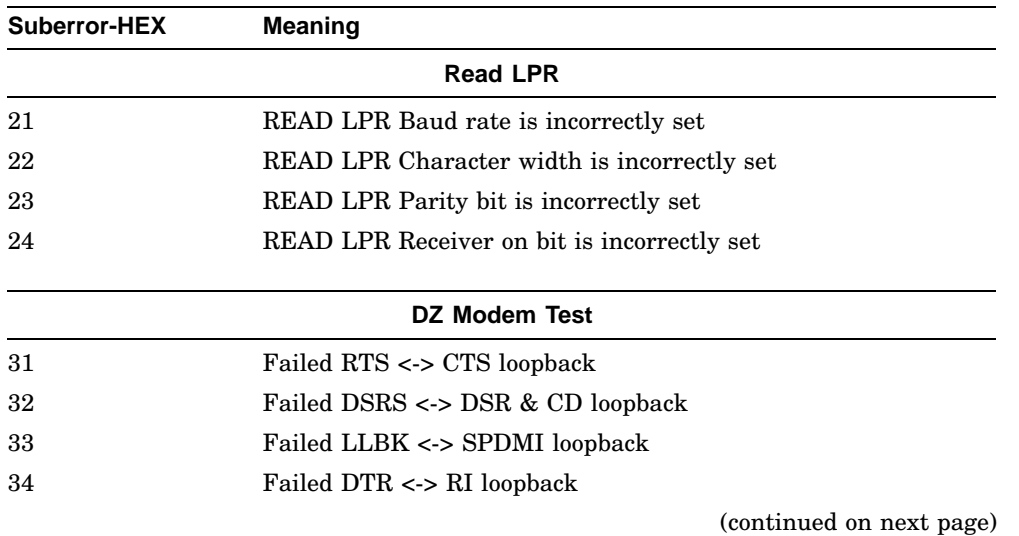

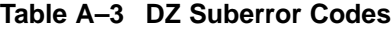

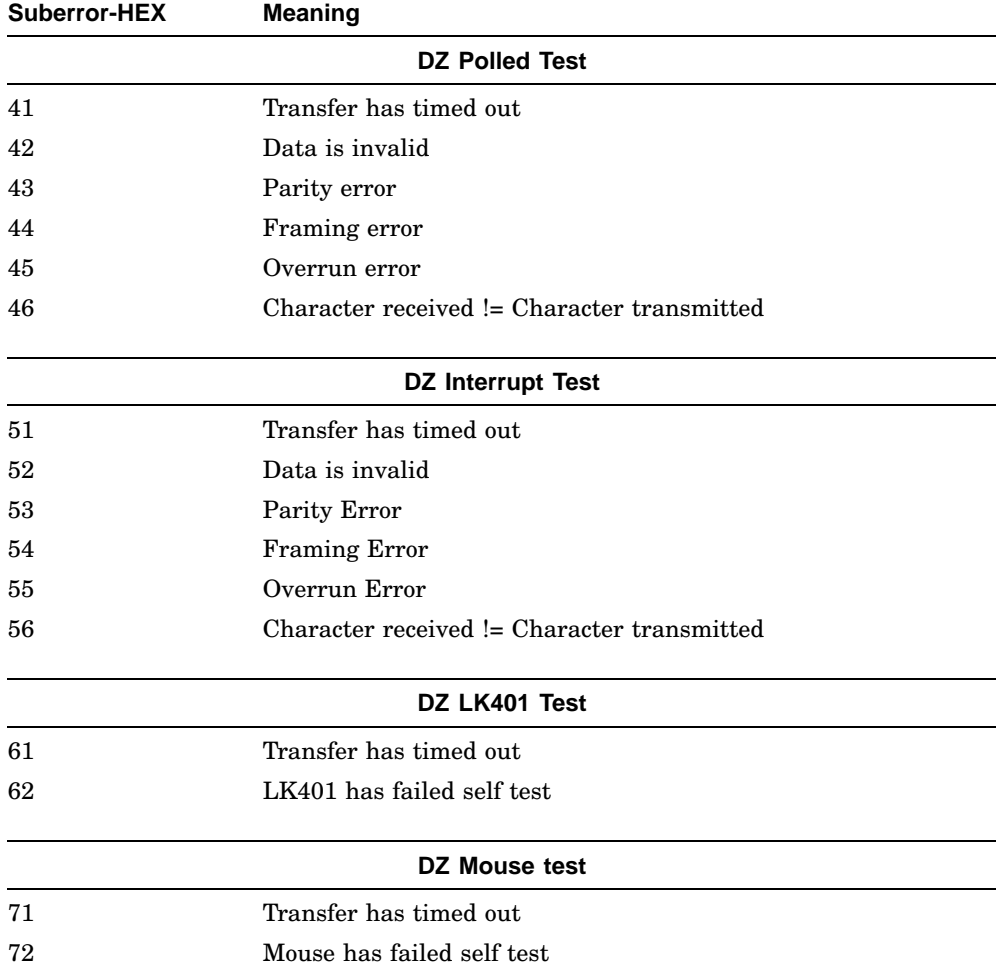

# **Table A–3 (Cont.) DZ Suberror Codes**

# **A.1.3 Memory Self-Test Error Codes**

Table A–4 lists the memory self-test error codes.

| <b>Error-DEC</b> | <b>Error-HEX</b> | <b>Meaning</b>                                     |
|------------------|------------------|----------------------------------------------------|
| 64               | 40 <sub>h</sub>  | 16 MB memory modules are mismatched                |
| 66               | 42h              | Gap found between memory module pairs              |
| 68               | 44h              | 16 MB memory module found on a PVAX2               |
| 70               | 46h              | 4 MB module found after 16 MB module               |
| 72               | 48h              | Memory modules not plugged in pairs                |
| 256              | 100 <sub>h</sub> | Failure has occured in the byte mask test          |
| 260              | 104h             | Parity error occured during the byte mask test     |
| 514              | $202\mathrm{h}$  | Data compare error occured during the forward pass |
| 516              | 204h             | Parity error occured during the forward pass       |
| 770              | 302 <sub>h</sub> | Data compare error occured during the reverse pass |
| 772              | 304h             | Parity error occured during the reverse pass       |
| 1028             | 404h             | Parity error occured during parity test #1         |
| 1288             | 504h             | Parity error occured during parity test #2         |

**Table A–4 Memory Self-Test Error Codes**

The memory self test does not display extended error information when an error occurrs. Use the SHOW ERROR command to view the extended error information. The extended error code can be as shown.

#### **Extended Error Format**:

xxx 4 MEM yyyy xxx 00a bbbbbbbb cccccccc dddddddd eeeeeeee

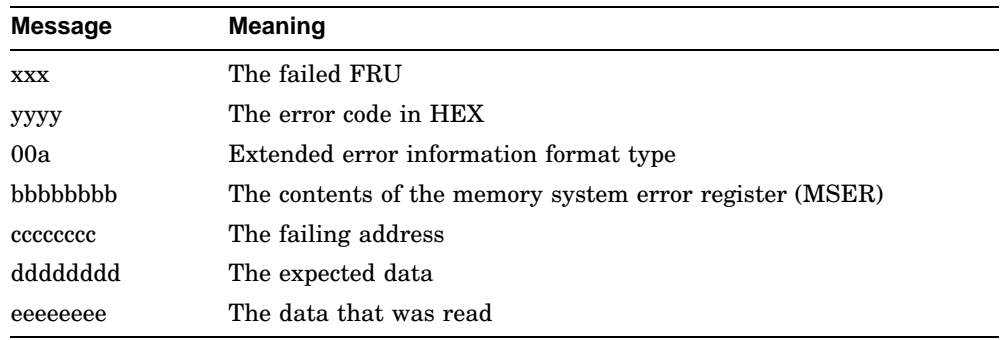

# **A.1.4 Memory Management Unit Self-Test Error Codes**

Table A–5 lists the memory management unit (MMU) self-test error codes.

**Table A–5 Memory Management Unit Self-Test Error Codes**

| <b>Error-DEC</b> | Error-HEX | Meaning                                        |
|------------------|-----------|------------------------------------------------|
| 2                |           | Could not find 64 Kbyte of memory for the test |
| $\overline{4}$   |           | Failure in the MMU                             |
| 8                |           | Illegal vector during MMU test                 |

# **A.1.5 Interval Timer Self-Test Error Codes**

Table A–6 lists the interval timer self-test error codes.

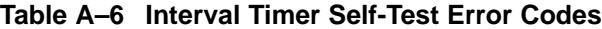

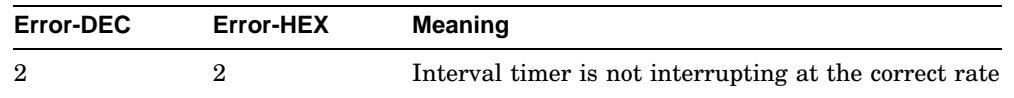

# **A.1.6 System Device Self-Test Error Codes**

Table A–7 lists the system device self-test error codes.

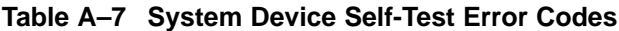

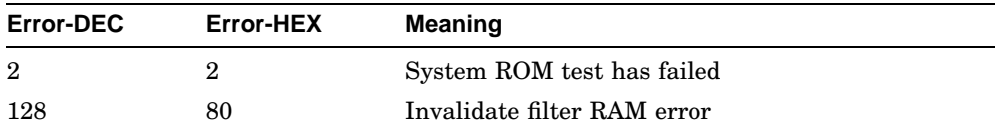

The SYS self test does not display extended error information when an error occurs. Use the SHOW ERROR command to view the extended error information. The extended error code format is shown next.

#### **Extended Error Format 0010 :**

This format displays when there is an invalidate filter ram error.

001 0010 aaaaaaaa rrrrrrrr eeeeeeee

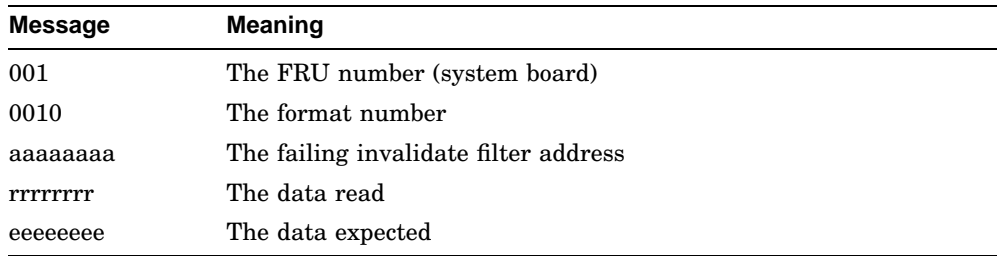

# **A.1.7 SCSI Self-Test Error Codes**

Table A–8 lists the SCSI self-test error codes.

| Error-DEC      | <b>Error-HEX</b> | <b>Meaning</b>                                                |
|----------------|------------------|---------------------------------------------------------------|
| $\overline{2}$ | $\overline{2}$   | SCSI Reset Register Test has failed                           |
| 4              | 4                | SCSI Configuration Registers Test has failed                  |
| 6              | 6                | SCSI Fifo Register Test has failed                            |
| 8              | 8                | SCSI Transfer Count Registers Test has failed                 |
| 10             | A                | SCSI Interrupt, Status Registers Test has failed              |
| 20             | 14               | SCSI Interrupt Test No Cause has failed                       |
| 22             | 16               | SCSI Interrupt Test High Ipl, Mask Disabled has<br>failed     |
| 24             | 18               | SCSI Interrupt Test High Ipl, Mask Enabled has<br>failed      |
| 26             | 1A               | SCSI Interrupt Test Low Ipl, Mask Disabled has<br>failed      |
| 28             | 1 <sub>C</sub>   | SCSI Interrupt Test Low Ipl, Mask Enabled has<br>failed       |
| 30             | 1E               | SCSI Data Transfer Test, Prom Function has failed             |
| 32             | 20               | SCSI Data Transfer Test, DMA Mapping has failed               |
| 34             | 22               | SCSI Data Transfer Test, Non-DMA Inquiry has<br>failed        |
| 36             | 24               | SCSI Data Transfer Test, Not Enough Data<br>Returned          |
| 38             | 26               | SCSI Data Transfer Test, DMA Inquiry has failed               |
| 40             | 28               | SCSI Data Transfer Test, Non-DMA/DMA<br>Miscompare            |
| 42             | 2A               | SCSI Data Transfer Test, DMA Inquiry Nonaligned<br>has failed |
| 44             | 2C               | SCSI Data Transfer Test, Non-DMA/DMA<br>Nonaligned Miscompare |
| 46             | 2E               | SCSI Data Transfer Test, Synchronous Inquiry has<br>failed    |

**Table A–8 SCSI Self-Test Error Codes**

(continued on next page)

| <b>Error-DEC</b> | Error-HEX | <b>Meaning</b>                                             |
|------------------|-----------|------------------------------------------------------------|
| 48               | 30        | SCSI Data Transfer Test, Non-DMA/Synchronous<br>Miscompare |
| 50               | 32        | SCSI Minimal Device Test has failed                        |
| 60               | 3C        | SCSI Map Error Test, DMA Mapping has failed                |
| 62               | ЗE        | SCSI Map Error Test, DMA Inquiry has failed                |
| 64               | 40        | SCSI Map Error Test, Map Error Will Not Clear              |
| 66               | 42        | SCSI Map Error Test, Map Error Will Not Set                |
| 68               | 44        | SCSI Map Error Test, Parity Error Will Not Clear           |
| 70               | 46        | SCSI Map Error Test, Prom Function has Failed              |
| 80               | 50        | SCSI Prom Function has failed                              |
| 82               | 52        | SCSI Init Driver has failed                                |

**Table A–8 (Cont.) SCSI Self-Test Error Codes**

The SCSI self test does not display extended error information when an error occurs. Use the SHOW ERROR command to view the extended error information. The extended error code can be as shown.

#### **Extended Error Format 0001 :**

This format is used by the register test.

001 0001 aaaaaaaa bbbbbbbbb cccccccc dddddddd

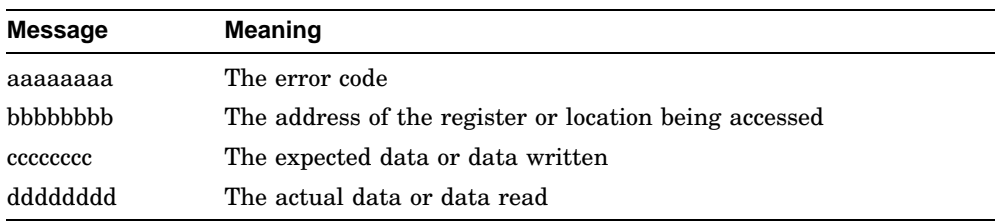

# **Extended Error Format 000B :**

This format is used by the register test.

001 000B aaaaaaaa bbbbbbbbb cccccccc

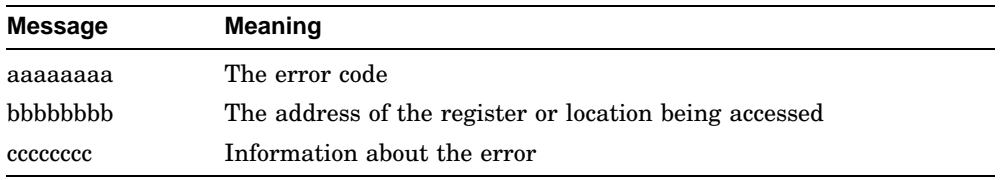

# **Extended Error Format 000C :**

This format is used by the interrupt test.

001 000C aaaaaaaa bbbbbbbb cccccccc dddddddd eeeeeeee ffffffff

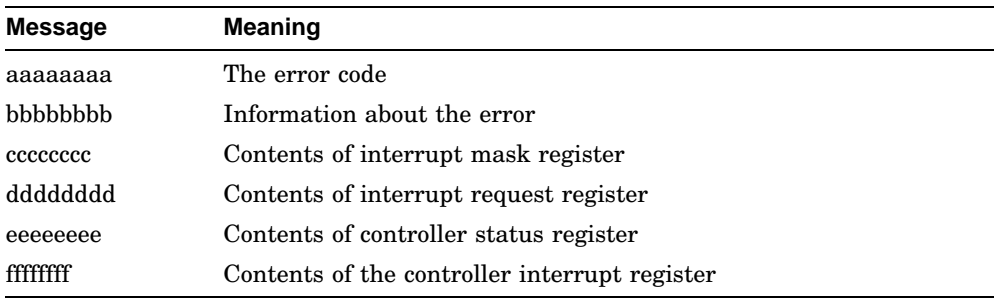

#### **Extended Error Format 000D :**

This format is used when not enough data is returned to the self test after a SCSI command is executed.

aaa 000D bbbbcccc ddddeeee ffffgggg hhhhhhhh

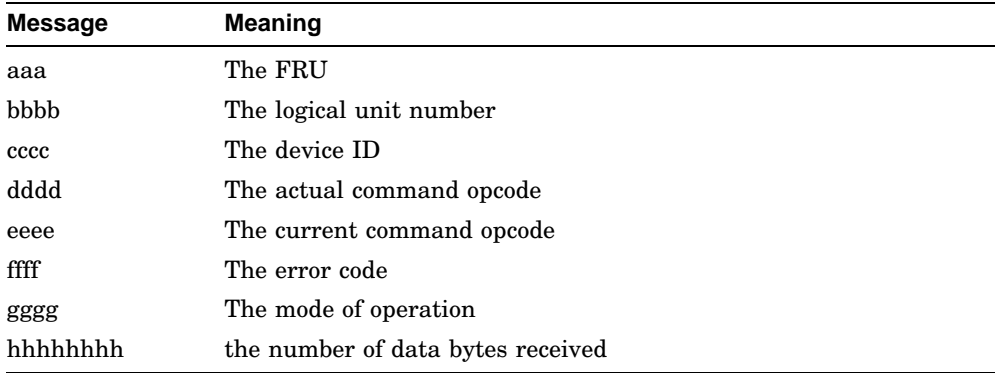

#### **Extended Error Format 000E :**

This format is used when execution of a SCSI command fails.

aaa 000E bbbbcccc ddddeeee ffffgggg hhhhiiii jjjjjjjj kkkkllll mmmmmmmm

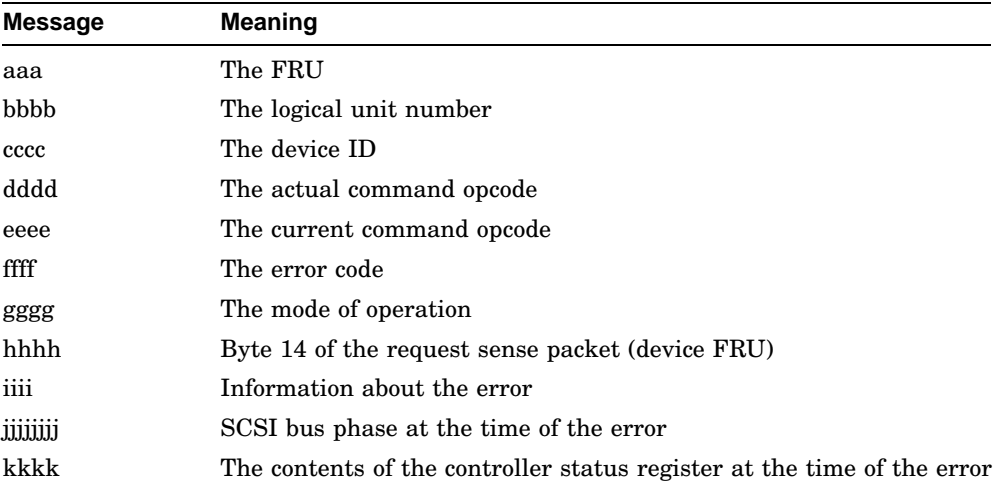

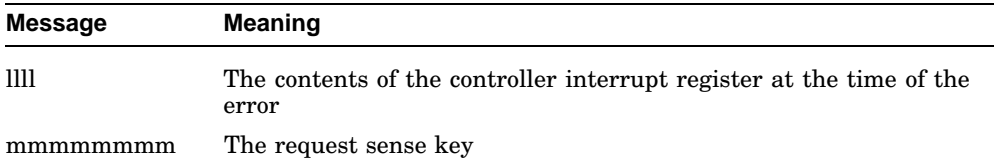

# **Extended Error Format 000F :**

This format is used when the status phase returns a bad status, or when a bad sense key is seen after a request sense.

aaa 000F bbbbcccc ddddeeee ffffgggg hhhhiiii jjjjjjjj kkkkkkkk

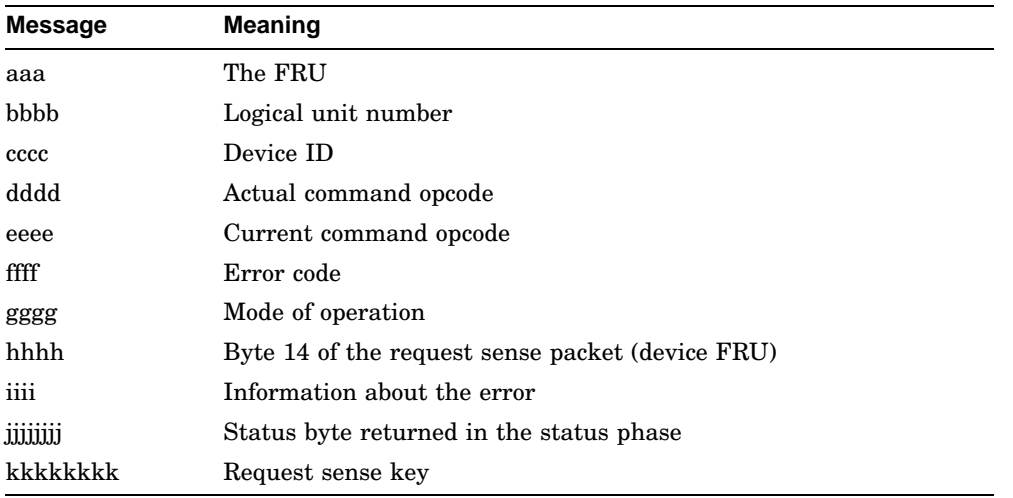

#### **Extended Error Format 0010 :**

This format is used when a request sense command is executed, but not enough sense bytes are received.

aaa 0010 bbbbcccc ddddeeee ffffgggg hhhhiiii jjjjjjjj kkkkkkkk

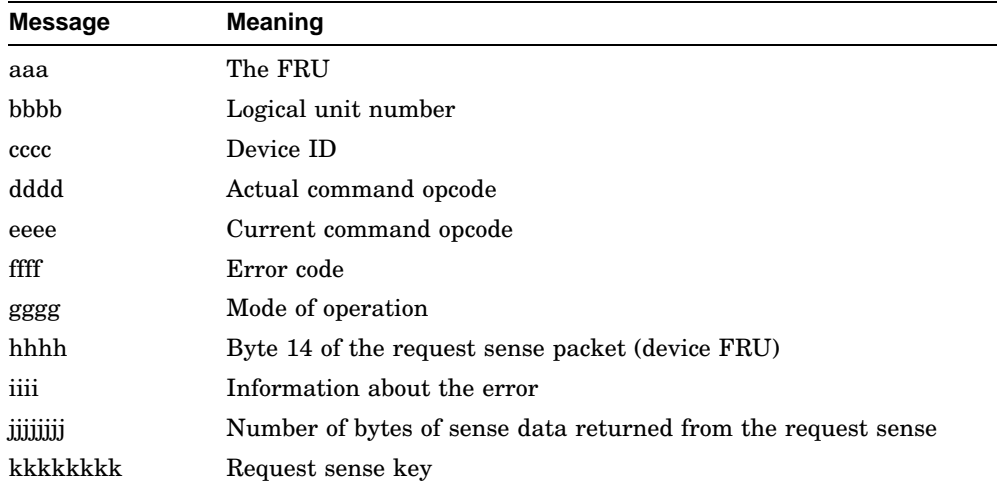

# **Extended Error Format 0011 :**

This format is used when the data out phase sends less bytes than expected. aaa 0011 bbbbcccc ddddeeee ffffgggg hhhhiiii jjjjkkkk llllllll mmmmmmmm

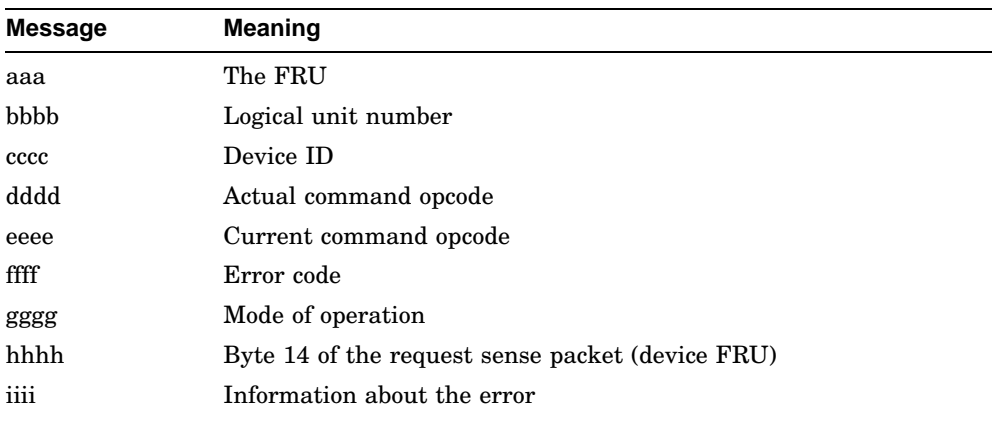

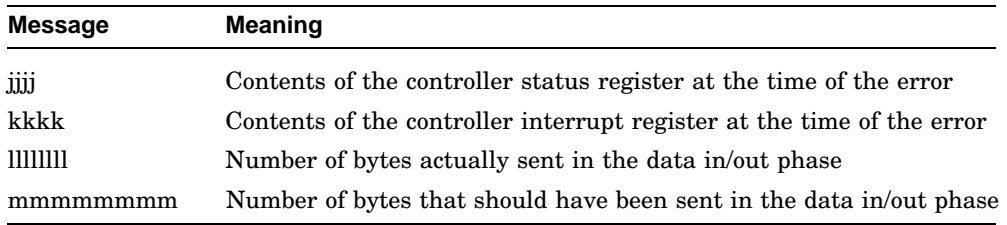

#### **Extended Error Format 0012 :**

This format is used when an unsupported message is seen.

aaa 0012 bbbbcccc ddddeeee ffffgggg hhhhiiii jjjjjjjj kkkkllll mmmmmmmm

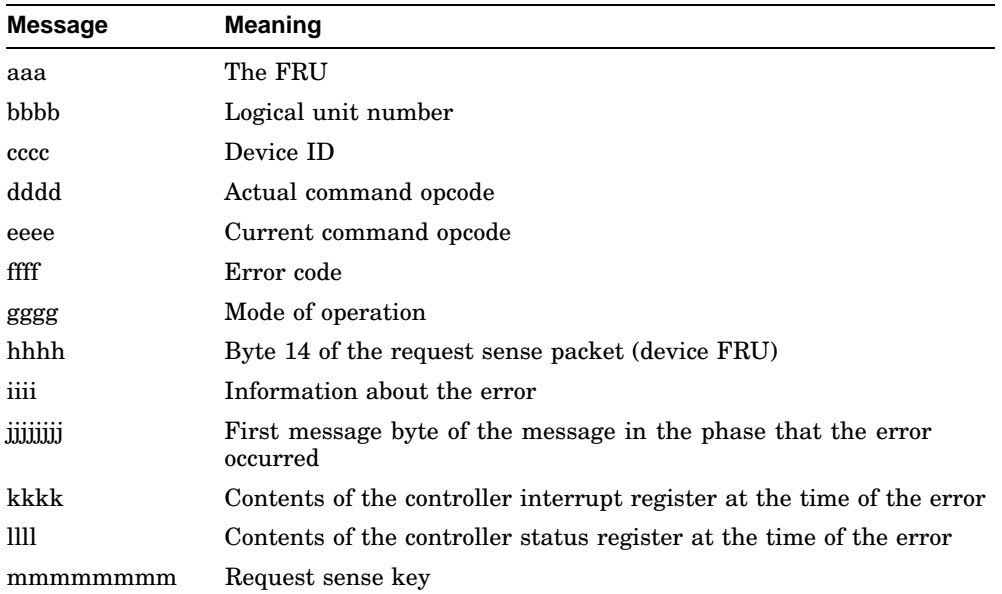

# **Extended Error Format 0013 :**

This format is used by the map error test.

aaa 0013 bbbbcccc dddddddd eeeeeeee ffffffff gggggggg hhhhhhhh iiiiiiii

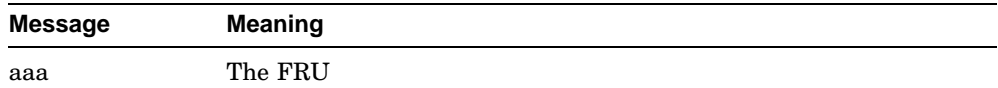

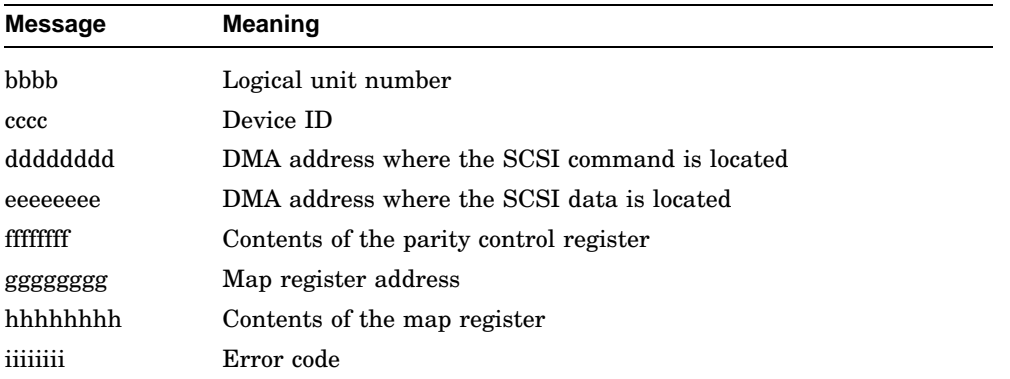

#### **Extended Error Format 14 :**

This format is used by the data transfer test when the number of bytes received from two transfers are different.

aaa 0014 bbbbbbbb cccccccc dddddddd

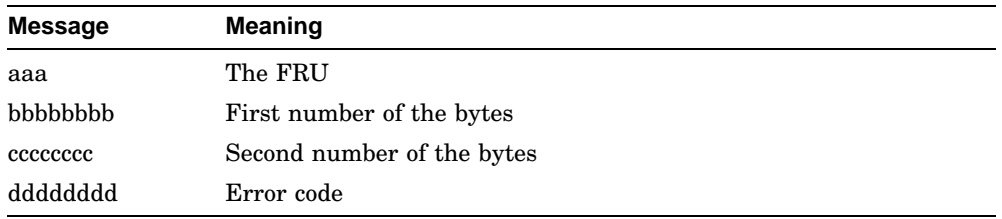

# **Extended Error Format 0015 :**

This format is used by the data transfer test when the data bytes received from two transfers are compared and found to be different.

aaa 0015 bbbbbbbbb cccccccc

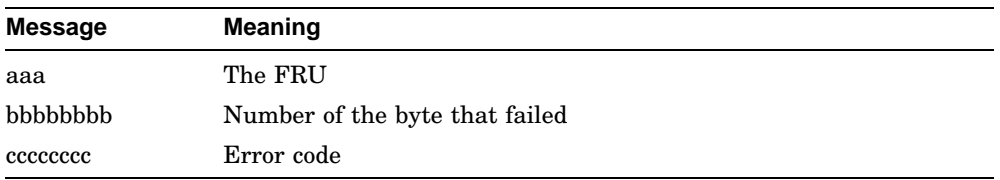

# **A.1.8 Audio Self-Test Error Codes**

Table A–9 lists the audio self-test error codes.

| <b>Error-DEC</b> | Error-HEX      | <b>Meaning</b>                                      |
|------------------|----------------|-----------------------------------------------------|
| $\overline{2}$   | $\mathbf{2}$   | AUD\$LIU LSR SAE Register Test has failed           |
| 4                | 4              | AUD\$LIU LPR SAE Register Test has failed           |
| 6                | 6              | AUD\$LIU LPR NZE Register Test has failed           |
| 8                | 8              | AUD\$LIU LMR1 SAE Register Test has failed          |
| 10               | A              | AUD\$LIU_LMR2_SAE Register Test has failed          |
| 16               | 10             | AUD\$MUX_MCR1_SAE Register Test has failed          |
| 18               | 12             | AUD\$MUX_MCR2_SAE Register Test has failed          |
| 20               | 14             | AUD\$MUX MCR3 SAE Register Test has failed          |
| 32               | 20             | AUD\$MAP_MMR1_SAE Register Test has failed          |
| 34               | 22             | AUD\$MAP_MMR2_SAE Register Test has failed          |
| 36               | 24             | AUD\$MAP_DIGITAL_LOOPBACK1 Test has failed          |
| 38               | 26             | AUD\$MAP_DIGITAL_LOOPBACK2 Test has failed          |
| 40               | 28             | AUD\$MAP_DIGITAL_LOOPBACK3 Test has failed          |
| 48               | 30             | AUD\$INTR_RECEIVE_BYTE_AVAILABLE Test has<br>failed |
| 50               | 32             | AUD\$INTR_BAD_DLC_LOOPBACK_DATA Test<br>has failed  |
| 52               | 34             | AUD\$INTR TIME OUT Test has failed                  |
| 56               | 36             | AUD\$INTR_INVALID_IR_VALUE Test has failed          |
| 58               | 38             | AUD\$INTR_NO_INT_GENERATED Test has failed          |
| 60               | 3A             | AUD\$INTR_NOT_ALL_INTS_RCVD Test has failed         |
| 62               | 3 <sub>C</sub> | AUD\$INTR_INT_NOT_DISABLED Test has failed          |

**Table A–9 Audio Self-Test Error Codes**

The AUD self test does not display extended error information in decimal when an error occurs. Use the SHOW ERROR command to view the extended error information in HEX. The extended error codes can be of several types as shown.

# **Extended Error Format 0010 :**

This format is used by all of the audio register test. aaa 0010 bbbbbbbb cccccccc dddddddd

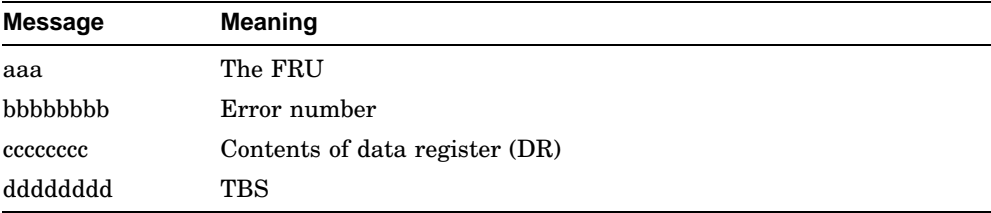

### **Extended Error Format 0011 :**

This format is used by all of the audio register test.

aaa 0011 bbbbbbbb cccccccc dddddddd

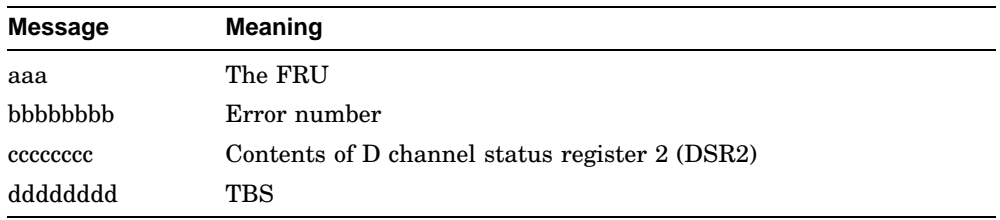

# **Extended Error Format 0012 :**

This format is used by all of the audio register test.

aaa 0012 bbbbbbbb cccccccc dddddddd

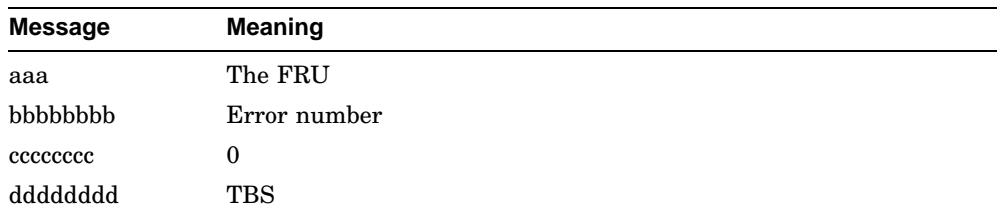

# **A.1.9 Floating Point Unit (FPU) Self-Test Error Codes**

Table A–10 lists the FPU self-test error codes.

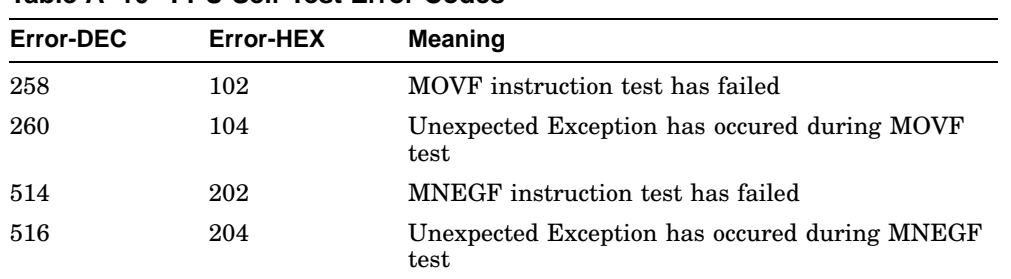

**Table A–10 FPU Self-Test Error Codes**

(continued on next page)

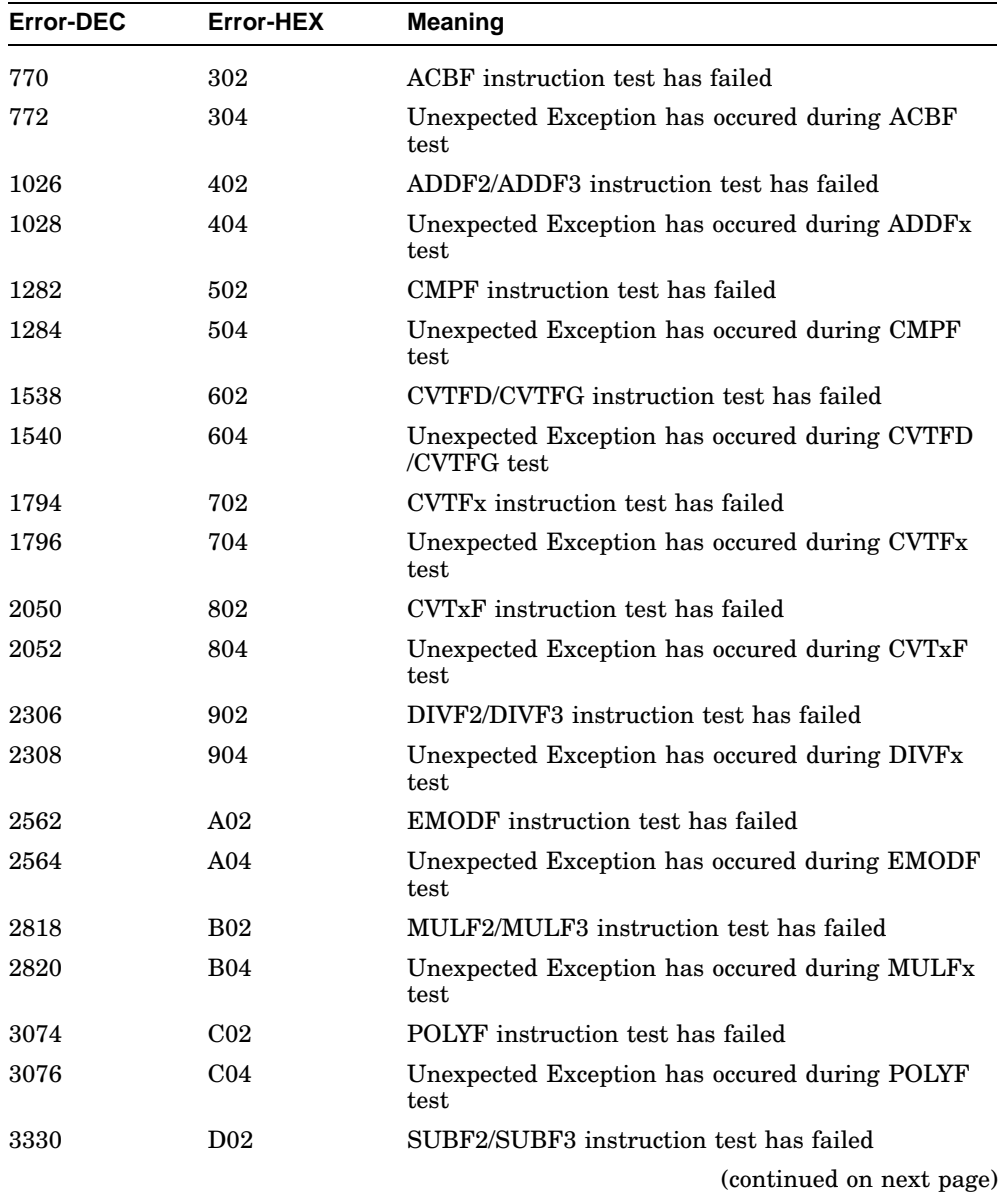

# **Table A–10 (Cont.) FPU Self-Test Error Codes**

| Error-DEC | Error-HEX       | <b>Meaning</b>                                                    |
|-----------|-----------------|-------------------------------------------------------------------|
| 3332      | D <sub>04</sub> | Unexpected Exception has occured during SUBF <sub>x</sub><br>test |
| 3586      | E02             | TSTF instruction test has failed                                  |
| 3588      | E04             | Unexpected Exception has occured during TSTF test                 |

**Table A–10 (Cont.) FPU Self-Test Error Codes**

The FPU self test displays extended error information when an error occurs. Use the SHOW ERROR command to view the extended error information. The extended error code can be as shown.

### **Extended Error Format**:

This format is used by the FPU sef test when it receives an exception while running one of the floating point tests.

001 000 VVVVVVVV EEEEEEEE EEEEEEEE EEEEEEEE EEEEEEEE EEEEEEEE EEEEEEEE

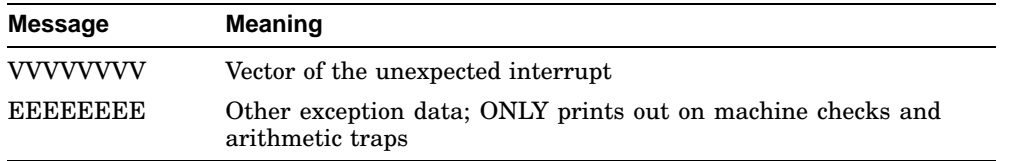

# **A.1.10 Cache Self-Test Error Codes**

Table A–11 lists the Cache self-test error codes.

| <b>Error-DEC</b> | Error-HEX    | <b>Meaning</b>                                                                              |
|------------------|--------------|---------------------------------------------------------------------------------------------|
| 512              | 200          | Error in write/read to the DATA store                                                       |
| 768              | 300          | Error in write/read to the TAG store                                                        |
| 1024             | 400          | Valid bit is not set when it should be                                                      |
| 1280             | 500          | TAG does not contain TAG for Diagnostic space                                               |
| 1536             | 600          | Unexpected TAG parity error                                                                 |
| 1792             | 700          | Cache did not provide expected data during a cache<br>hit                                   |
| 2048             | 800          | Cache Data parity error                                                                     |
| 2304             | 900          | Tag not valid during cache hit testing                                                      |
| 2560             | a00          | Data not valid during cache hit testing                                                     |
| 2816             | <b>B00</b>   | cache data write through test has failed because of<br>invalid data in the cache data store |
| 3072             | $_{\rm CO0}$ | cache data write throught test has failed because of<br>invalid data in memory              |

**Table A–11 Cache Self-Test Error Codes**

The Cache self test displays extended error information when an error occurs. Use the SHOW ERROR command to view the extended error information. The extended error can be as shown.

## **Extended Error Format 000a :**

This format is use by Cache test.

001 000a aaaaaaaa eeeeeeee rrrrrrrr

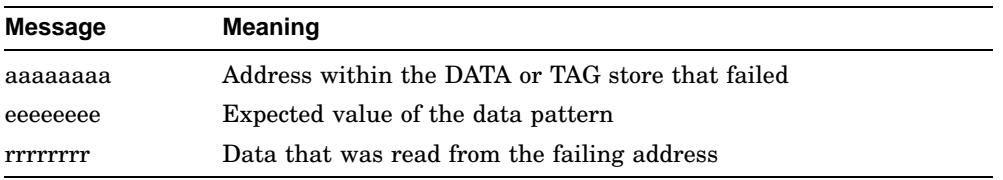

# **A.1.11 LCG Self-Test Error Codes**

Table A–12 lists the LCG self-test error codes.

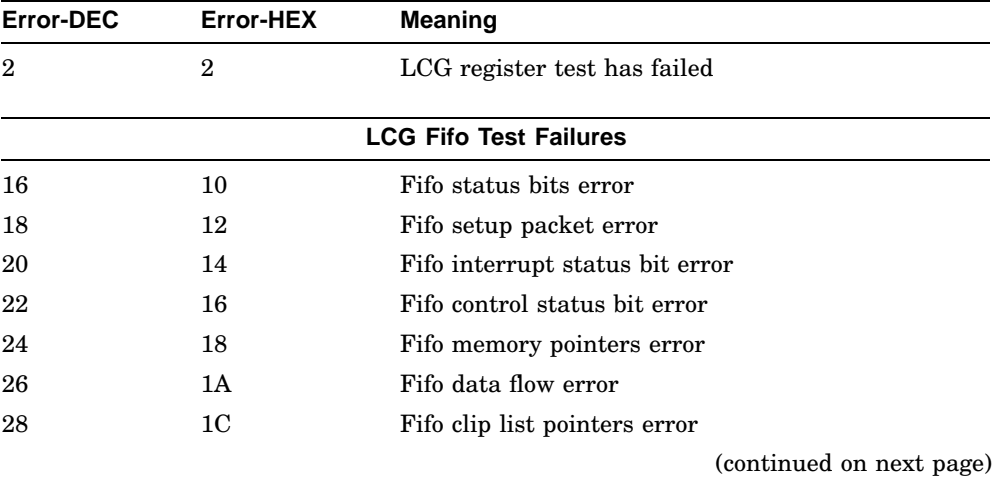

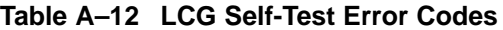

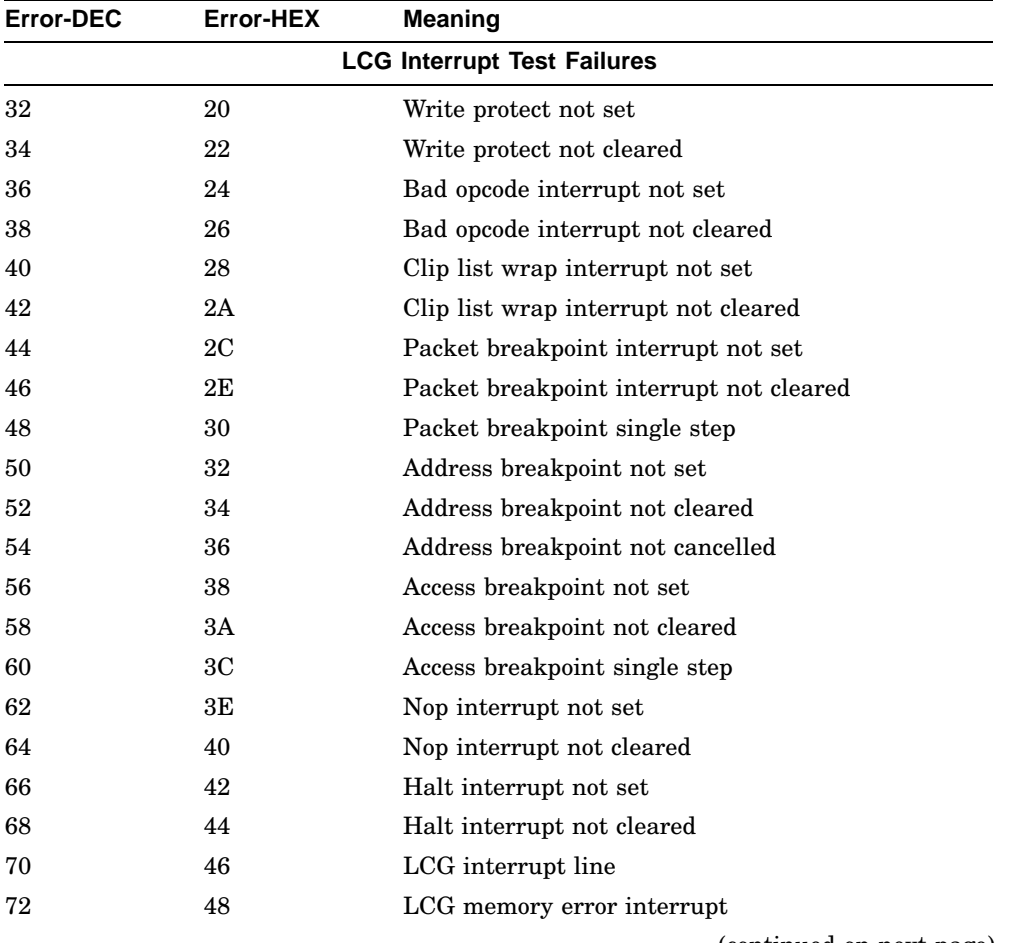

# **Table A–12 (Cont.) LCG Self-Test Error Codes**

(continued on next page)
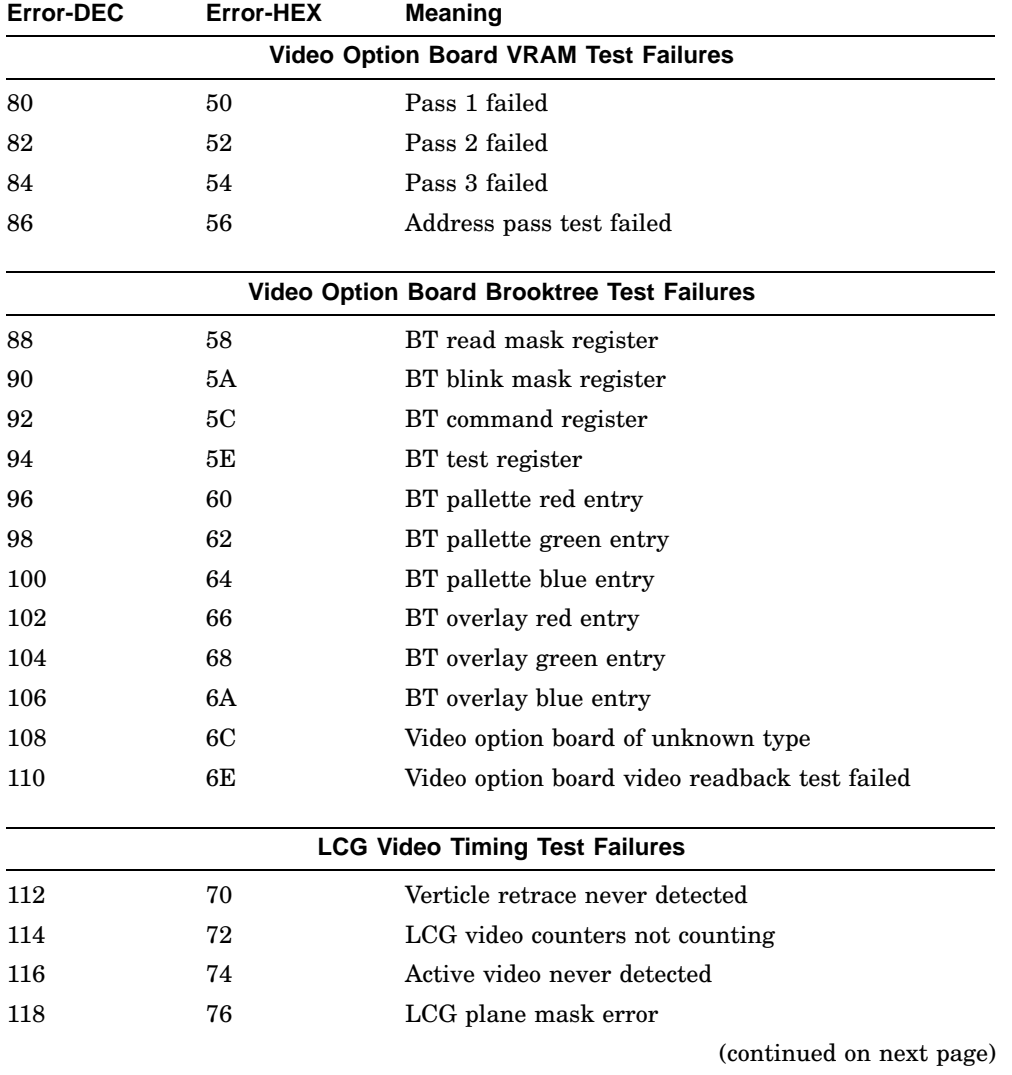

## **Table A–12 (Cont.) LCG Self-Test Error Codes**

| Error-DEC                                | Error-HEX | <b>Meaning</b>                            |  |  |  |
|------------------------------------------|-----------|-------------------------------------------|--|--|--|
| <b>LCG Virtual Drawing Test Failures</b> |           |                                           |  |  |  |
| 128                                      | 80        | Virtual status bits error                 |  |  |  |
| 130                                      | 82        | Virtual translation error                 |  |  |  |
| 132                                      | 84        | Virtual rasterop error                    |  |  |  |
| 134                                      | 86        | Virtual falut error                       |  |  |  |
| 136                                      | 88        | Virtual invalidate error                  |  |  |  |
|                                          |           | <b>LCG Physical Drawing Test Failures</b> |  |  |  |
| 144                                      | 90        | Physical resterop error                   |  |  |  |
| 146                                      | 92        | Logical function error                    |  |  |  |
| 148                                      | 94        | Action code error                         |  |  |  |

**Table A–12 (Cont.) LCG Self-Test Error Codes**

The LCG self test displays extended error information when an error occurs. Use the SHOW ERROR command to view the extended error information. The extended error codes can be of several types as shown.

#### **Extended Error Format 0001 :**

This format is used by the LCG register test, LCG fifo test, LCG video test, and the LCG virtual test.

xxx 0001 aaaaaaaa bbbbbbbb cccccccc dddddddd

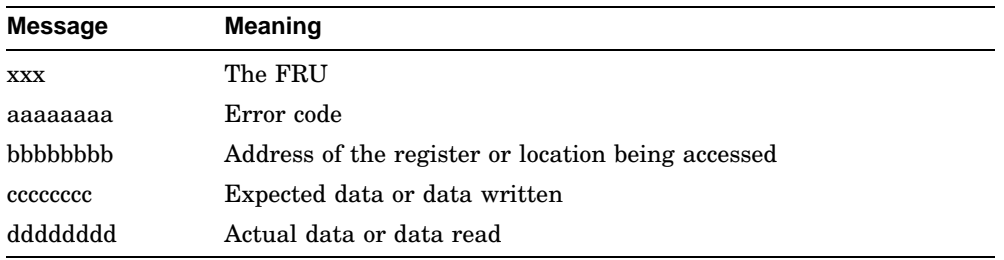

### **Extended Error Format 000B :**

This format is used by the LCG fifo test.

010 000B aaaaaaaa bbbbbbbb cccccccc dddddddd eeeeeeee

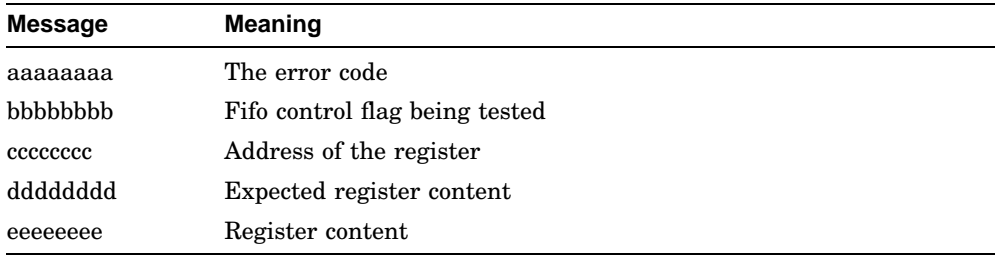

## **Extended Error Format 000C :**

This format is used by the LCG fifo test.

010 000C aaaaaaaa bbbbbbbb cccccccc dddddddd eeeeeeee

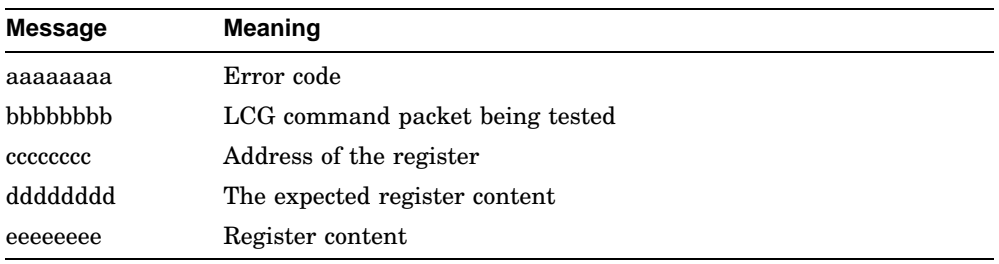

### **Extended Error Format 000D :**

This format is used by the LCG fifo test, LCG interrupt test, LCG video test and the LCG virtual drawing test.

xxx 000D aaaaaaaa bbbbbbbb cccccccc dddddddd

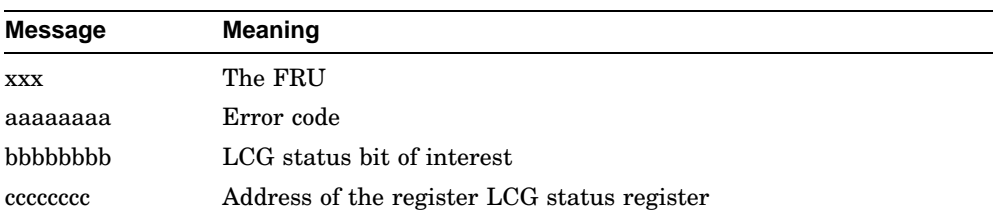

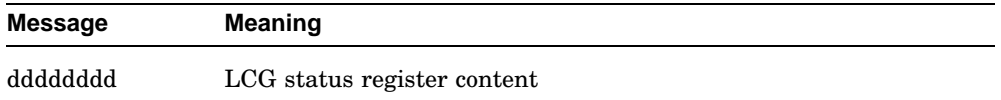

#### **Extended Error Format 000E :**

This format is used by the LCG fifo test and the LCG virtual drawing test.

010 000E aaaaaaaa bbbbbbbb cccccccc dddddddd eeeeeeee ffffffff

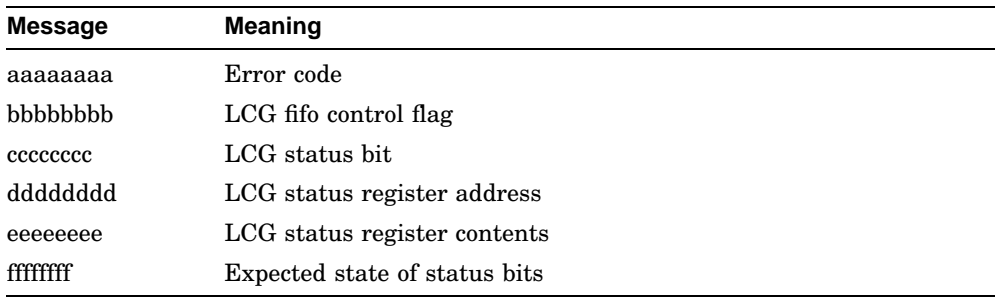

## **Extended Error Format 000F :**

This format is used by the video option board readback test.

xxx 000F aaaaaaaa bbbbbbbb cccccccc dddddddd

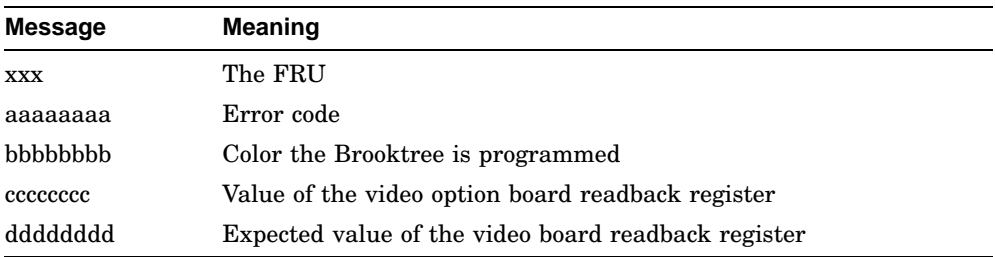

## **Extended Error Format 0010 :**

This format is used by the LCG virtual drawing test and the LCG physical drawing test.

001 0010 aaaaaaaa bbbbbbbb cccccccc dddddddd eeeeeeee ffffffff gggggggg

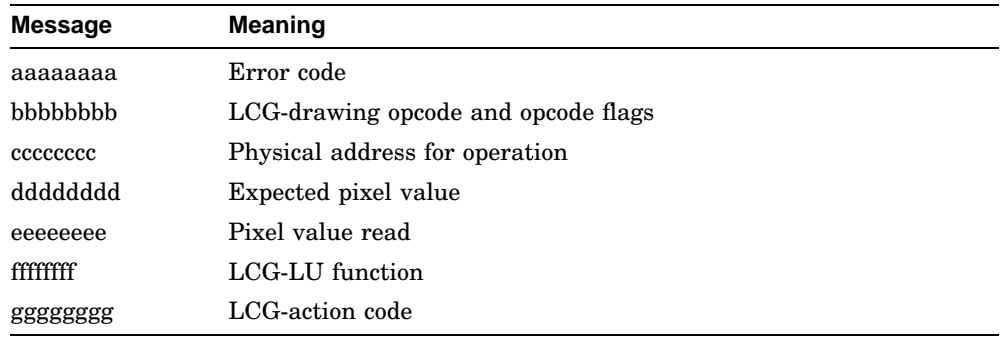

## **A.1.12 NI Self-Test Error Codes**

Table A–13 lists the NI self-test error codes for the system.

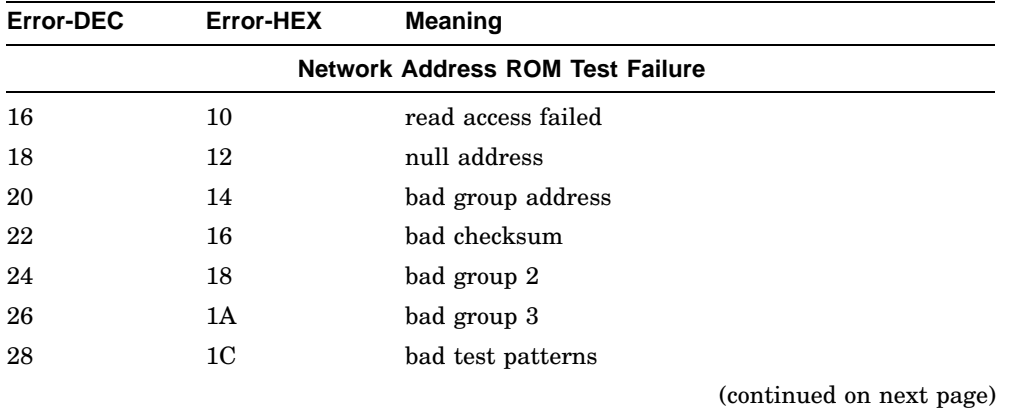

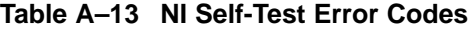

Self-Test Error Codes **A–29**

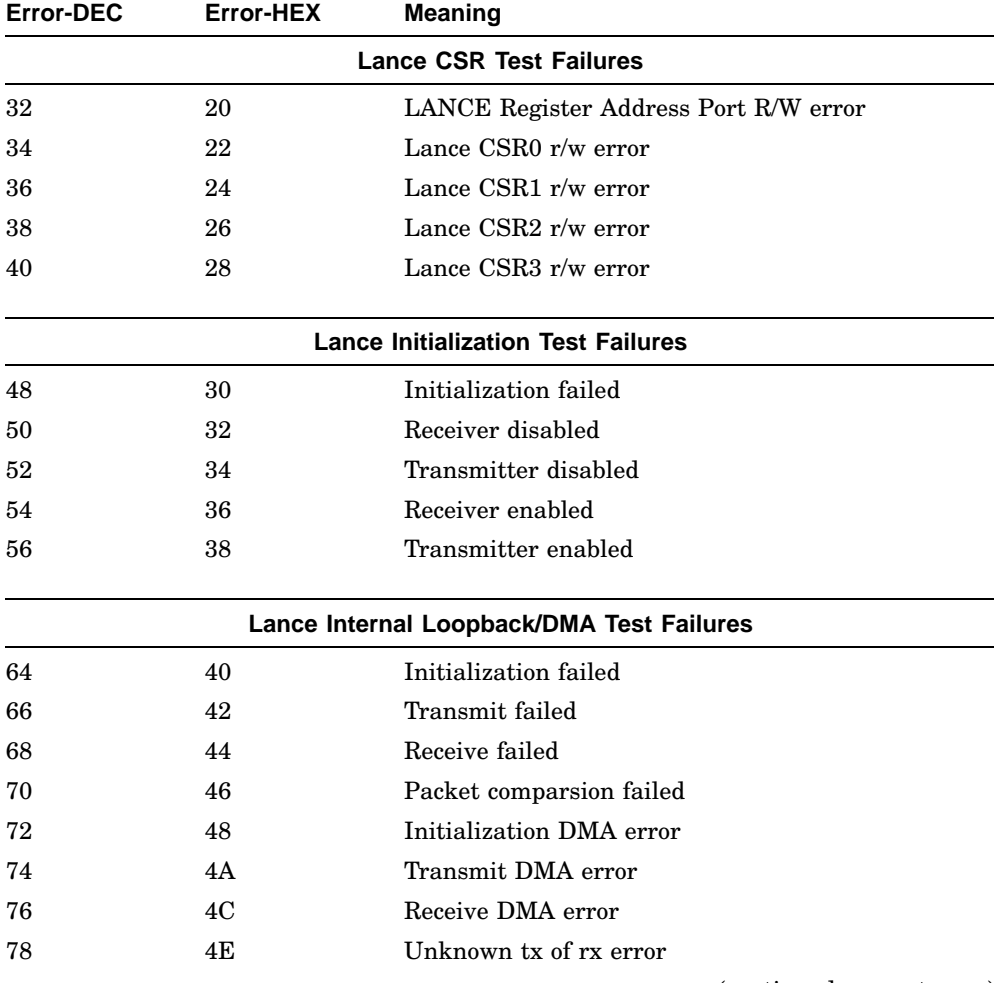

## **Table A–13 (Cont.) NI Self-Test Error Codes**

(continued on next page)

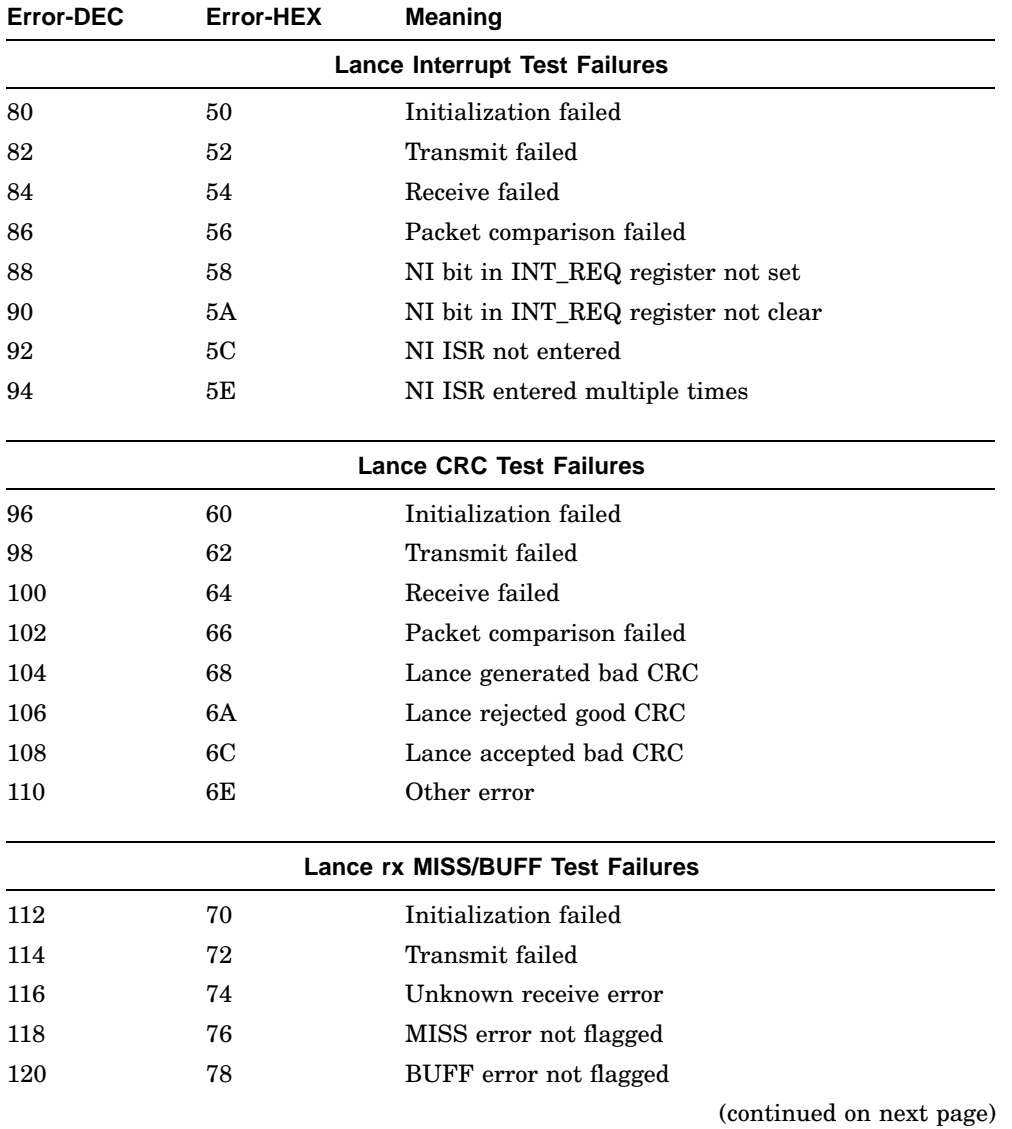

## **Table A–13 (Cont.) NI Self-Test Error Codes**

Self-Test Error Codes **A–31**

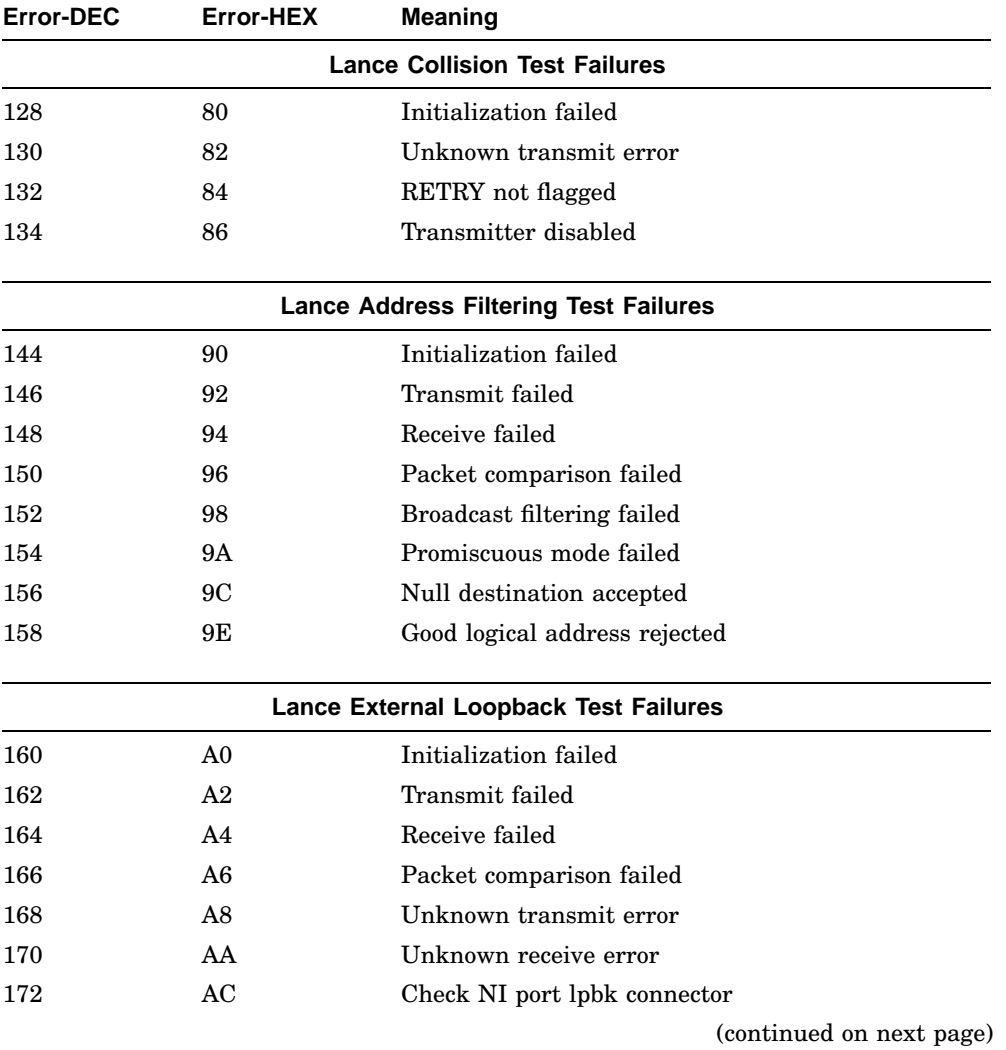

## **Table A–13 (Cont.) NI Self-Test Error Codes**

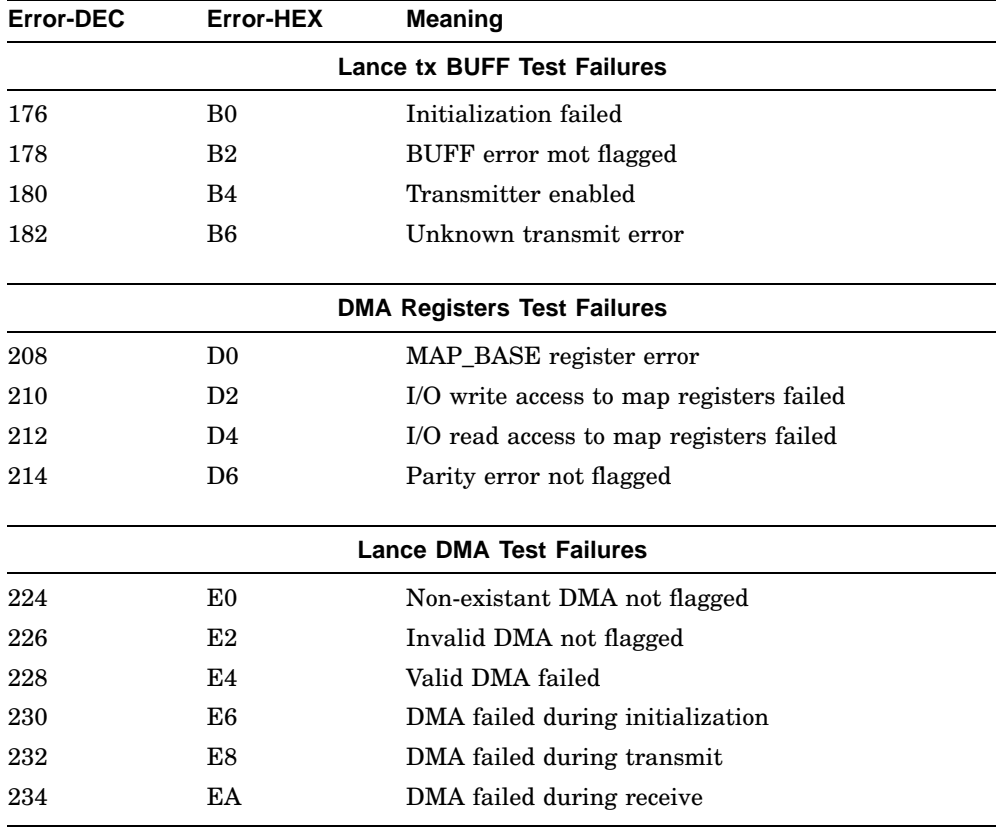

## **Table A–13 (Cont.) NI Self-Test Error Codes**

The NI self test displays extended error information when an error occurs. Use the SHOW ERROR command to view the extended error information. The extended error code can be as shown.

## **Extended Error Format 0001 :**

This format is used by the register test.

0001 0001 aaaaaaaa bbbbbbbb cccccccc

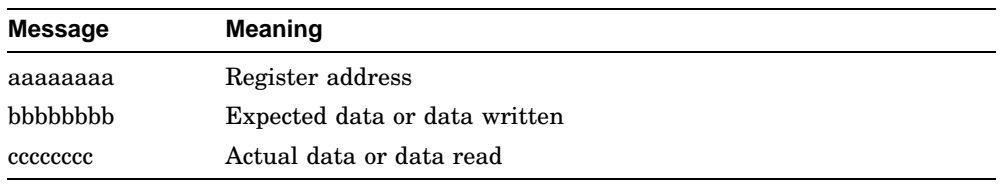

#### **Extended Error Format 0002 :**

This format is used when there is a DMA error.

0001 0002 0000aaaa bbbbbbbb cccccccc dddddddd eeeeeeee

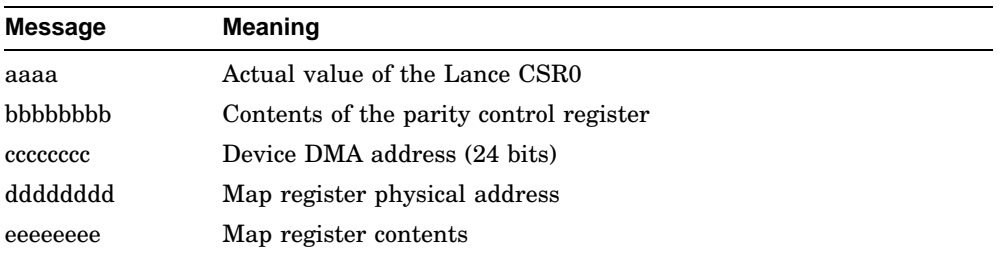

## **Extended Error Format 000B :**

This format is used when there is a network address ROM address group error. 0001 000B aaaaaaaa bbbbbbbb cccccccc 0000dddd

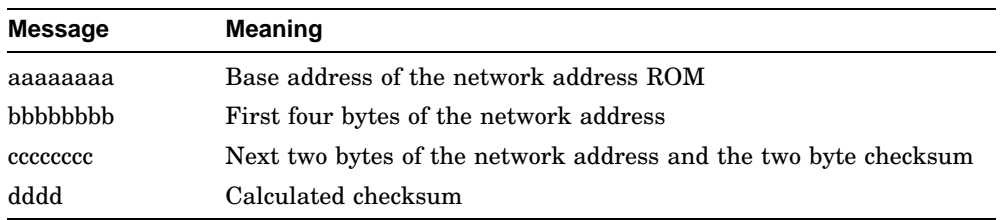

## **Extended Error Format 000C :**

This format is used when there is a network address ROM test pattern error. 0001 000C aaaaaaaa bbbbbbbbb cccccccc

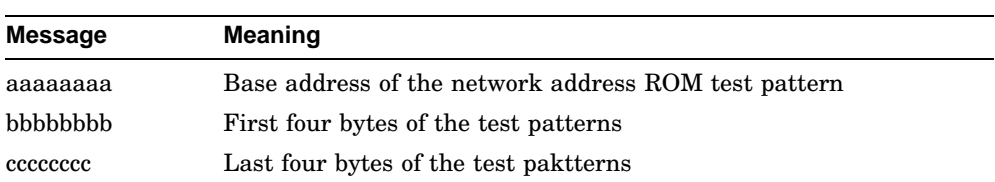

#### **Extended Error Format 000D :**

This format is used when there is an initialization error.

0001 000D 0000aaaa bbbbbbbb 0000cccc dddddddd eeeeeeee

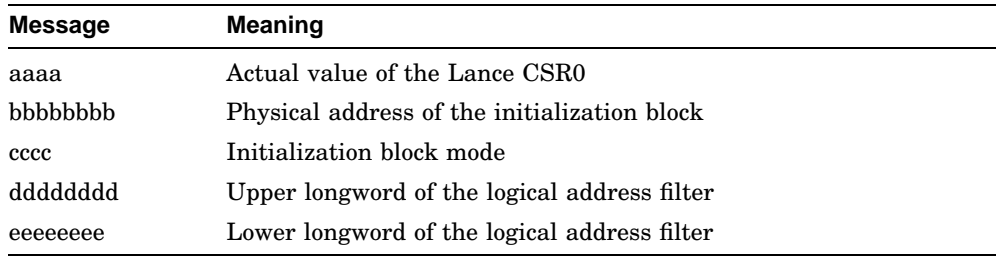

## **Extended Error Format 000E :**

This format is used when there is a transmit error.

0001 000E 0000aaaa bbbbbbbb cccccccc dddddddd

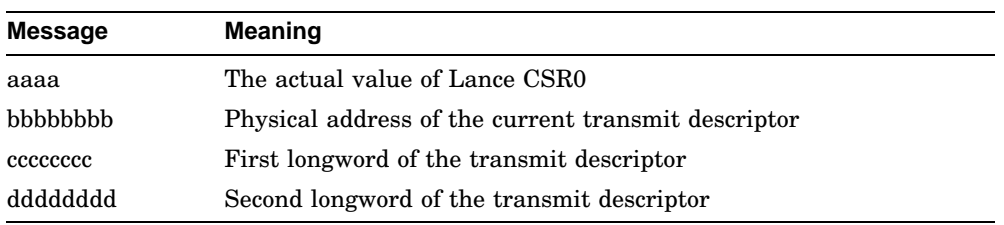

## **Extended Error Format 000F :**

This format is used when there is a receive error.

0001 000F 0000aaaa bbbbbbbb cccccccc dddddddd

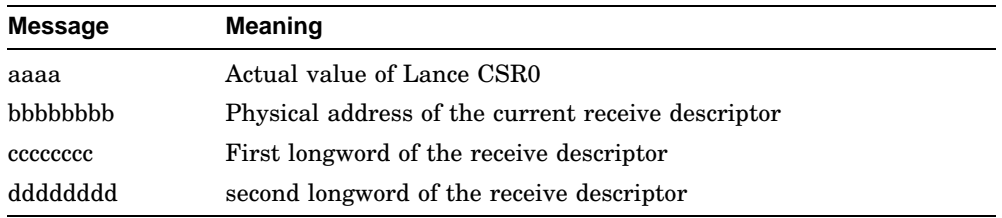

## **Extended Error Format 0010 :**

This format is used when there is a packet error.

0001 0010 0000aaaa bbbbbbbb cccccccc dddddddd

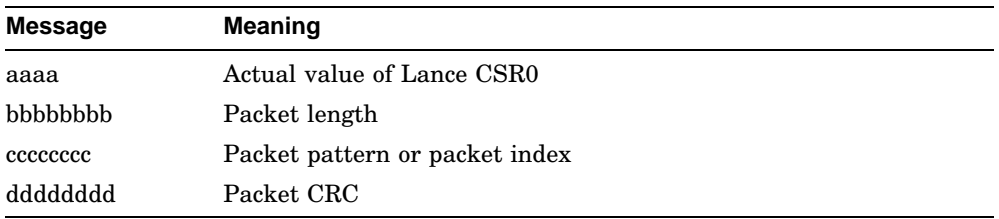

## **Extended Error Format 0011 :**

This format is used when there is an interrupt error.

0001 0011 0000aaaa bbbbbbbbb cccccccc

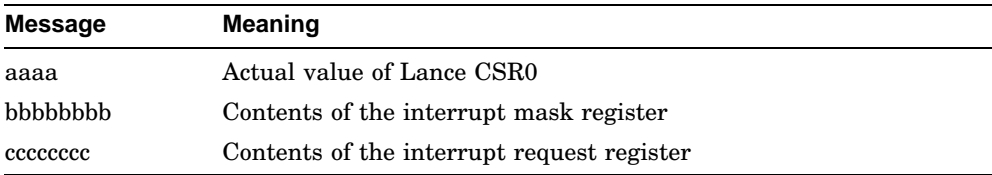

# **B**

## **Diagnostic LED Error Codes**

## **B.1 Reading Diagnostic LED Codes**

The system uses the eight LEDs on the control panel to indicate the current executing test. At power-up, all the LEDs turn on (LED code is FF(h)), and then display different codes as the devices are tested.

The LED codes are broken into two fields. The left most four LEDs represent the function pointer to the LED error table that should be referenced when interepreting the second (right most) field of LEDs, which represents a particular test category. LED codes E0h - FFh are reserved for the console.

Each LED error table is preceeded by a section header that includes the LED code pointing to that table. Each table header includes the column titled *LED Depiction*. In the description, field X indicates that the LED is on, the letter O indicates the LED is off, and Z is either.

## **B.1.1 Powerup/Initialization LED Codes, XXXX zzzz**

Table B–1 lists the system powerup and initialization LED codes.

| <b>LED Depiction<sup>1</sup></b> | <b>LED</b><br>Code | <b>Description</b>                                                                                     | <b>FRU</b>                    |
|----------------------------------|--------------------|----------------------------------------------------------------------------------------------------|-------------------------------|
| XXXX XXXX                        | FFh                | Power has been applied but no<br>instruction has been run                                              | CPU                           |
| XXXX XXXO                        | FEh                | ROM has been entered and initializa-<br>tion and testing have started                                  | CPU                           |
| XXXX XXOX                        | <b>FDh</b>         | Waiting for memory to initialize.                                                                      | CPU,<br>memory<br>modules     |
| XXXX XX00                        | <b>FCh</b>         | Sizing memory in the system                                                                            | CPU,<br>memory<br>modules     |
| XXXX XOXX                        | FBh                | Running a byte mask test on the<br>memory needed by the console                                        | CPU,<br>memory<br>modules     |
| XXXX XOXO                        | FAh                | A full memory data path test is being<br>performed on the memory needed by<br>the console              | CPU,<br>memory<br>modules     |
| XXXX XOOX                        | F9h                | Initializing the console data structures                                                               | <b>CPU</b>                    |
| XXXX X000                        | F8h                | Performing auto configuration on the<br>machine                                                        | <b>CPU</b>                    |
| XXXX OXXX                        | F7h                | Testing the NVR device                                                                                 | <b>CPU</b>                    |
| XXXX OXXO                        | F6h                | Testing the DZ device                                                                                  | System,<br>mouse,<br>keyboard |
| XXXX OXOX                        | F <sub>5</sub> h   | Testing the graphic output device                                                                      | System,<br>graphics           |
| XXXX 0X00                        | F4h                | Initializing the console device                                                                        | System,<br>graphics           |
| XXXX OOXX                        | F <sub>3</sub> h   | Entering the console program                                                                           | System                        |
|                                  |                    | ${}^{1}$ In this column, x indicates the LED is on; o indicates the LED is off and z indicates either. |                               |

**Table B–1 Powerup and Initialization LED Codes**

## **B.1.2 TOY/NVR LED Codes, OOOX zzzz**

Table B–2 lists the TOY and NVR LED codes.

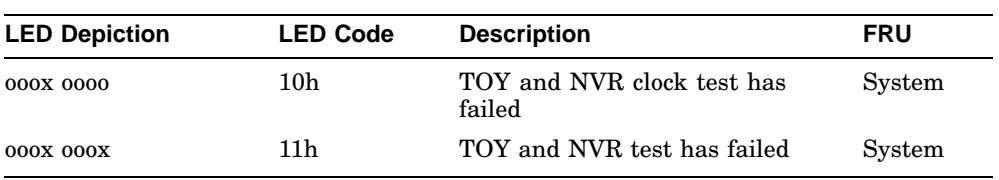

## **Table B–2 TOY and NVR LED Codes**

## **B.1.3 DZ LED Codes, OOXX zzzz**

Table B–3 lists the DZ LED codes.

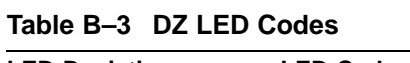

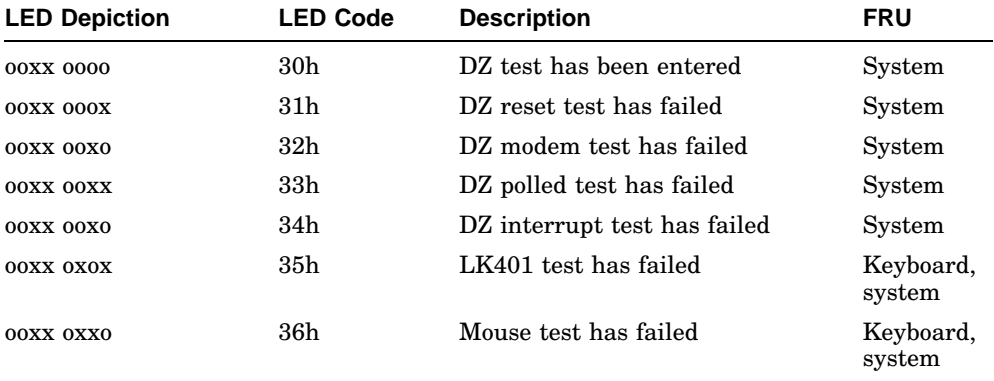

## **B.1.4 Memory LED Codes, OXOX zzzz**

Table B–4 lists the memory LED codes.

| <b>LED Depiction</b> | <b>LED Code</b> | <b>Description</b>                           | <b>FRU</b>                  |
|----------------------|-----------------|----------------------------------------------|-----------------------------|
| 0X0X 0000            | 50h             | Memory byte mask<br>test has failed          | System or memory<br>modules |
| OXOX 000X            | 51 <sub>h</sub> | Memory error occurred<br>in the forward pass | System or memory<br>modules |
| OXOX OOXO            | 52h             | Memory error occurred<br>in the reverse pass | System or memory<br>modules |
| OXOX OOXX            | 53h             | Memory error in parity<br>test 1             | System or memory<br>modules |
| OXOX OXOO            | 54h             | Memory error in parity<br>test 2             | System or memory<br>modules |

**Table B–4 Memory LED Codes**

## **B.1.5 System Device LED Codes, XOOO zzzz**

Table B–5 lists the system device LED codes.

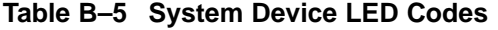

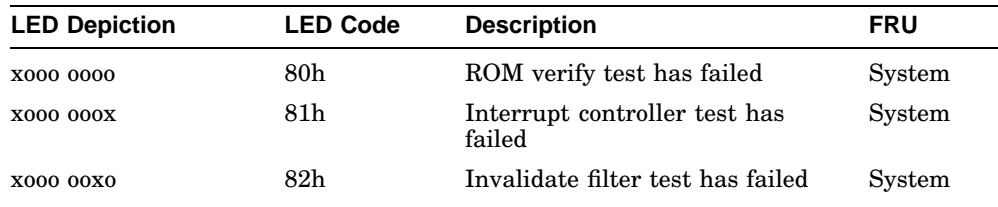

## **B.1.6 SCSI Device LED Codes, XOXO zzzz**

Table B–6 lists the SCSI device LED codes.

| <b>LED Depiction</b> | <b>LED Code</b> | <b>Description</b>                     | <b>FRU</b>        |
|----------------------|-----------------|----------------------------------------|-------------------|
| X0X0 0000            | A0h             | SCSI test has been entered             | System            |
| <b>XOXO 000X</b>     | A1h             | SCSI register test has failed          | System            |
| X0X0 00X0            | A2h             | SCSI interrupt test has failed         | System            |
| XOXO OOXX            | A3h             | SCSI data transfer test has<br>failed  | System            |
| XOXO OXOO            | A4h             | SCSI map error test has failed         | System            |
| xoxo oxox            | A5h             | SCSI minimal device test has<br>failed | Device.<br>system |

**Table B–6 SCSI Device LED Codes**

## **B.1.7 LCG LED Codes, OOXO zzzz**

Table B–7 lists the LCG LED codes.

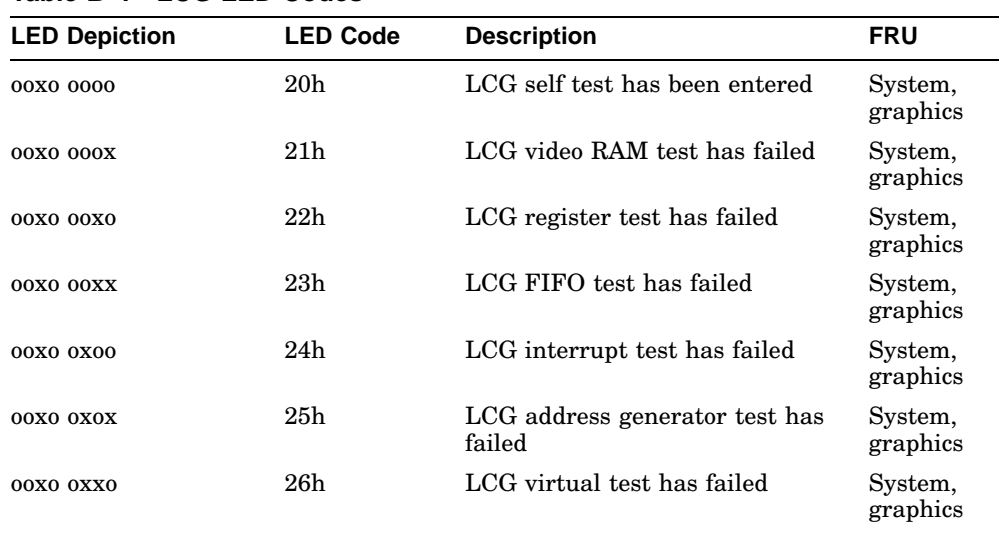

## **Table B–7 LCG LED Codes**

## **B.1.8 NI Device LED Codes, XOOX zzzz**

Table B–8 lists the NI LED codes.

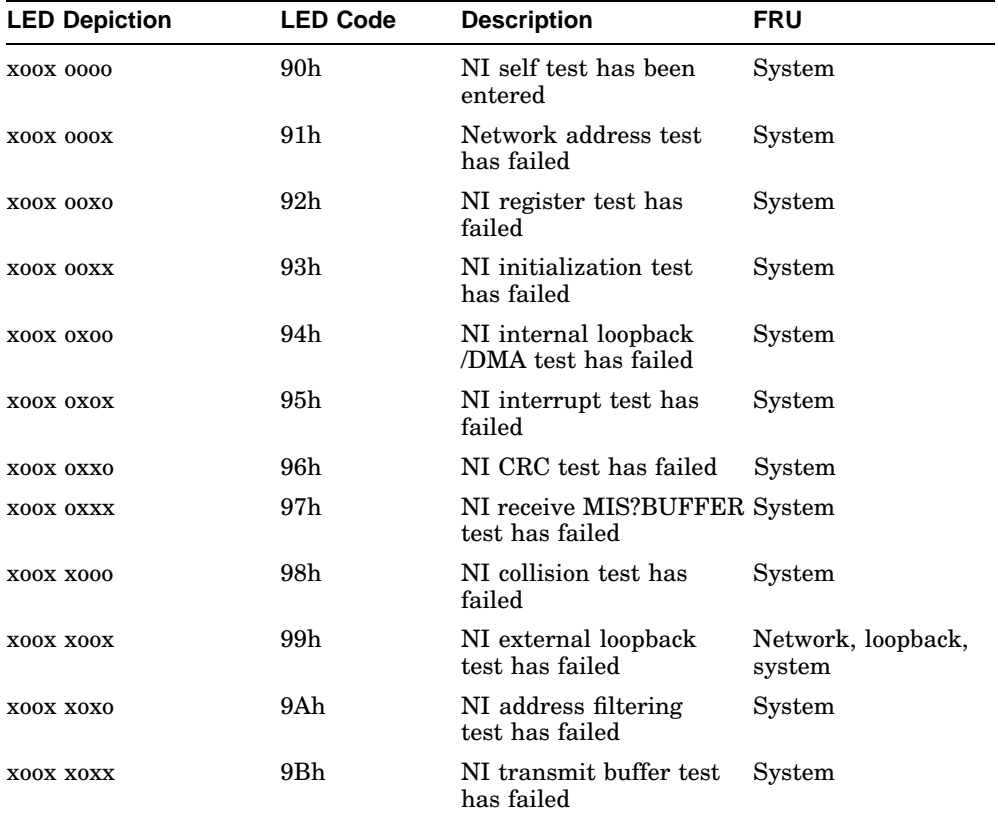

## **Table B–8 NI LED Codes**

## **B.1.9 Synchronous Communication Device LED Codes, XXOO zzzz**

Table B–9 lists the synchronous communication device LED codes.

| <b>LED Depiction</b> | <b>LED Code</b> | <b>Description</b>                                    | <b>FRU</b>          |
|----------------------|-----------------|-------------------------------------------------------|---------------------|
| XX00 0000            | $\rm{C0h}$      | Comm option code<br>entered                           | Sync. comm., system |
| <b>XX00 000X</b>     | C1h             | Comm option ROM<br>test has failed                    | Sync. comm., system |
| <b>XX00 00X0</b>     | C2h             | Comm option RAM<br>test has failed                    | Sync. comm., system |
| XX00 OOXX            | C3h             | Comm option self test<br>has failed                   | Sync. comm., system |
| <b>XX00 0X00</b>     | C4h             | Comm option dual<br>RAM access test has<br>failed     | Sync. comm., system |
| XX00 OXOX            | C5h             | Comm option dual<br>ROM RAM access test<br>has failed | Sync. comm., system |
| XX00 OXX0            | C6h             | Comm option interrupt<br>test has failed              | Sync. comm., system |
| XX00 OXXX            | C7h             | Comm option<br>integrated loopback<br>test has failed | Sync. comm., system |
| <b>XX00 X000</b>     | C8h             | Comm option reset test<br>has failed                  | Sync. comm., system |

**Table B–9 Synchronous Communication Device LED Codes**

## **B.1.10 Cache LED Code, OXOO zzzz**

Table B–10 lists the cache LED codes.

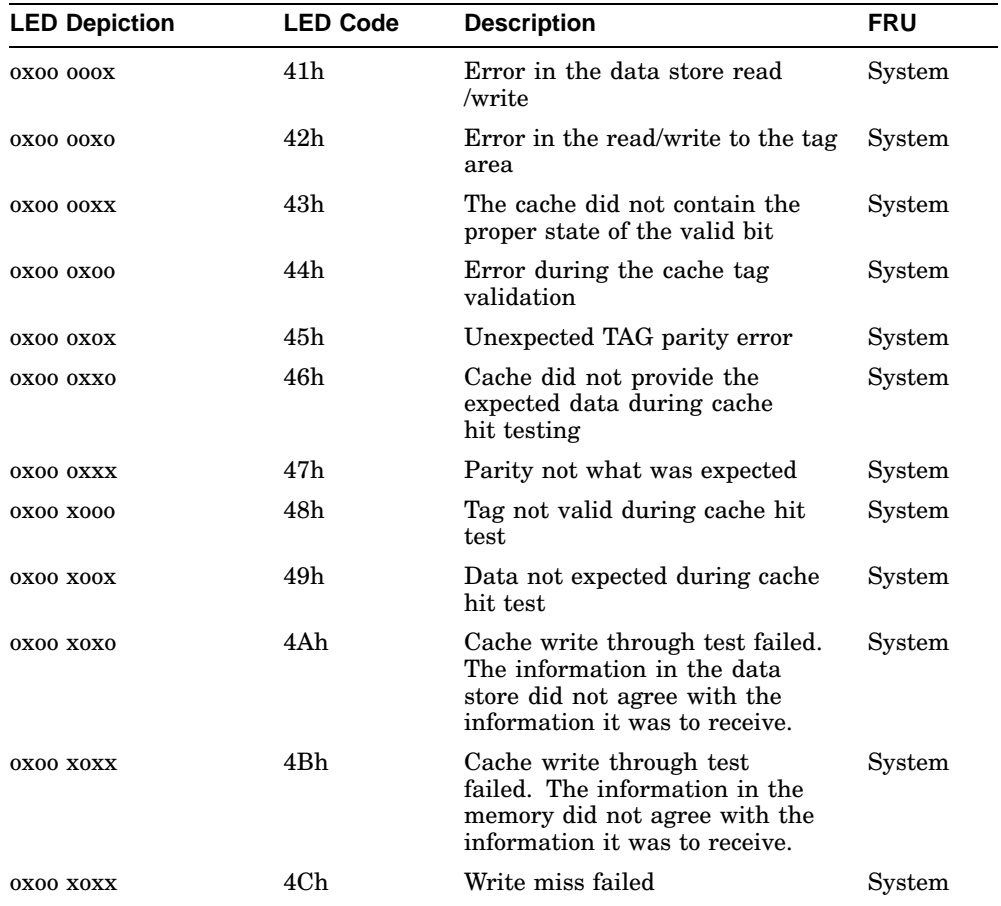

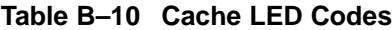

# **C Troubleshooting**

The troubleshooting techniques described in Appendix C do not identify all possible problems that may occur nor do the actions suggested remedy all problems. If the powerup tests complete, the error message displayed on the console can be used to identify a failed FRU, or you can run the self test, system test, or utility tests in Customer Service mode to help isolate failing FRUs. Information on interpreting self test error messages is in Appendix A.

Use the diagnostic LEDs on the front of the system to help diagnose problems where the system is unable to setup the console. Information on interpreting diagnostic LED codes is in Appendix B.

## **C.1 Troubleshooting Symptoms and Corrective Actions**

This section provides problem isolation and repair recommendations. The VAXstation 4000 VLC system is broken down into the following operating areas and troubleshooting tables for each area are provided.

- System problems
- Monitor problems
- Mouse/Tablet problems
- Keyboard problems
- Drive problems
- Network problems
- Audio Problems
- Expansion box problems

Use the following tables to help isolate a failing FRU in the VAXstation 4000 VLC system. Examin the possiable symptoms in each table and review the possiable causes. When you have found a match to the symptoms demonstrated by the problem system, implement the recomended corrective action.

| Symptom                                               | <b>Possible Cause</b>                               | <b>Corrective Action</b>                                                                                                    |
|-------------------------------------------------------|-----------------------------------------------------|----------------------------------------------------------------------------------------------------|
| System fan is off                                     | Power cord is not<br>connected.                     | Ensure that the power cord is connected<br>correctly.                                                                                                    |
|                                                       | Faulty power cord.                                  | Replace the power cord.                                                                                                    |
|                                                       | Power supply fan has<br>failed.                     | Replace the power supply.                                                                                                    |
| Power light is off.                                   | Power cord is not<br>connected.                     | Ensure that the power cord is connected<br>correctly.                                                                                                    |
|                                                       | Wall socket may not be<br>operative.                | Try a different wall socket, or try an<br>electrical device that you know works in<br>the wall socket.                                                                                                    |
|                                                       |                                                     | Turn power to the system off for 10<br>seconds and then back on. Turn the<br>system off. Unplug the video cable,<br>communication cable, and printer. Then<br>plug all cables back in and turn power to<br>the system on again. |
|                                                       | Defective power supply                              | Replace the power supply.                                                                                                    |
| Power-up display<br>does not show after 2<br>minutes. | Power to the monitor is<br>not on.                  | Turn power to the monitor on.                                                                                                    |
|                                                       | Brightness and contrast<br>settings need adjusting. | Adjust the monitor brightness and<br>contrast controls. Verify that the monitor<br>power switch is on $(1)$ .                                                                                                    |
|                                                       | Monitor cable or video<br>cable is not connected.   | Ensure that the monitor cable and video<br>cable are connected correctly.                                                                                                    |
|                                                       | Alternate console switch<br>is in wrong position.   | Turn the power off. Change alternate<br>console switch to down (off) position. Use<br>a small pointed object. Do NOT use a<br>pencil to set the switch. Turn the power<br>back on.                                              |
|                                                       |                                                     | (continued on next page)                                                                                                    |

**Table C–1 System Problems**

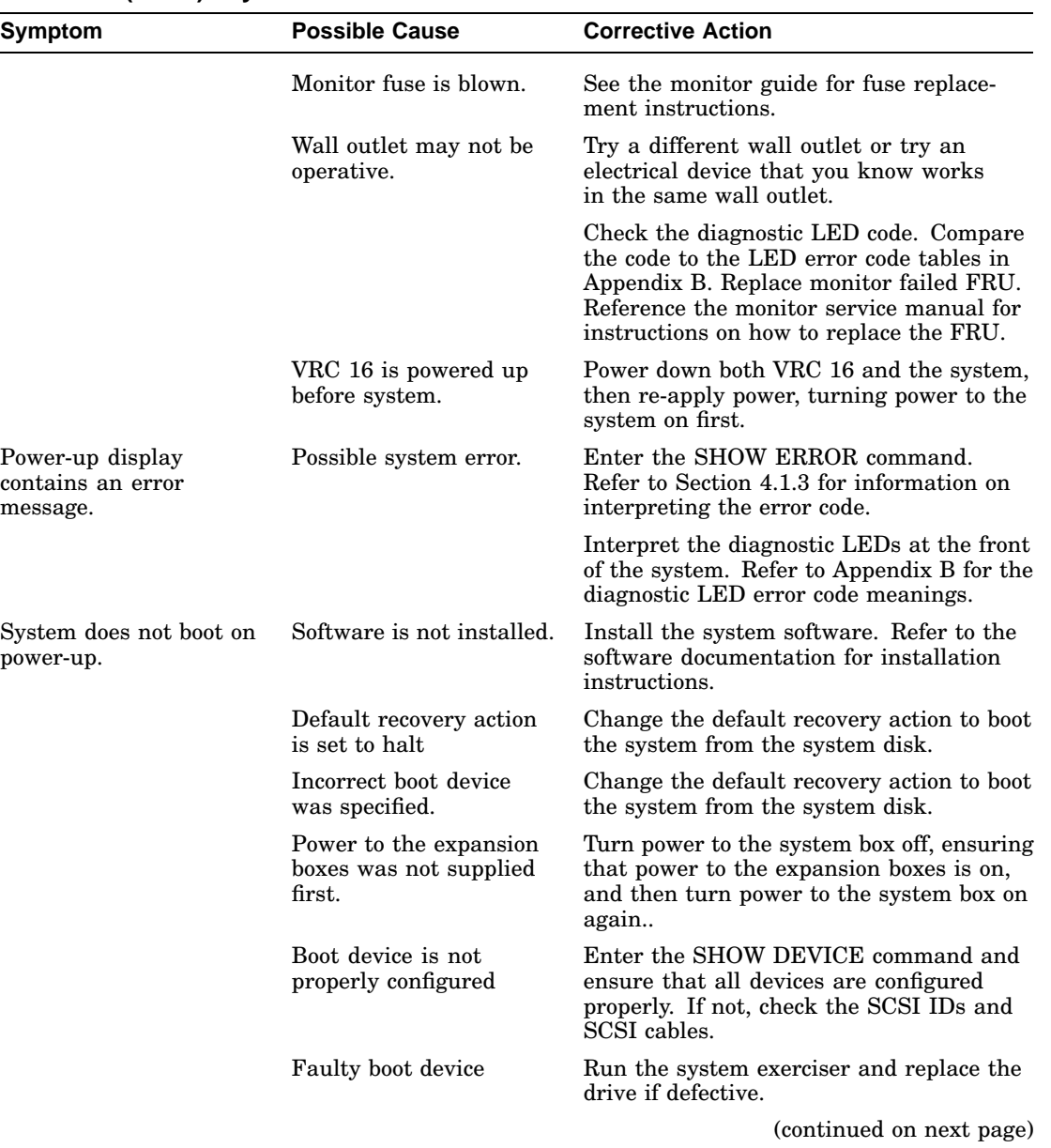

## **Table C–1 (Cont.) System Problems**

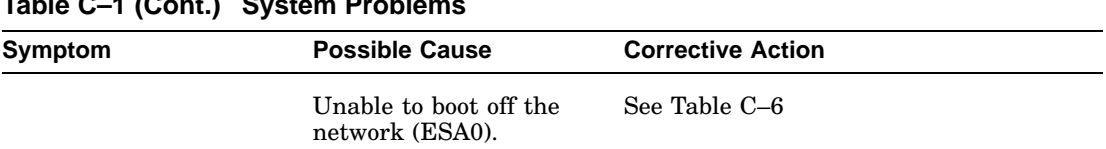

**Table C–1 (Cont.) System Problems**

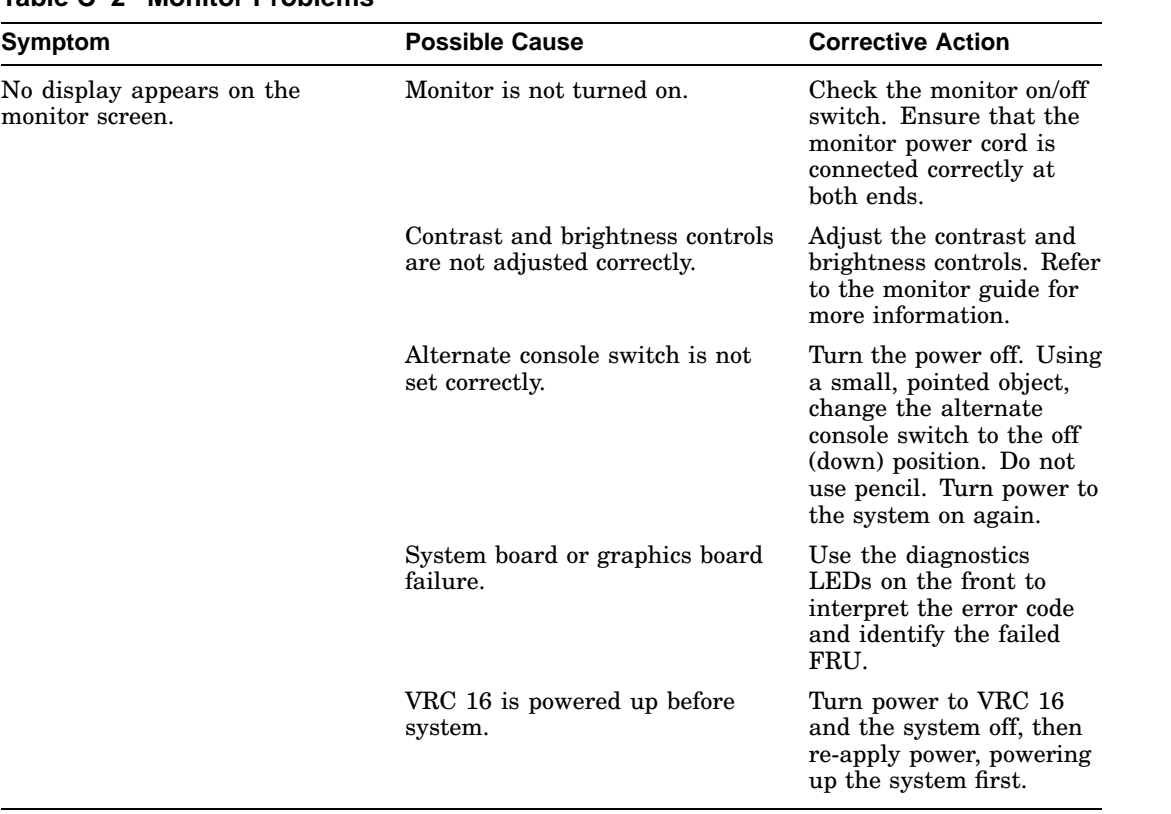

## **Table C–2 Monitor Problems**

## **Table C–3 Mouse and Tablet Problems**

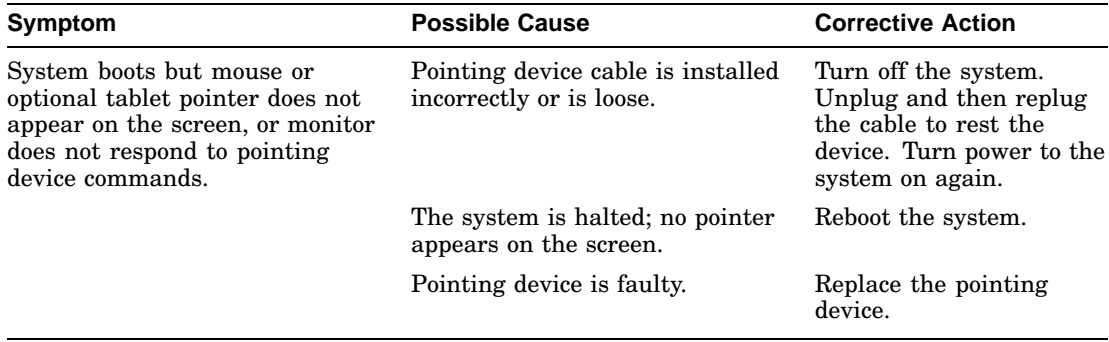

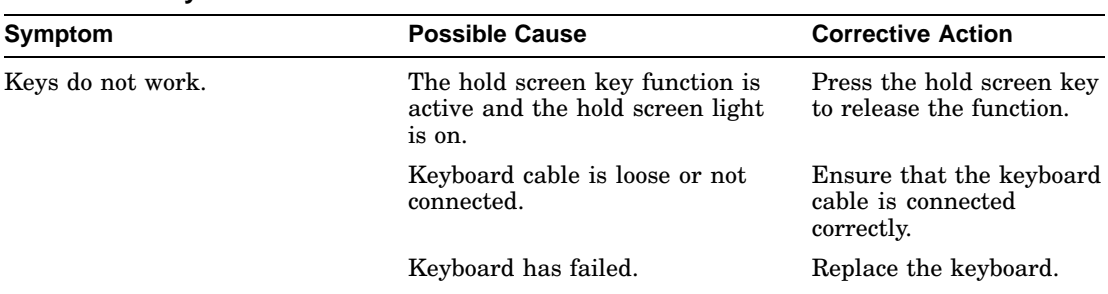

## **Table C–4 Keyboard Problems**

## **Table C–5 Drive Problems**

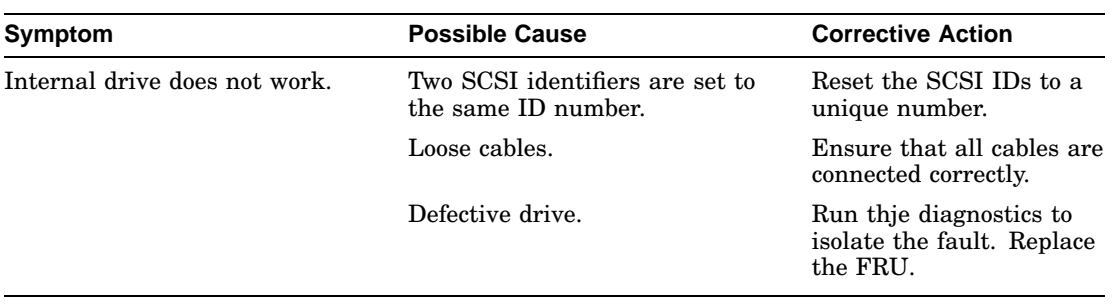

## **Table C–6 Network Problems**

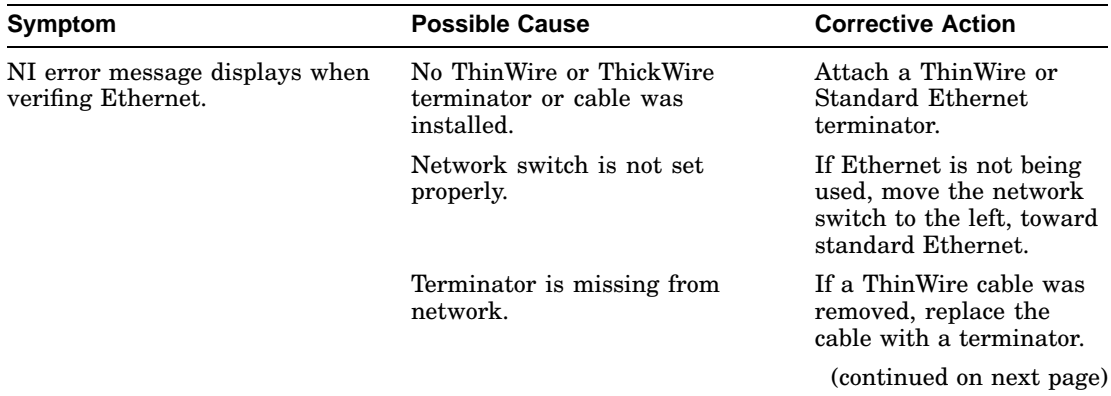

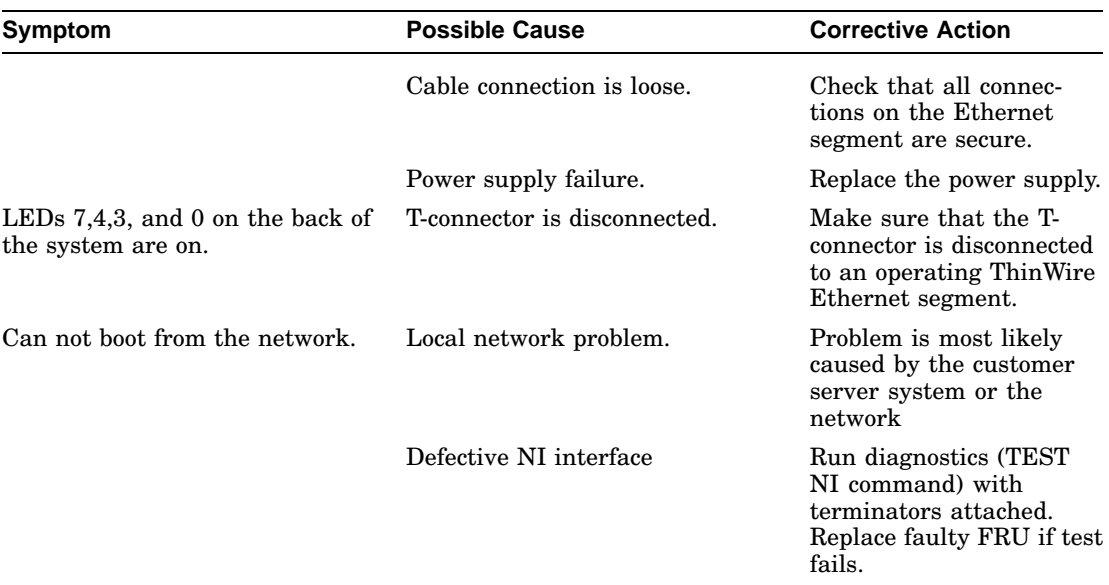

## **Table C–6 (Cont.) Network Problems**

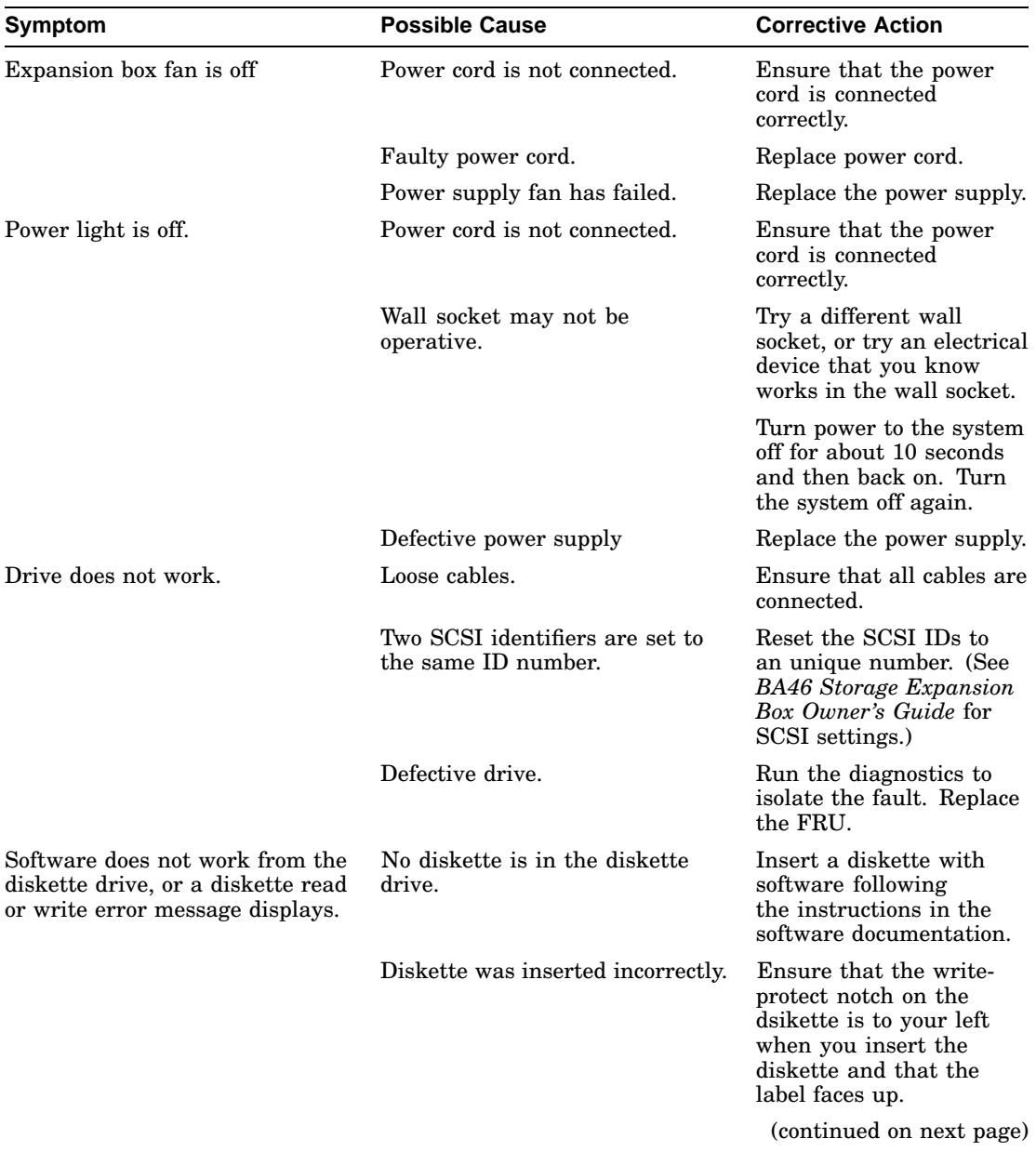

## **Table C–7 Expansion Box Problems**

| <b>Possible Cause</b>                                  | <b>Corrective Action</b>                          |
|--------------------------------------------------------|---------------------------------------------------|
| Diskette is damaged or does not<br>contain software.   | Try another diskette that<br>contains software.   |
| Two SCSI identifiers are set to<br>the same ID number. | Reset the SCSI IDs to an<br>unique number.        |
| Loose cables.                                          | Check to make sure all<br>cables are connected.   |
| Defective drive.                                       | Run diagnostics to isolate<br>fault. Replace FRU. |
|                                                        |                                                   |

**Table C–7 (Cont.) Expansion Box Problems**

# **D**

## **VAXstation 4000 VLC Part Numbers**

## **D.1 Part Numbers**

Table D–1 contains the part numbers for the VAXstation 4000 VLC workstation field replaceable units. These FRUs can be ordered through Digital Services.

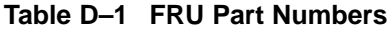

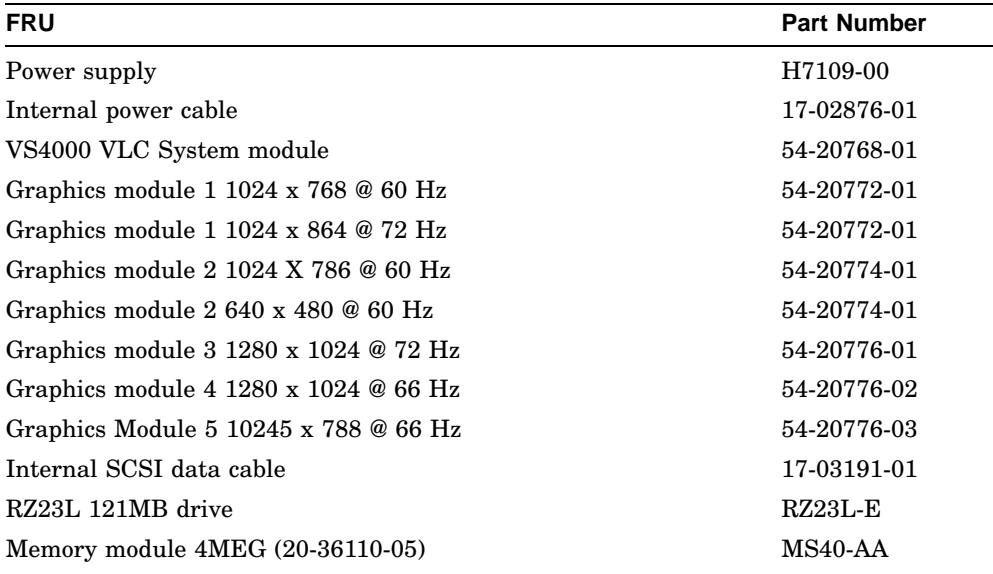

Table D–2 and Table D–3 contain miscellaneous VAXstation 4000 VLC workstation FRUs. These FRUs can be ordered through manufacturing.

| <b>FRU</b>        | <b>Part Number</b> |  |
|-------------------|--------------------|--|
| LK401-AA Keyboard | LK401-AA           |  |
| LKXXX-AA Tablet   | <b>LKXXX-AB</b>    |  |
| VSXXX-AA Mouse    | <b>VSXXX-AA</b>    |  |
| Hanging device    | BA10X-AA           |  |
| Metal enclosure   | 70-29792-01        |  |
| Cricket clip      | 74-43478-01        |  |
| Plastic rivet     | 12-36064-01        |  |
|                   |                    |  |

**Table D–2 Miscellaneous FRU Part Numbers**

**Table D–3 System and Expansion Box Cables and Terminators**

| <b>FRU</b>                      | <b>Part Number</b> |  |
|---------------------------------|--------------------|--|
| Ethernet terminator (Thickwire) | 12-22196-01/02     |  |
| Ethernet terminator (ThinWire)  | 12-25869-01        |  |
| Thick/Thin Wire Ethernet Kit    | 70-26209-01        |  |
| Printer port                    | H3103              |  |
| External SCSI port              | H8574A             |  |
| Cable, high resolution 10'      | 17-02720-01        |  |
| Cable, high resolution 3'       | 17-02720-02        |  |

## **Table D–4 Expansion Box (SZ03) FRU Part Numbers**

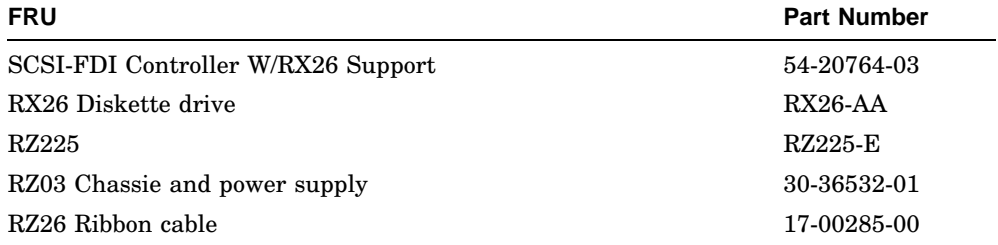

## **Table D–5 Expansion Box (SZ16) FRU Part Numbers**

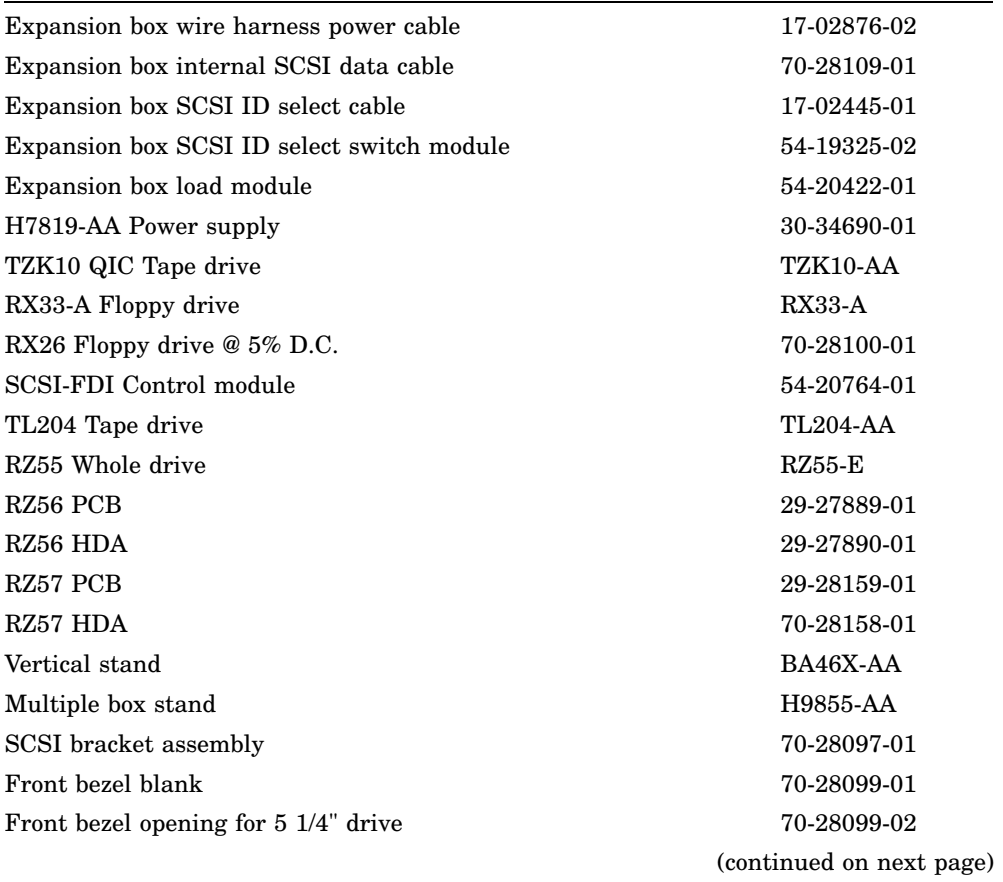

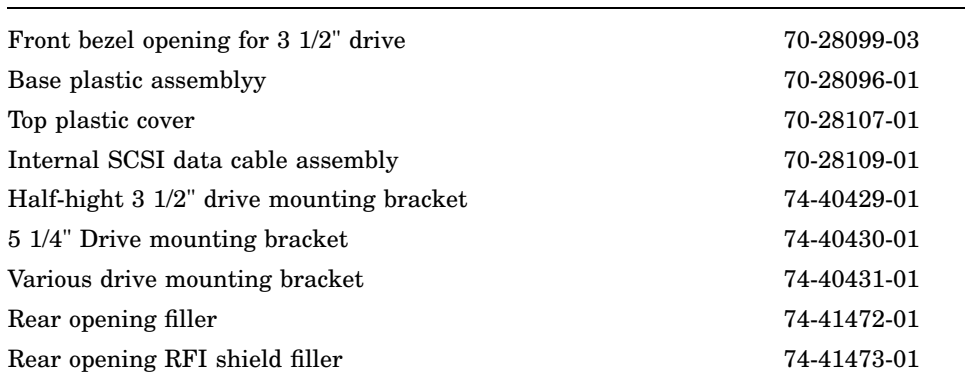

#### **Table D–5 (Cont.) Expansion Box (SZ16) FRU Part Numbers**

Table D–6 list the available VAXstation 4000 VLC workstation monitors and part numbers.

| <b>FRU</b>     | <b>Part Number</b>       |  |
|----------------|--------------------------|--|
| 14" Monochrome | PC4XV-A2                 |  |
| 19" Monochrome | <b>VR262</b>             |  |
| 19" Color      | VR299                    |  |
| 13" Color      | VRT13-DA, D3, D4         |  |
| 16" Color      | VRT16-DA, D4, HA, H4     |  |
| 19" Monochrome | VR319-DA,D4              |  |
| 19" Color      | <b>VR320-CA,C4</b>       |  |
| 19" Color      | VRT19-DA, D3, D4, HA, H4 |  |
| 17" Color      | <b>VRM17-AA,A3,A4</b>    |  |

**Table D–6 VAXstation 4000 VLC Monitors**

Table D–7 is a cross reference of each monitor and graphic module available with the VAXstation 4000 VLC workstation.
#### **VAXstation 4000 VLC Part Numbers D.1 Part Numbers**

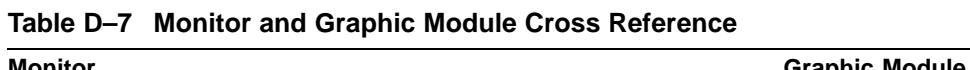

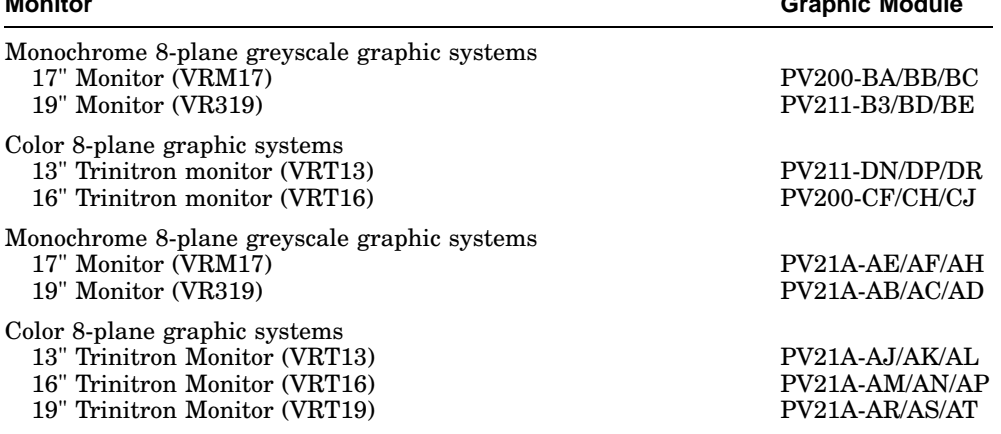

# **Index**

## **A**

Audio Self Test, 4–14 AUD Self Test see audio self test, 4–14 AVS see voltage select, 2–4

# **B**

Battery Backup, 1–18 Broadcast Address, 1–21

## **C**

Cache Self Test, 4–1 1 Configuration Table, 3–9 device, 3–1 1 main, 3–10 Console Driver Interface, 3–19 Console Mode, 3–3 Console Overview, 3–3 Console Port Driver, 3–22 CPU, 1–6 Cricket Clip, 2–3

# **D**

Diagnostic LED Codes, B–1 cache, B–8 DZ, B–3 LCG, B–5 memory, B–4 NI, B–6 SCSI device, B–4

Diagnostic LED Codes (cont'd ) sysn c comm device, B–6 system device, B–4 TOY and NVR, B–3 Diagnostic LEDs Codes powerup/initialization, B–2 Diagnostic Test, 4–1 DMA Mapping, 1–13 Driver Descriptor, 3–15 Drive Removal, 5–7 DZ Self Test, 4–10

# **E**

Error Codes, A–1 audio, A–17 audio extended codes, A–17 cache, A–22 cache extended codes, A–22 DZ, A–2 DZ suberror, A–3 floating point unit (FPU), A–19 FPU extended code, A–21 interval timer, A–7 LCG, A–23 LCG extended codes, A–26 memory, A–5 memory extended code, A–5 memory management unit (MMU), A–6 NI, A–29 NI extended code, A–33 SCSI, A–8 SCSI extended code, A–9 SYS self-test extended code, A–7 system device, A–7

Error Codes (cont'd) TOY/NVR, A–1 Extended Self Test, 3–4, 4–1

#### **F**

Field Replaceable Units, 5–1 firmware, 3–1 Floating Point Unit Self Test, 4–11 FPU Self Test see floating point unit self test, 4–11 FRUs see field replaceable units, 5–1

## **G**

Graphics Controller, 1–15

## **H**

Halt, 3–3 Hard Disk Drive Replacement, 5–9

## **I**

I/O Panel, 2–7, 2–8 Interfacing Diagnostic Drivers, 3–17 Internal Cabling, 2–7 Interrupt Sources, 1–10 Interrupt Vector, 1–10 Interval Timer Self Test, 4–12 IT Self Test see interval timer self test, 4–12

#### **L**

LCG Removal, 5–13 LCG Self Test, 4–9

#### **M**

Main Memory, 1–11 Main Memory Requests, 1–12 Mass Storage, 2–3 Memorr Module Identification, 5–16 Memory Self Test, 4–12 Module Removal MS44 memory module, 5–14 Multicast Address, 1–21 Multicast-group Address, 1–21

## **N**

Network Addresses, 1–21 Network Controller, 1–20 Network Interconnect Self Test, 4–13 NI Self Test see network interconnect self test, 4–13 NVR Self Test, 4–8

## **P**

Packet Format, 1–20 Physical Address, 1–21 Power Supply, 2–3, 5–11 removal, 5–11 Power Supply Specifications, 2–4 Power-Up Initialization Code power-up sequence, 3–2 Power-Up Initialization Code Overview, 3–2 Power-UP Self Test, 4–1

## **R**

Removing and Replacing, 5–1

## **S**

Screen Formats graphics controller, 1–16 SCSI Bus Signals, 1–22 SCSI Self Test, 4–14 Serial Line Controller, 1–17 Shared Console Interface Area, 3–20 SYS Self Test see system self test, 4–11 System Box, 2–1, 2–2 System Box right side, 2–6 System Console Commands Memory, 4–28 DEPOSIT, 4–28

System Console Commands Memory (cont'd) EXAMINE, 4–29 FIND, 4–30 MOVE, 4–31 Miscellaneous Commands, 4–33 HELP or ?, 4–34 LOGIN, 4–34 REPEAT, 4–34 Processor Control, 4–31 BOOT, 4–31 CONTINUE, 4–32 START, 4–33 SET/SHOW, 4–17, 4–19, 4–23 BFLG, 4–19 BOOT, 4–19 CONFIG, 4–20 DEVICE, 4–20 DIAGENV, 4–21 ERROR, 4–23 ETHER, 4–23 FBOOT, 4–24 HALT, 4–24 KBD, 4–25 MEM, 4–25 MOP, 4–26 PSE and PWSD, 4–26 SCSI, 4–27

TRIGGER, 4–27 VER, 4–27 System Controls, 2–6 System Cover removal, 5–6 System Devices, 2–7 System Module Removal, 5–13 System ROM overview, 3–6 part Format, 3–6 set format, 3–7 System Self Test, 4–11

# **T**

Time-of-Year Clock, 1–18 TOY Self Test, 4–8 Troubleshooting table, C–2

#### **U**

Utilities Test, 4–1 Utility Test, 3–5

# **V**

Voltage Select, 2–4